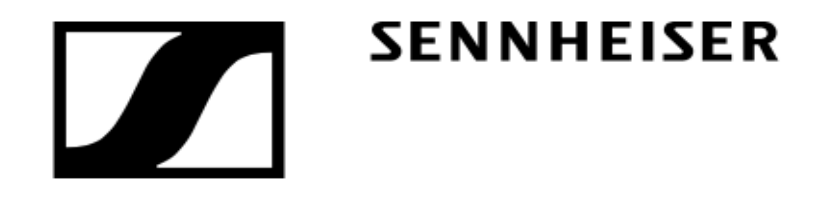

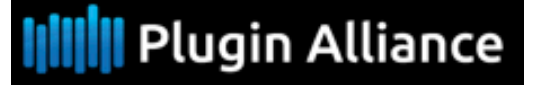

**Version v 1.1 16 / 10 / 2017**

# **Expertise**

# *PLUG-IN* dearVR *pro* .

**BERNARD LAGNEL**

**juin 2018**

**[https://www.lesonbinaur](https://www.lesonbinaural.fr/)al.fr**

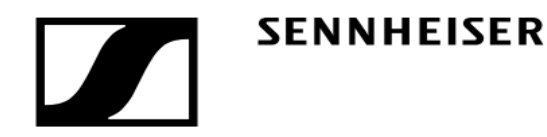

# dearVR*pro*

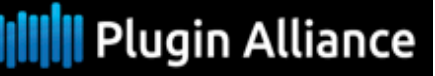

### **349 \$**

### *La configuration pour mesurer les* HRTF *:*

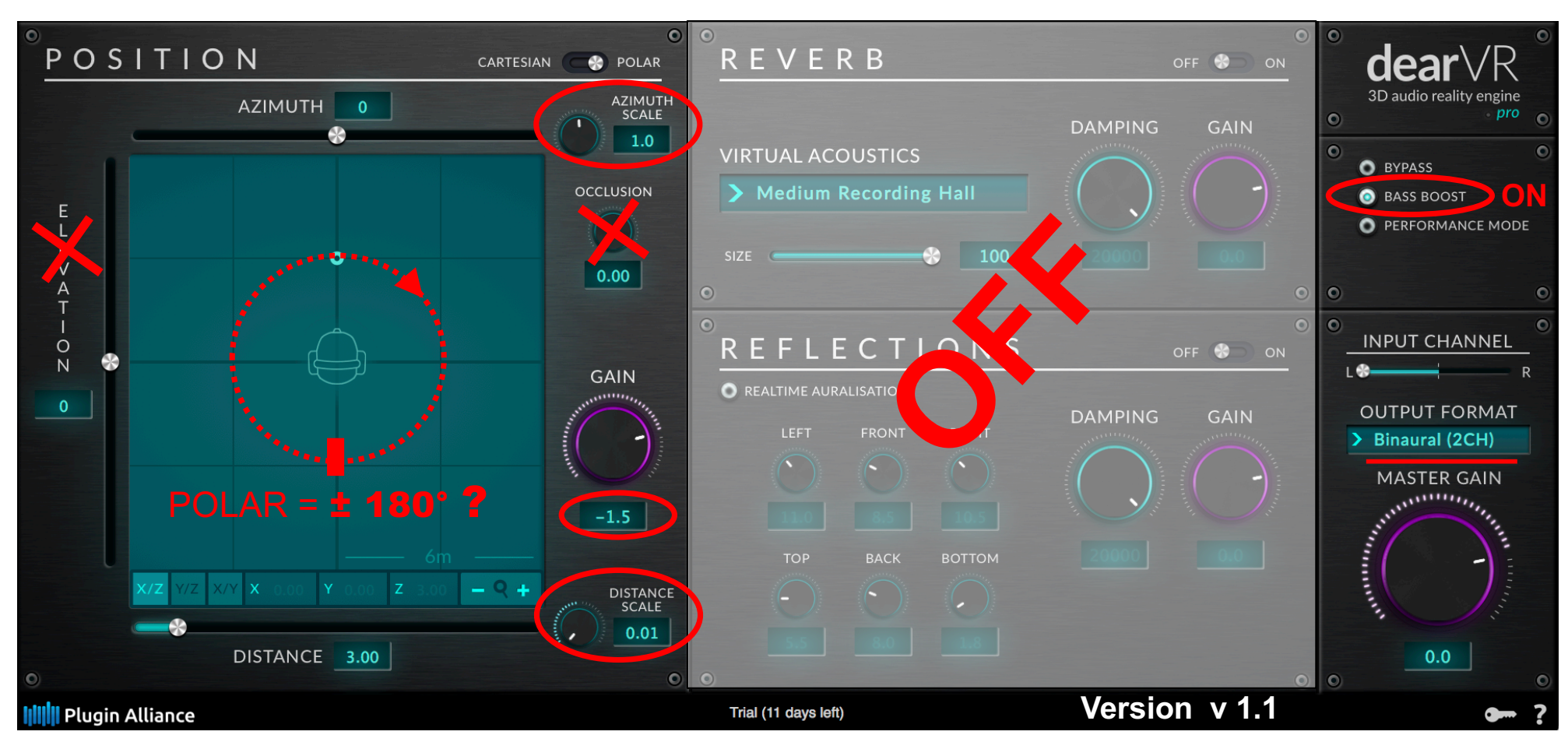

- *- Bass Boost* **= Baxandall de ≈** + 3,5 **dB à 400 Hz (rendu naturel…)**
- *- Azimut scale* **=** 1 **correspond à l'affichage réel de l'Azimut, (pas de ≈ 30**° **)**
- *- Distance scale* **=** 0,01 **correspond à une distance ≈nulle (pas de changement .. …des HRTF en fonction de la distance affichée )**

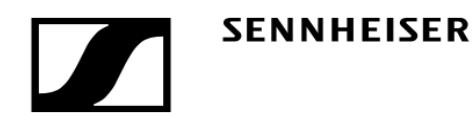

**90**

 $\bullet$ 

250

500

1000

2000

4000

 $8000 -$ 

16000

# *HRTF du dearVR pro* Creille Ipsilatéral

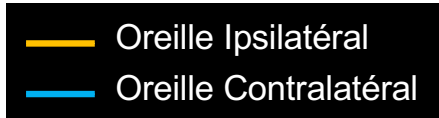

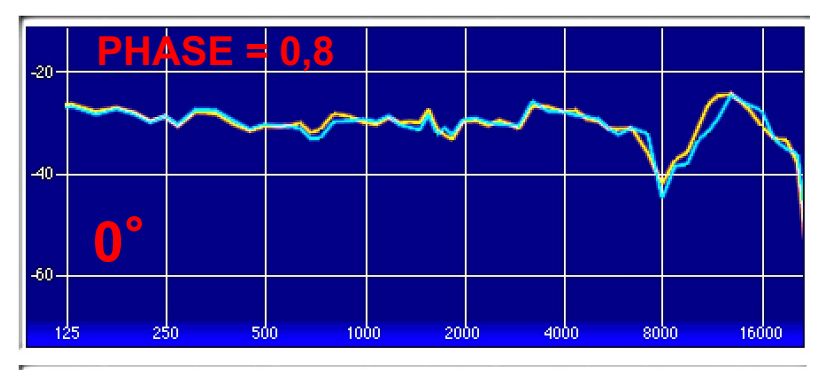

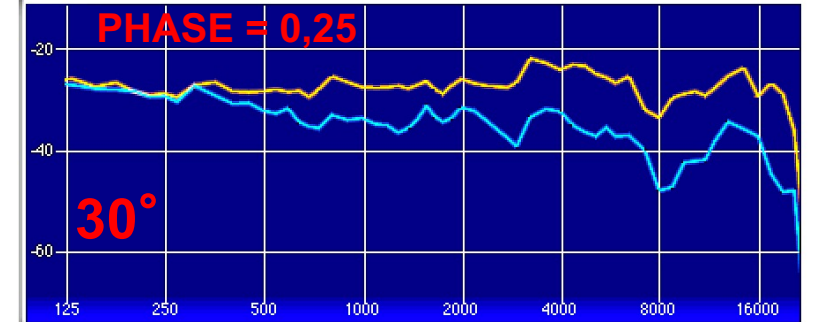

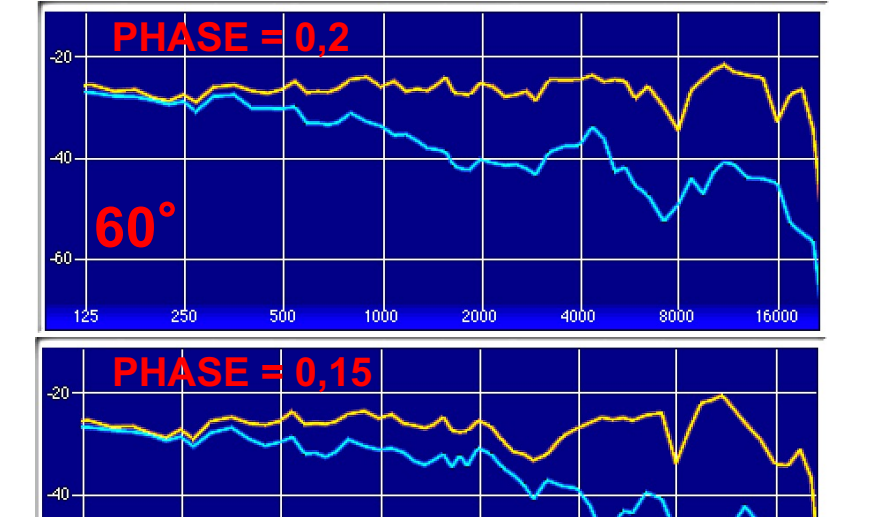

<u>https://www.plugin-alliance.com/en/products/dearyr</u> https://www.plugin-alliance.com/en/products/dearvr\_pro.html pro.html

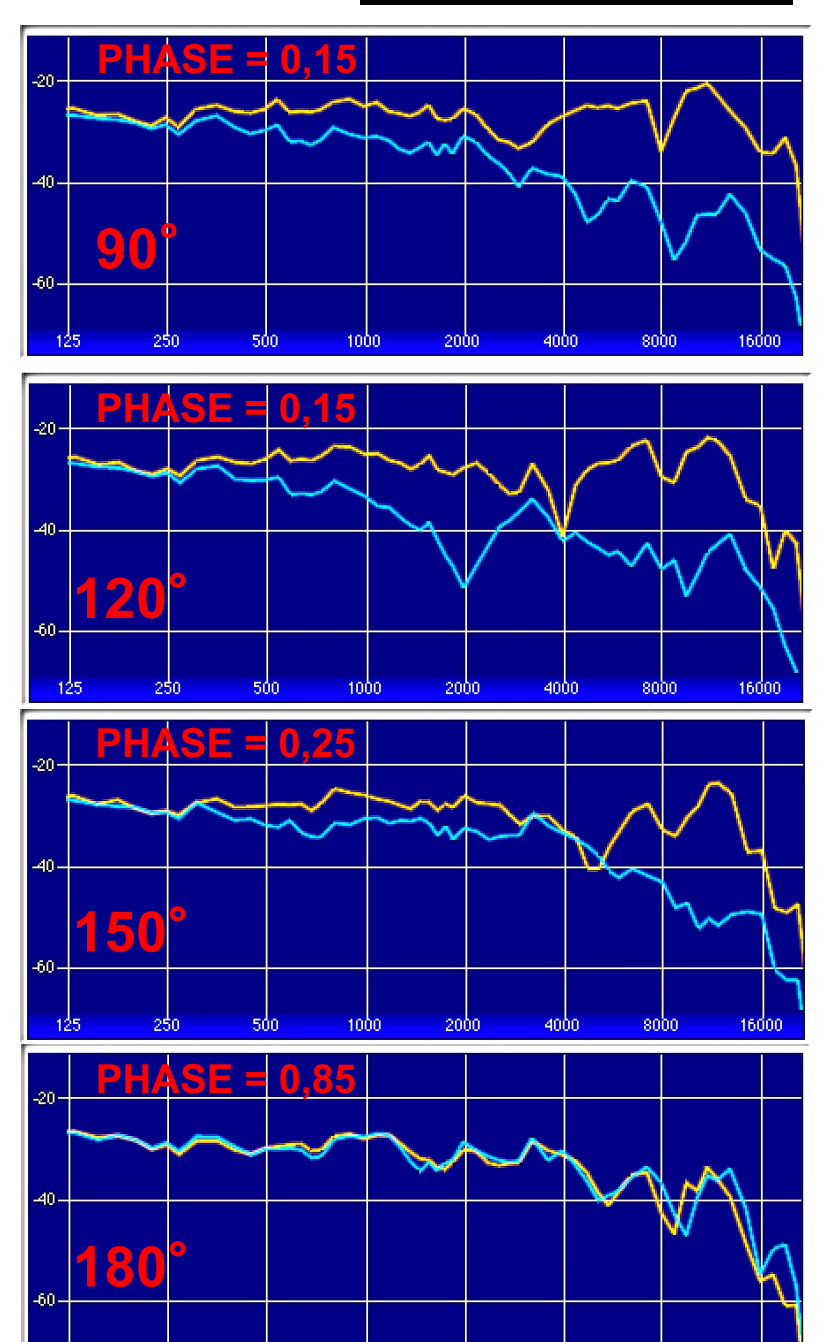

1000

2000

500

250

4000

8000

16000

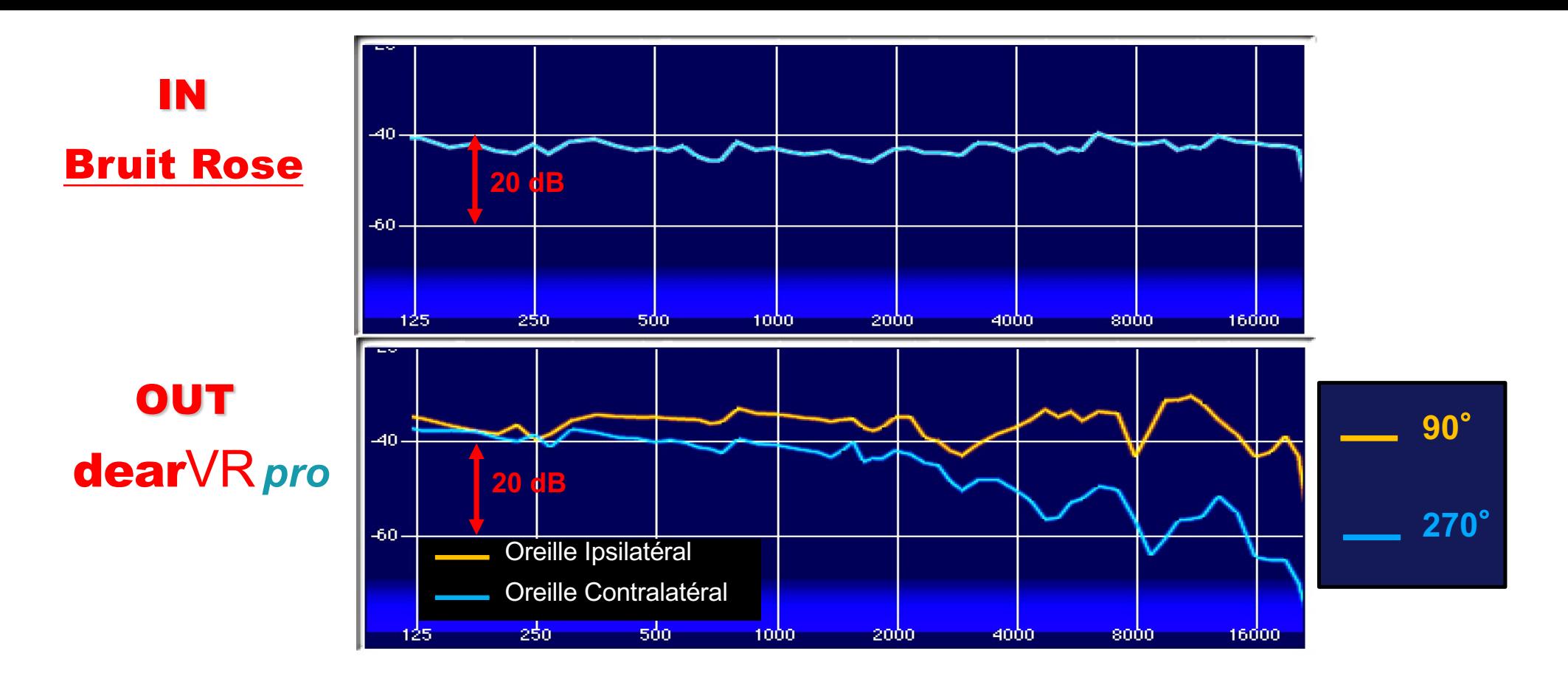

### HRTF de la KU 100 Neumann

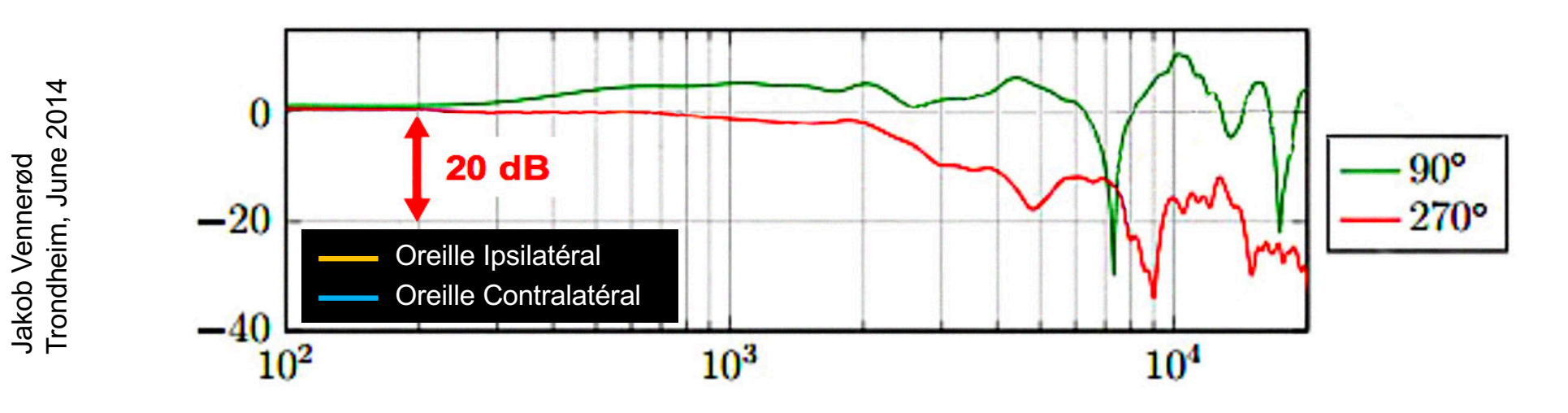

# **En 1992 :** NEUMANN KU 100 **(≈ 7400 €)**

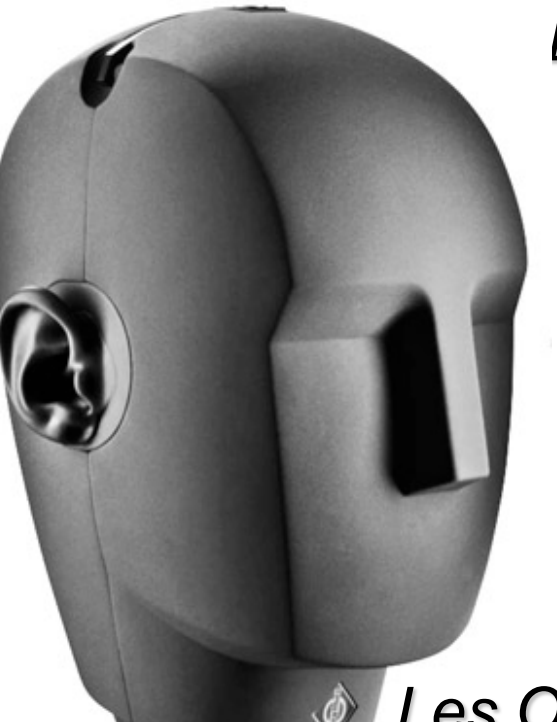

*BATT. pile 9v ; P48. fantôme 48v ; EXT. secteur 220v.*

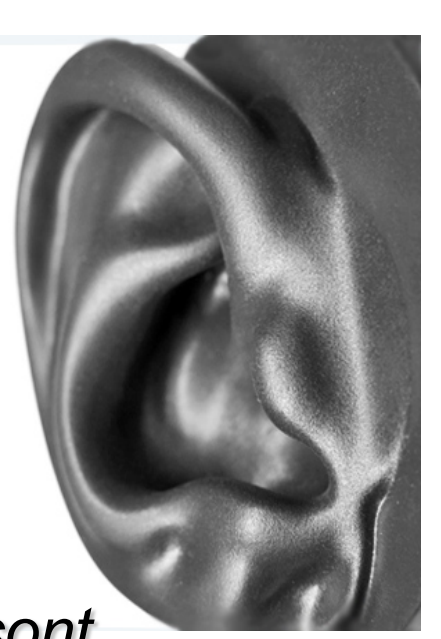

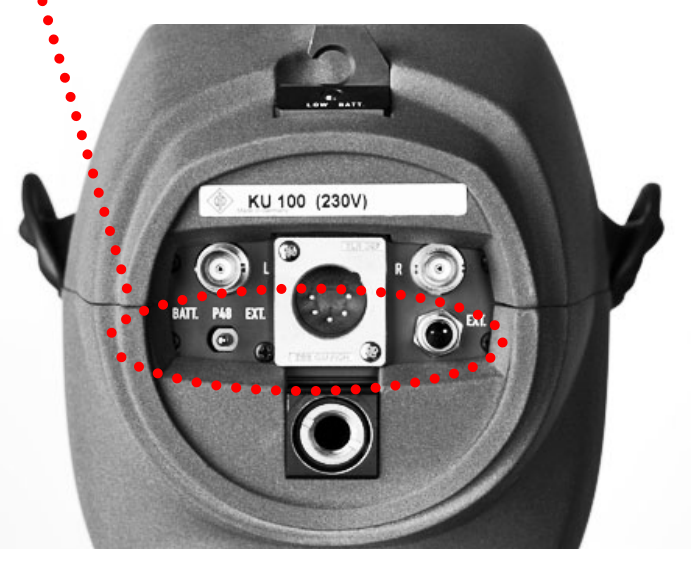

(Sorties : 1 XLR 5 + 2 BNC)

*Les Oreilles sont anthropométriques (G et D identiques pour les mesures).*

**2 micros du système KM 100 (circuit de sortie sans transfo)**

§ **Tête égalisée pour une réponse linéaire en Champ Diffus.**

*Compatible en Stéréo avec haut-parleurs*

### § **Filtre coupe bas à 40 Hz ou 150 Hz et atténuation de 10 dB.**

Photos : www.neumann.com et www.madooma.com

# **HRTF et Bruit Rose :** *dear*VR<sub>pro</sub> KU 100 **E** Oreille Ipsilatéral L

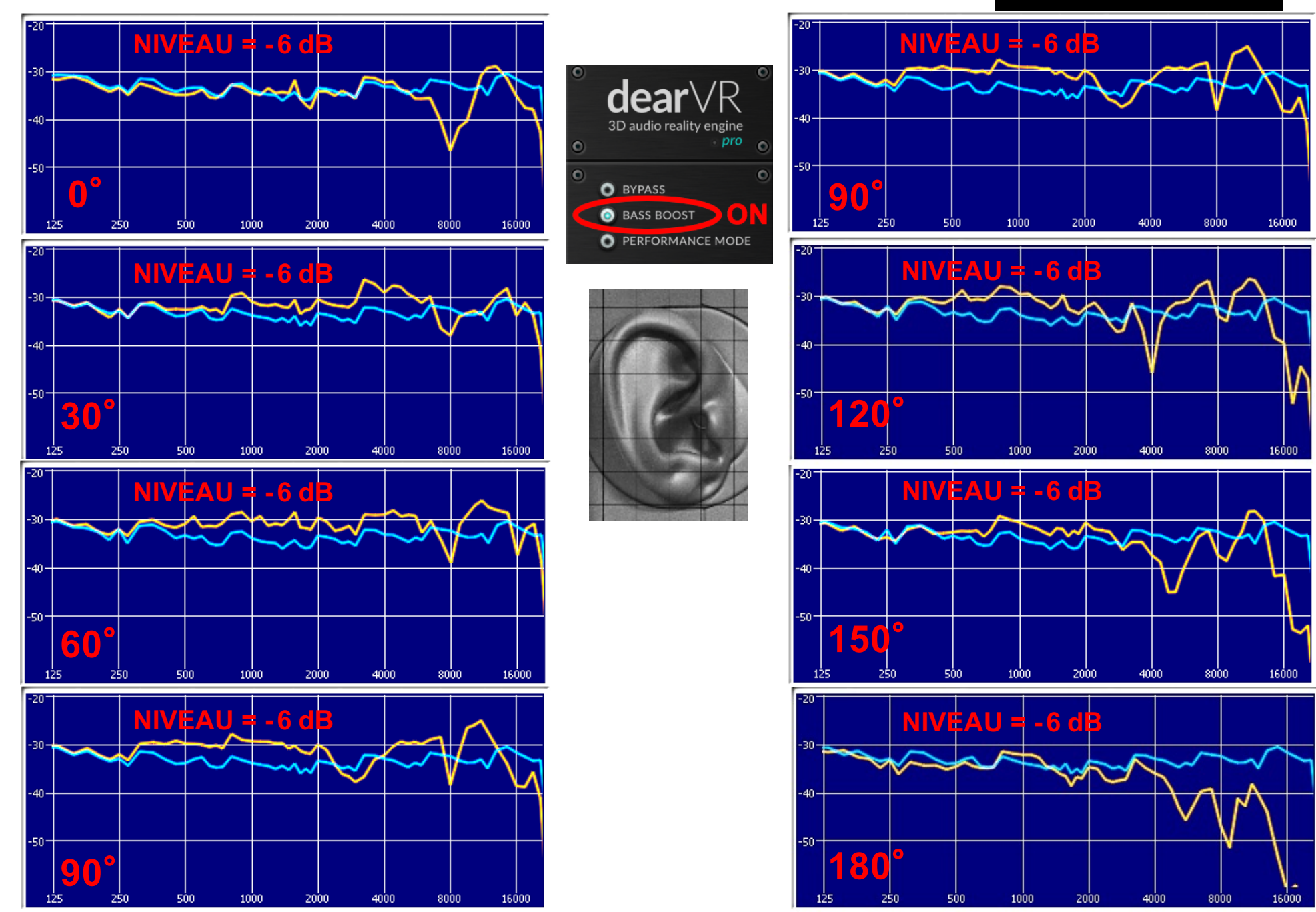

# NEUMANN KU100

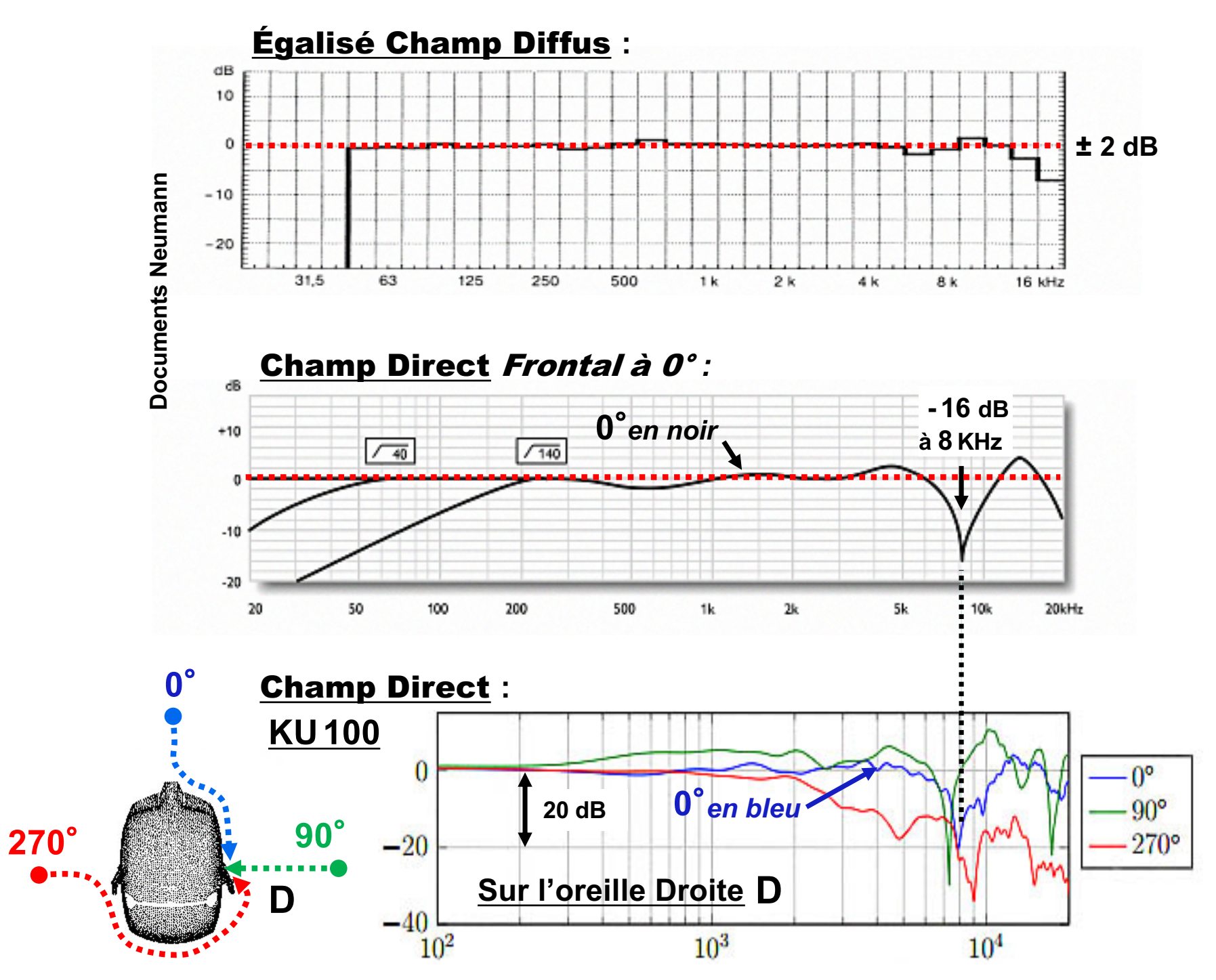

Trondheim, June 2014 Jakob Vennerød<br>Trondheim, June 2014 Jakob Vennerød

**SENNHEISER** 

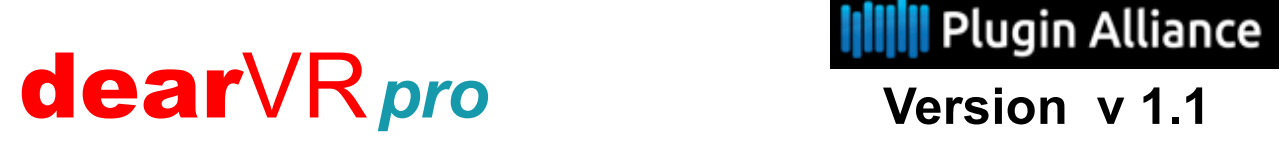

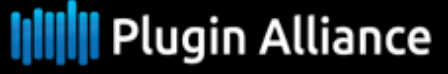

### Distance *pour une source fixe à 60*°

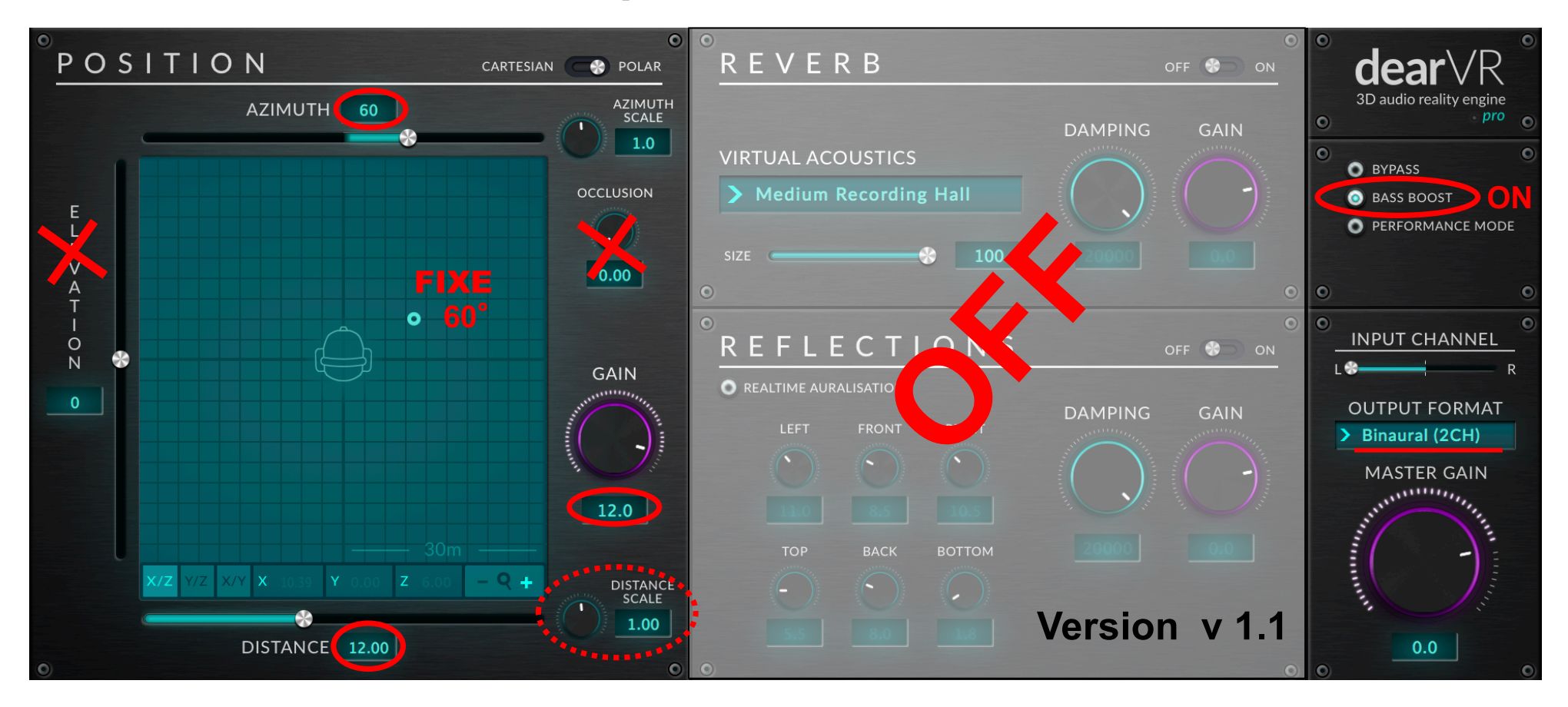

- *- Bass Boost* **= Baxandall de ≈**+ 3,5 **dB à 400Hz (rendu naturel…)**
- *- Azimut scale* **=** 1 **correspond à l'affichage réel de l'Azimut, ( variations ≈** ± **30**° **)**
- *- Distance scale* **=** 1 **correspond à la distance réelle de 12m (facteur multiplicateur)**
- **- Perte de - 6dB de 0,5m à 3m (- 8dB de 0,1m à 3m) pour un facteur multiplicateur = 1**

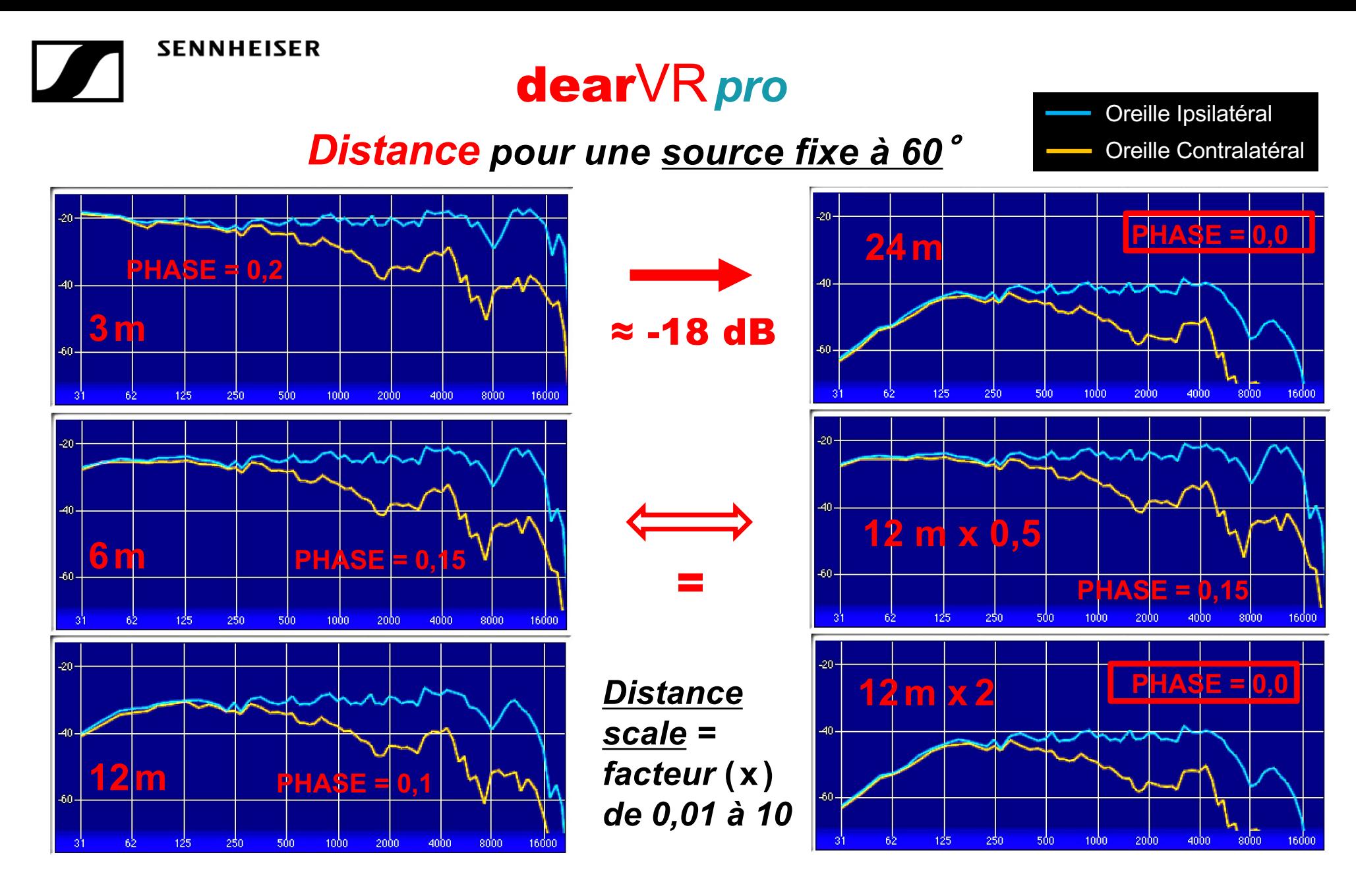

**- Perte de -3 dB quand on ajoute 3m, à partir de 3m**

- ∅ **- Phase dé-corrélée = 0,0 pour les distances > à 20m**
- **- Coupe Haut et Bas pour des distance > à 6m…**

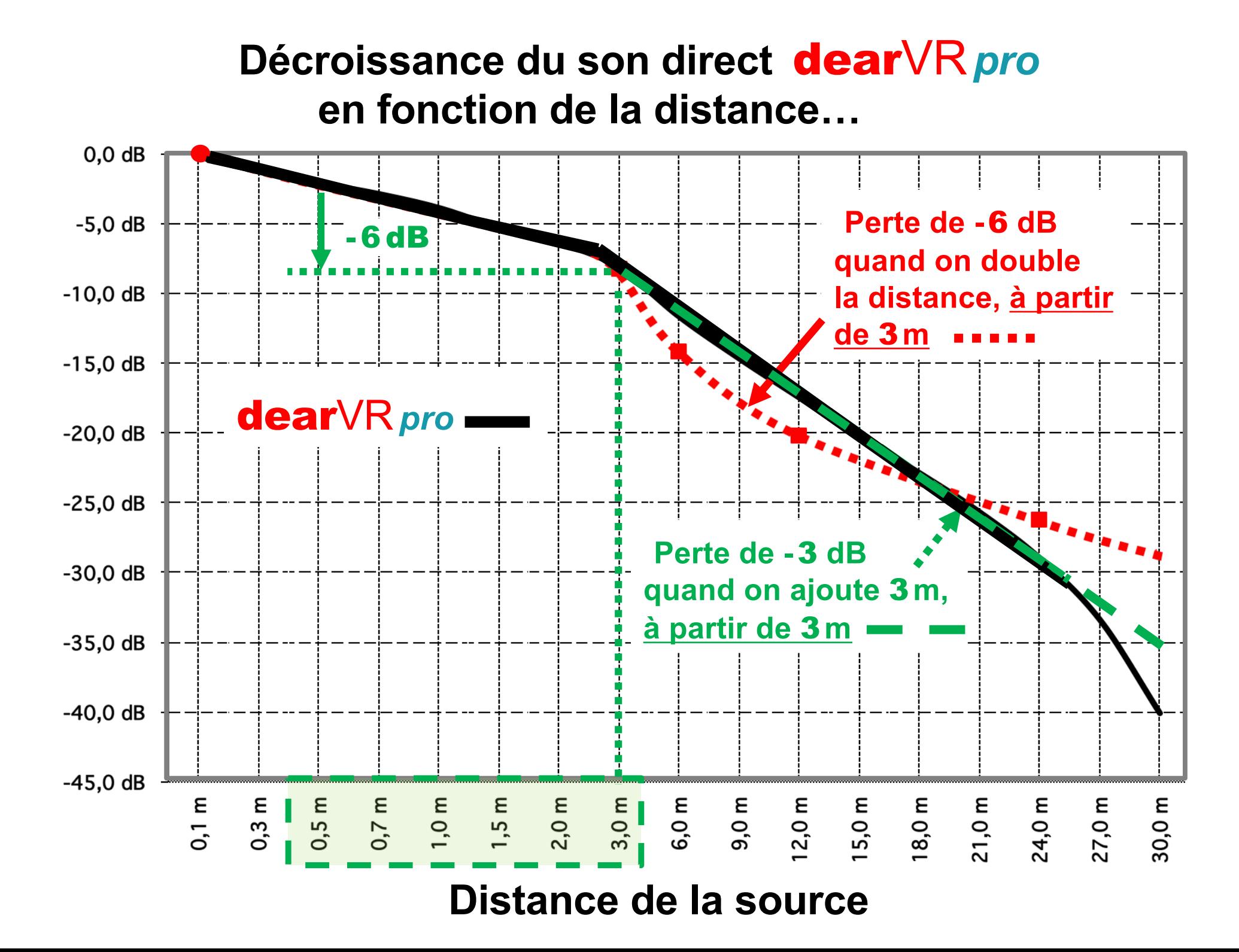

## **Dc pour l'écoute directe (pour Q ≈ 3) dans une salle…**

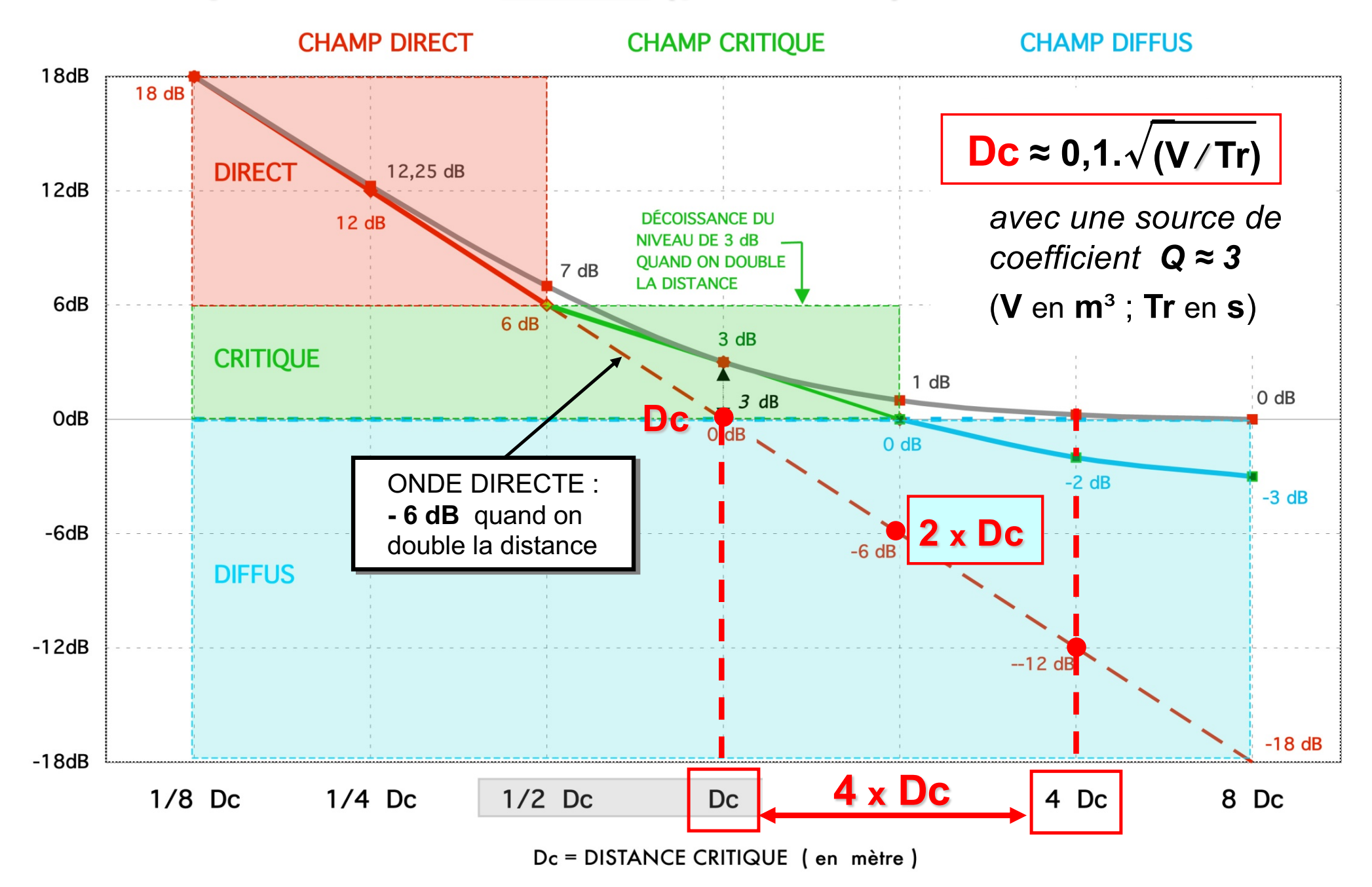

**SENNHEISER** 

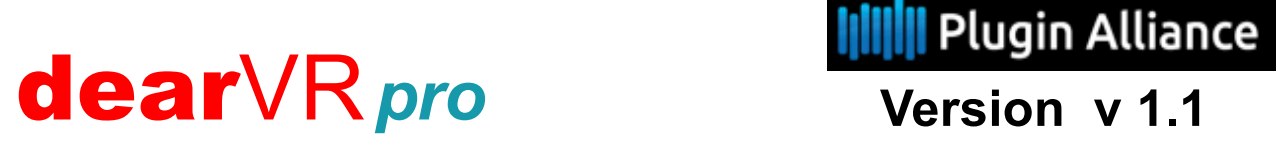

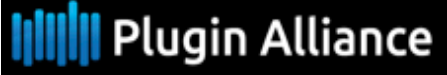

### Occlusion *pour une source fixe à 60*°

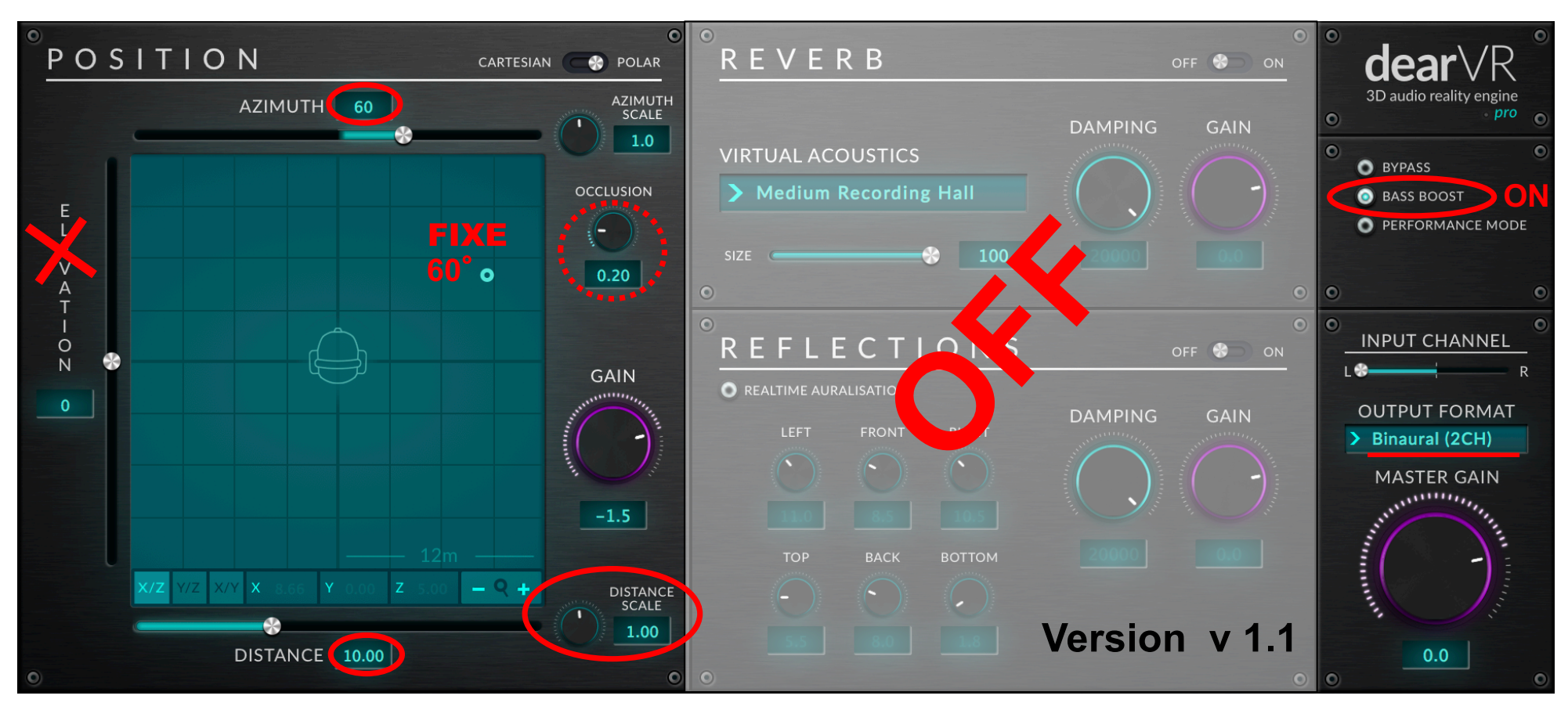

- *- Bass Boost* **= Baxandall de ≈** + 3,5 **dB à 400Hz (rendu naturel…)**
- *- Azimut scale* **=** 1 **correspond à l'affichage réel de l'Azimut, ( variations ≈** ± **30**° **)**
- *- Distance scale* **=** 1 **correspond à la distance réelle de 10m (facteur multiplicateur)**

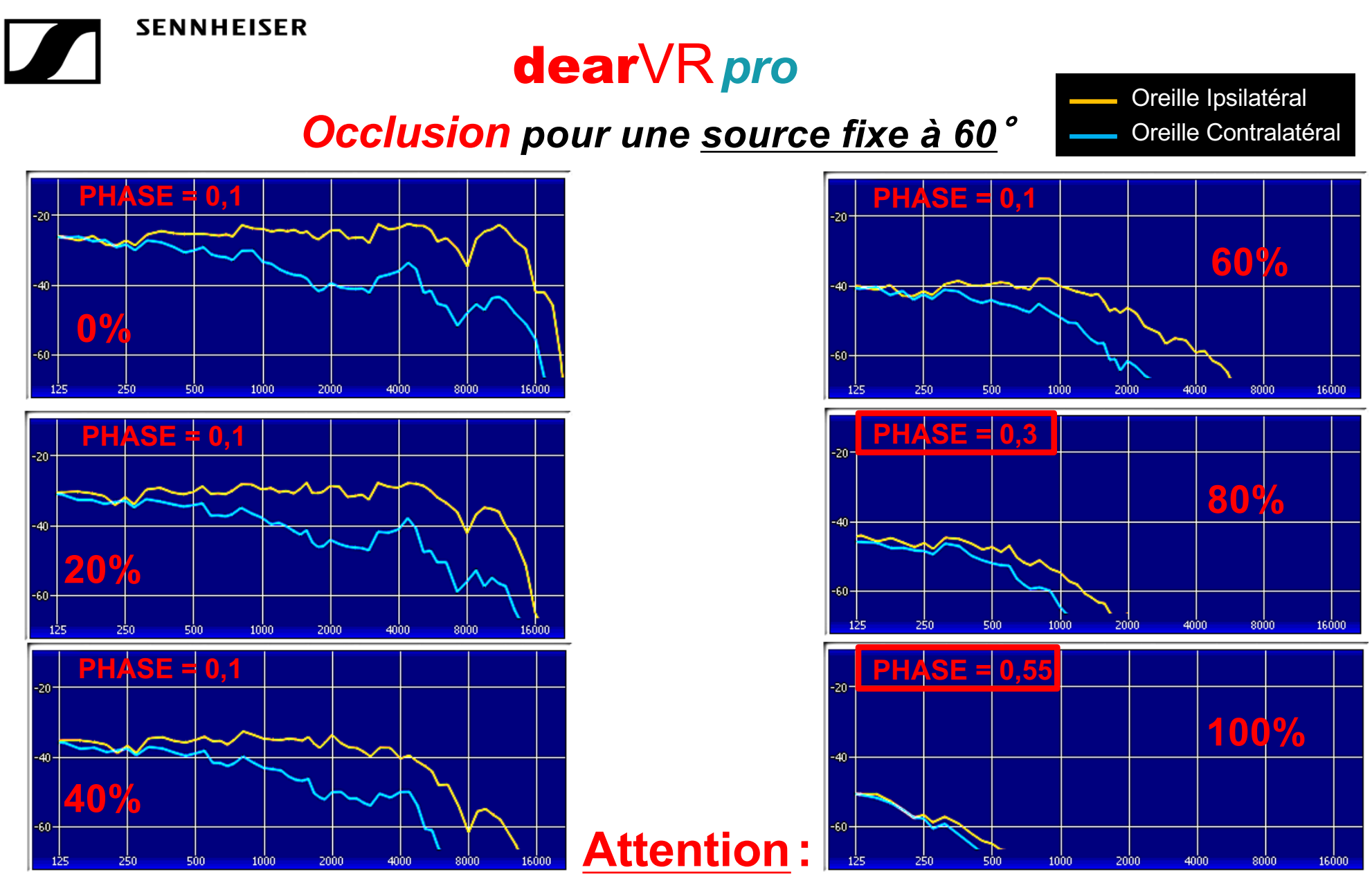

*Occlusion* **> à 60% risque de recentrage et de focalisation due à la** ∅**<sup>&</sup>gt; à +0,3…**

Tourner la Ø à partir de 60% !

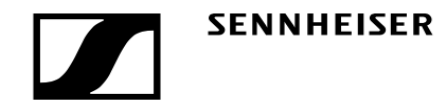

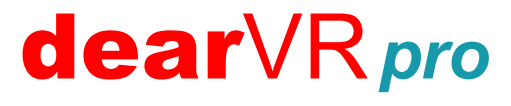

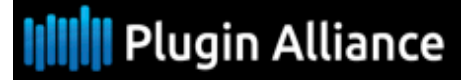

**Version v 1.1**

# *REVERB et REFLECTIONS par défaut :*

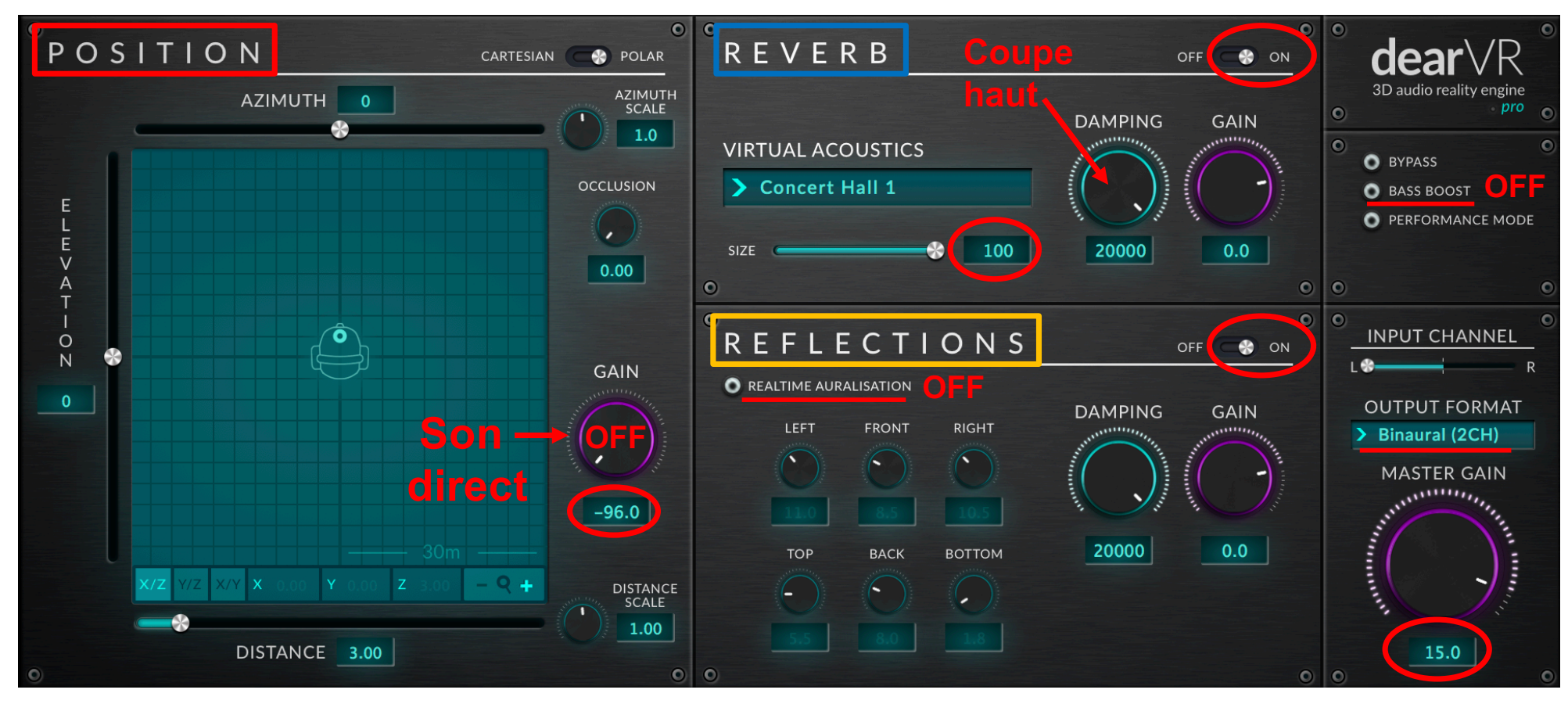

dearVR*pro* **utilise un mélange de réverbération algorithmique et à convolution !**

- Convolution **= REVERB (aucune influence par POSITION)**
- Algorithmique **= REFLECTIONS (influencé par POSITION en Bin et en St)**

#### REVERB *en bleu ----* REFLECTIONS *en orange* Par défautA. Rooms & Halls **Room Size Auralisation - Wall Distance (meter)** LEFT | FRONT | RIGHT | TOP | BACK | BOTTOM Concert Hall 1  $12,9m$  | 14,0m | 10,5m | 20,8m | 25,1m | 1,8m  $-20<sup>1</sup>$ **Volume = 20 677 m3**  $dearVR$ **Surface = 914 m2 Pré-délai = 65 ms**  music

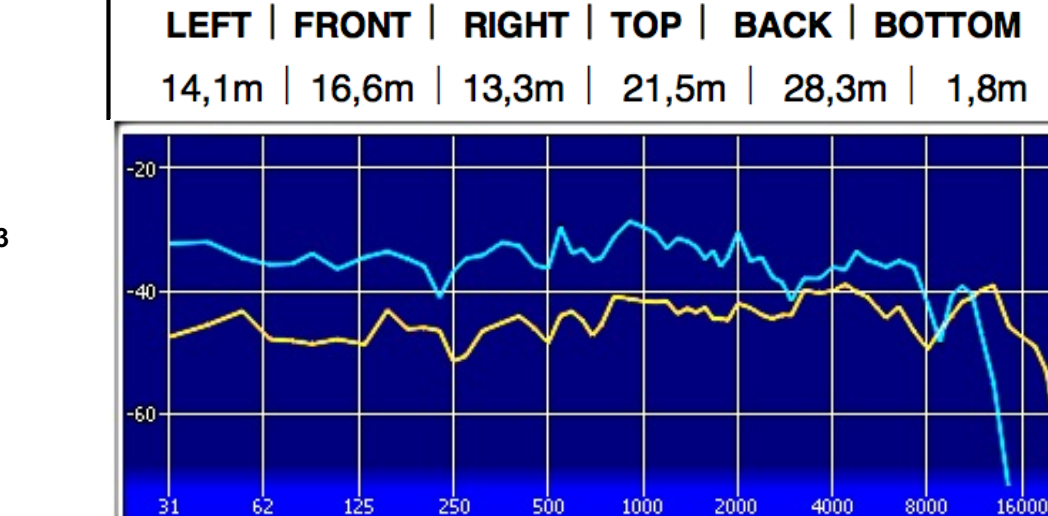

500

250.

2000

1000

4000

8000

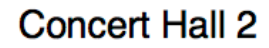

**Volume = 28 665 m3 Surface = 1 230 m2 Pré-délai = 78 ms** 

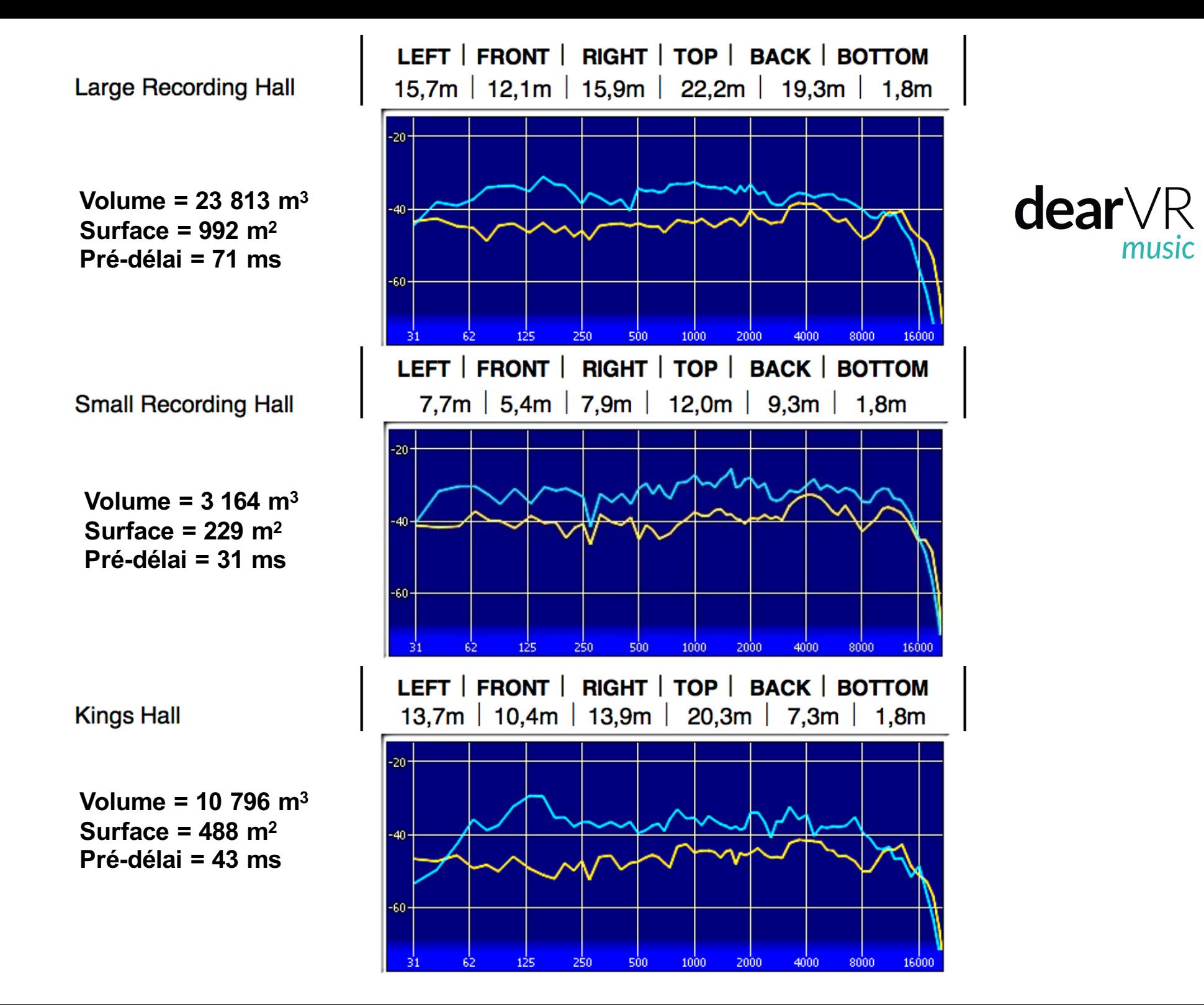

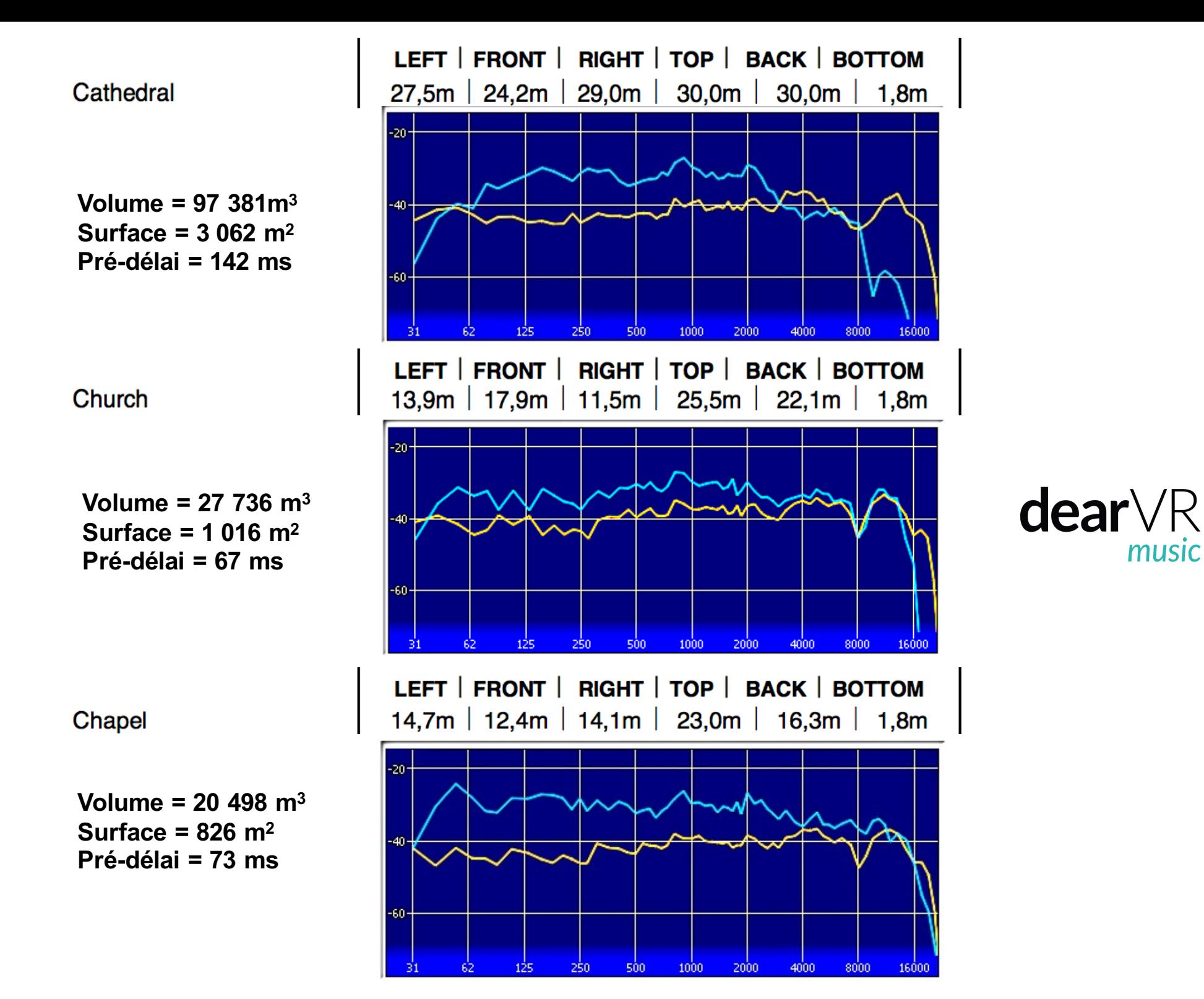

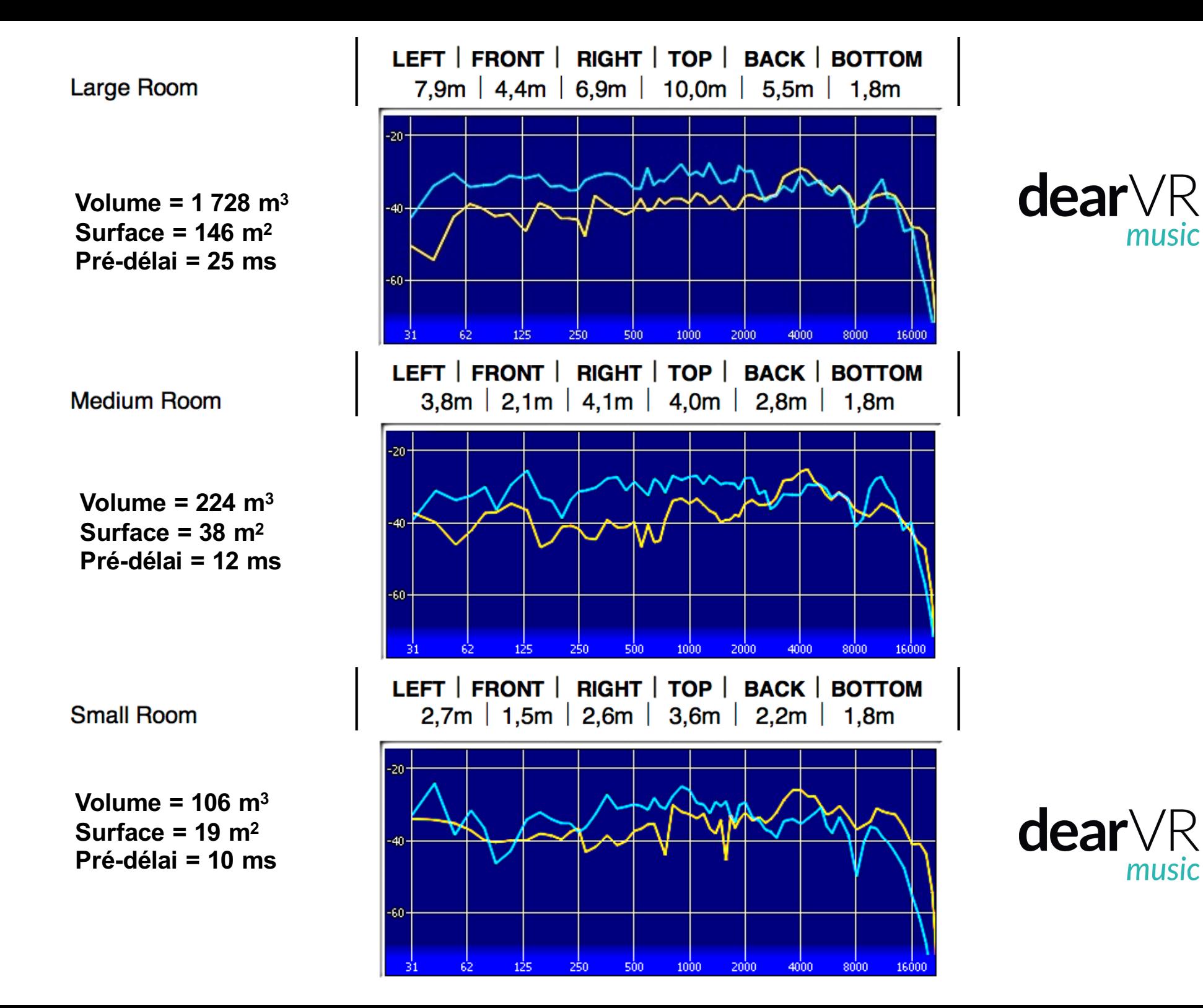

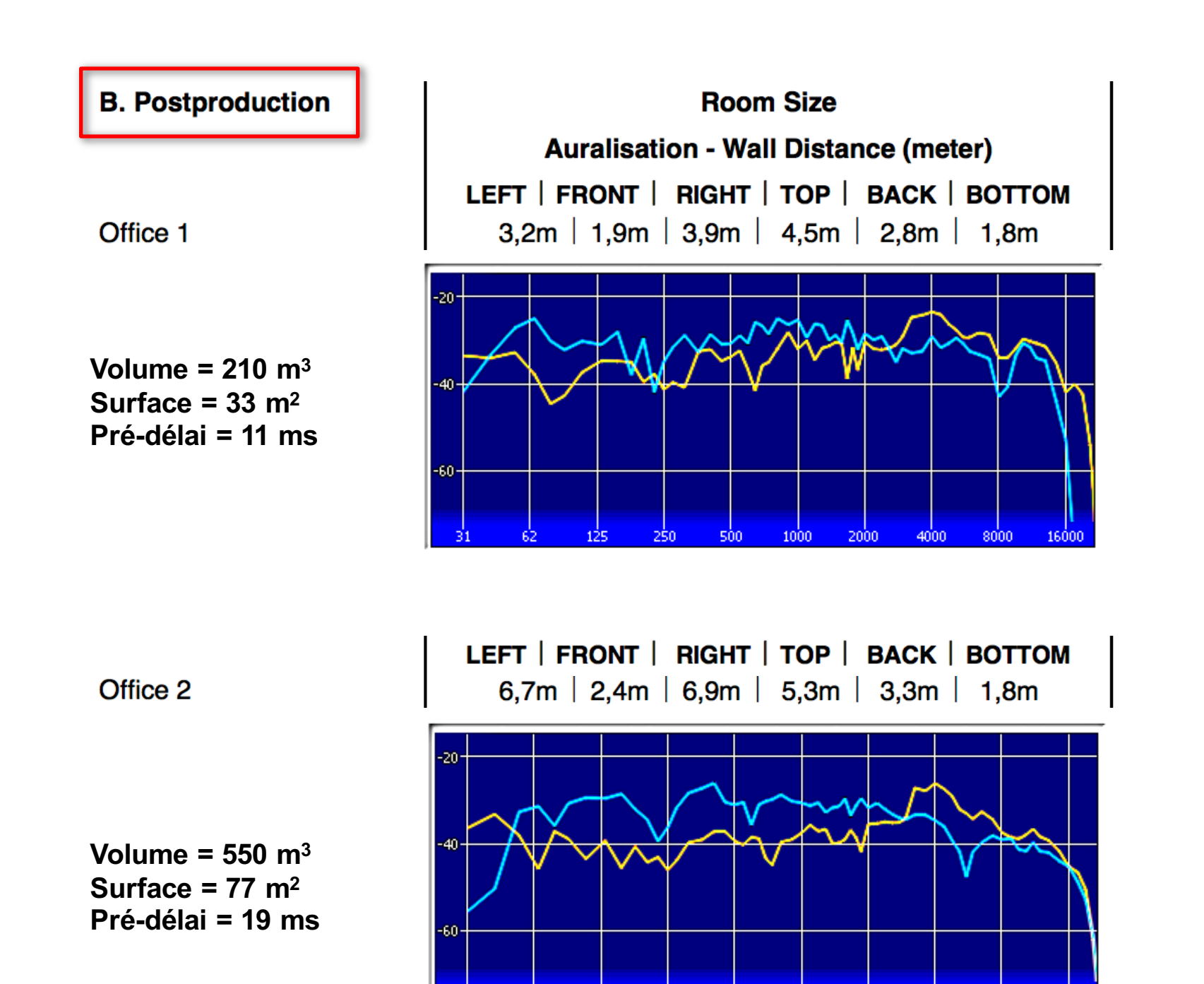

1000

250

500

2000

4000

8000

16000

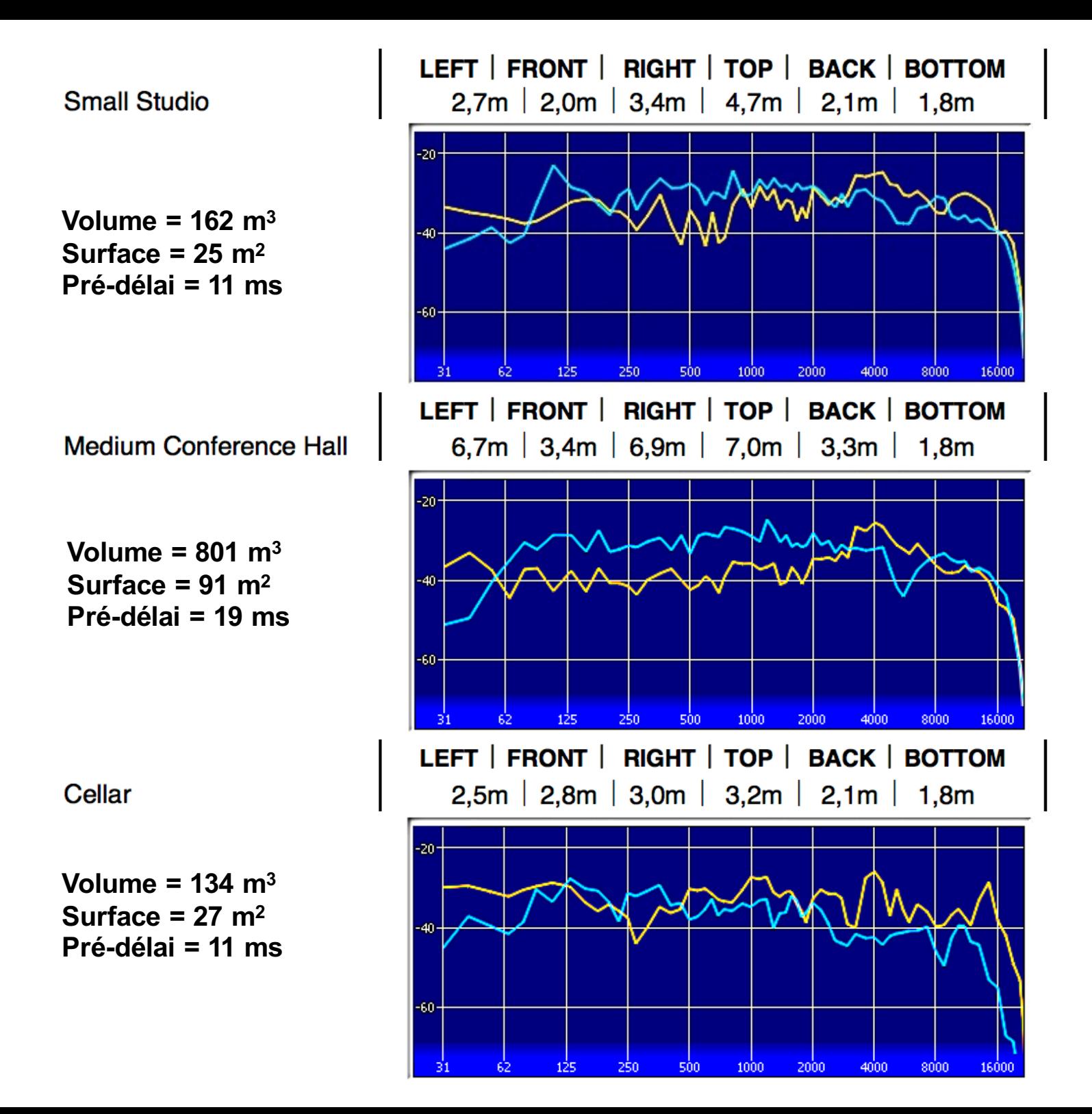

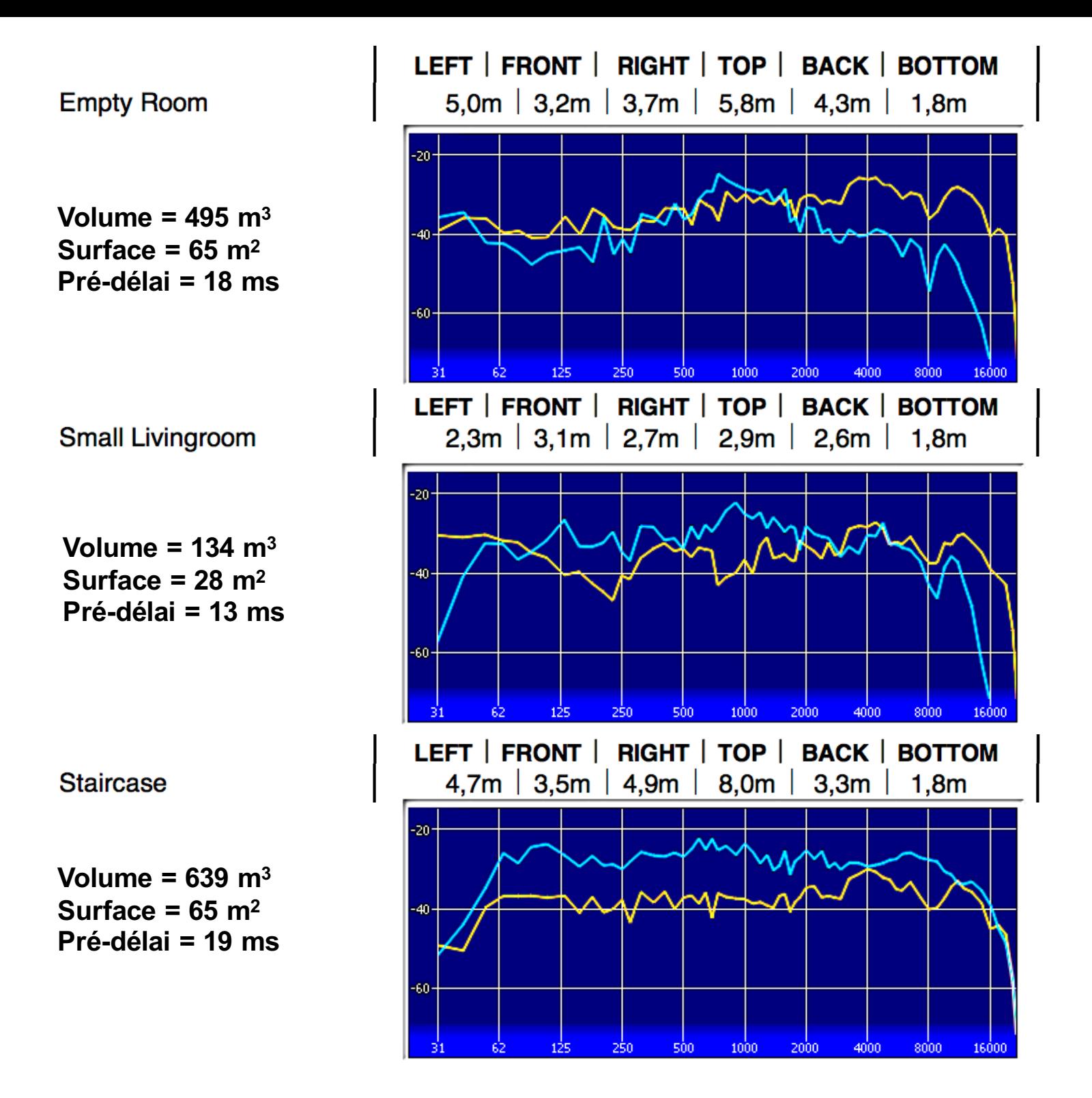

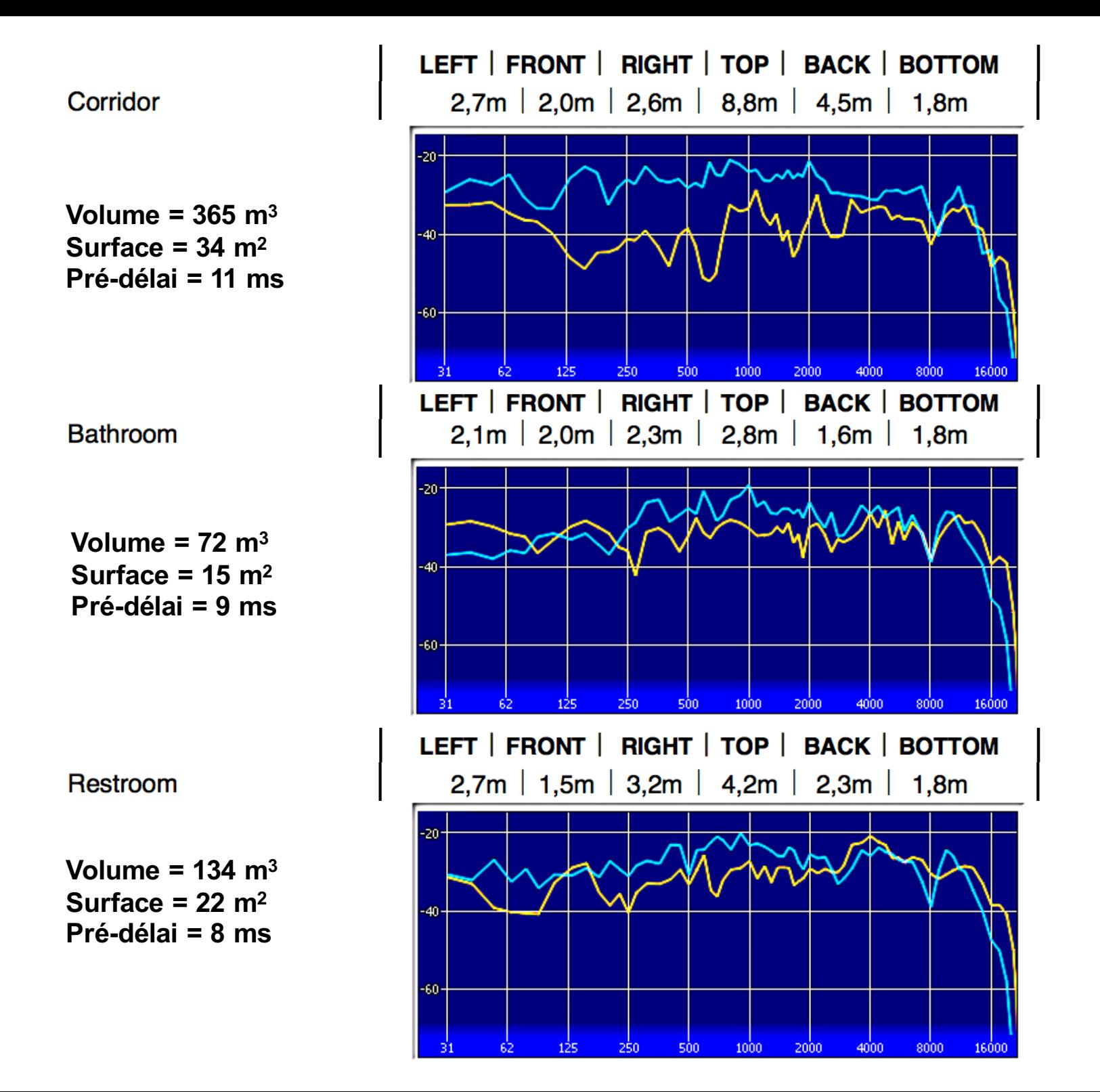

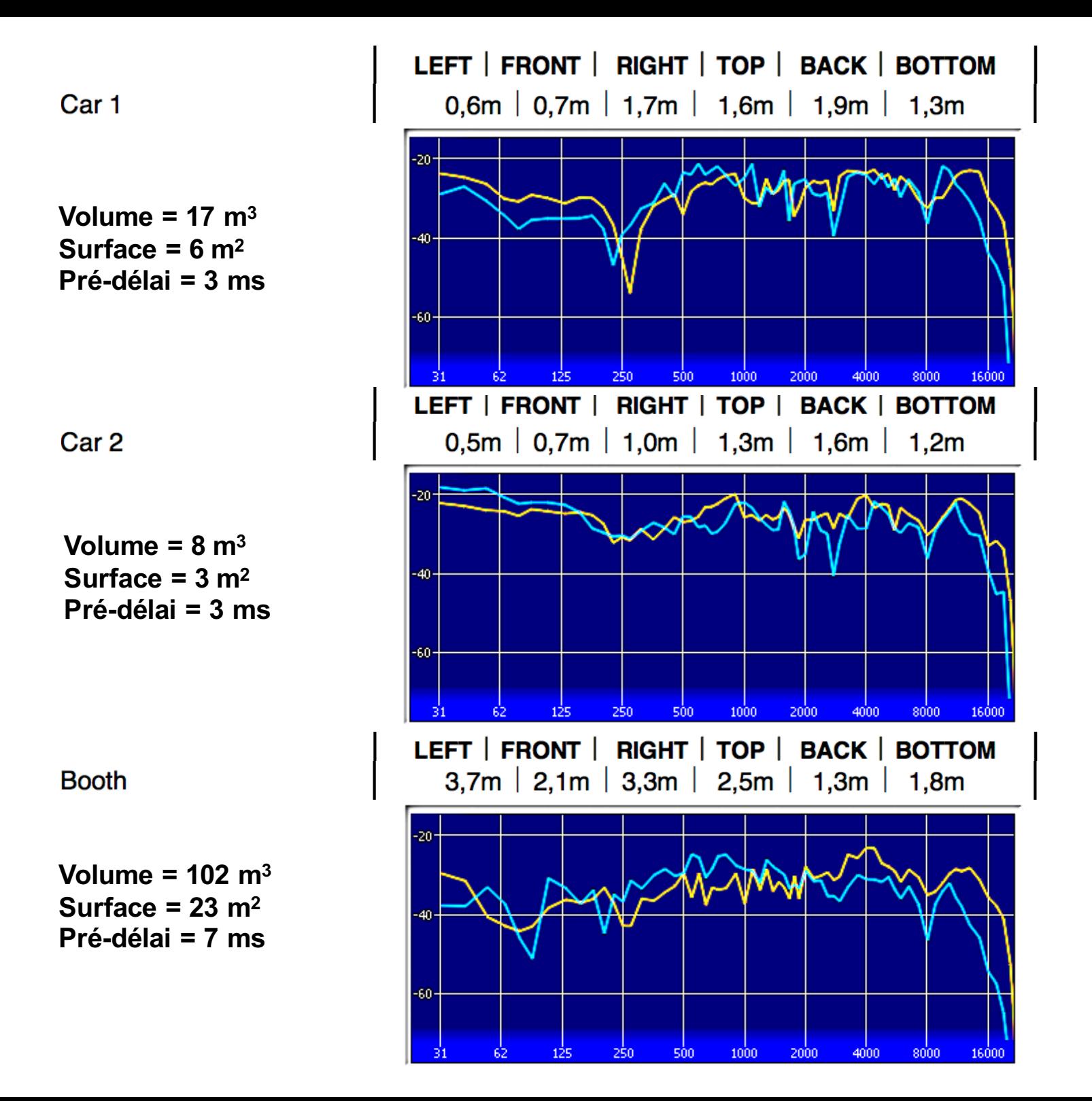

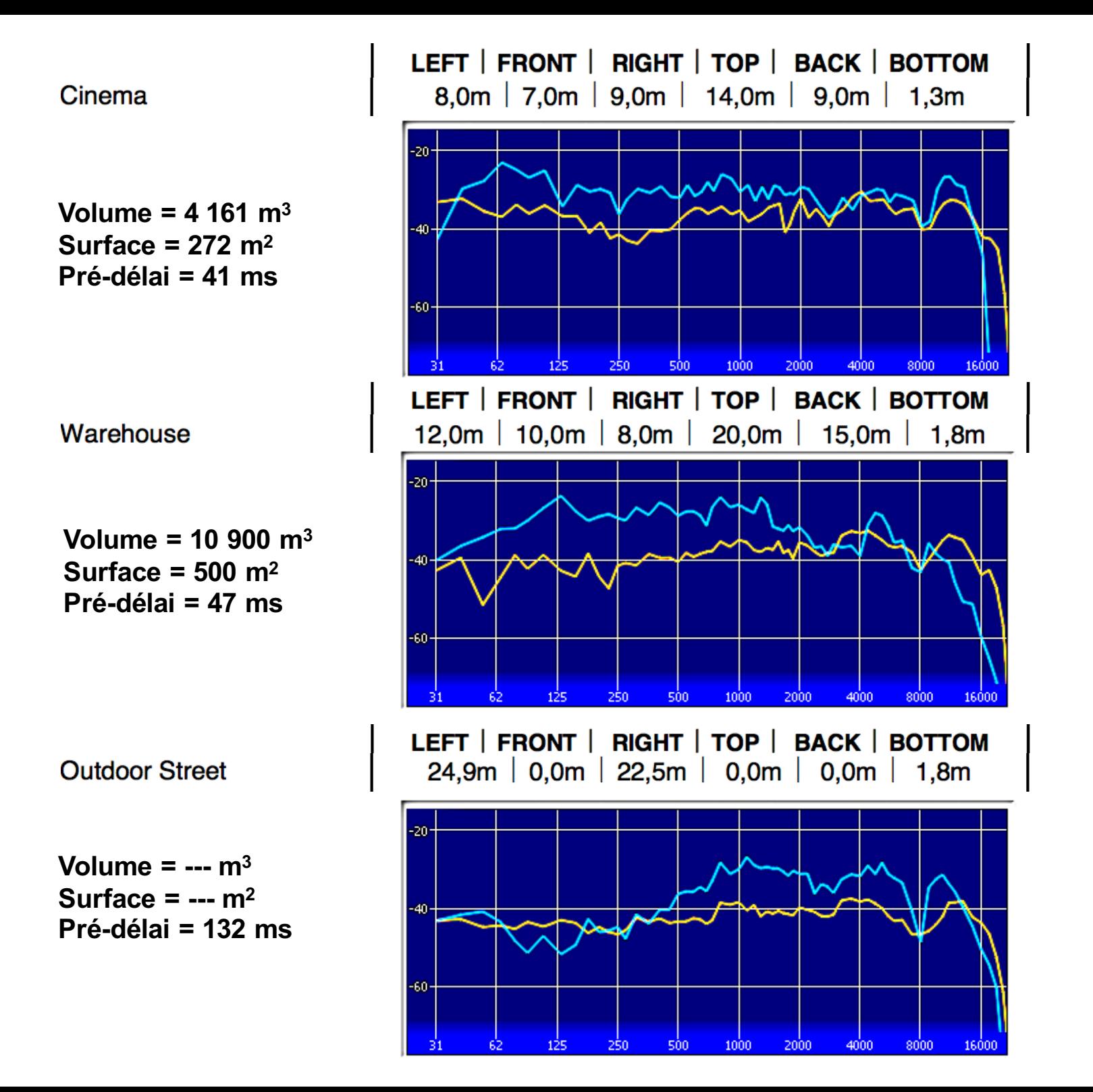

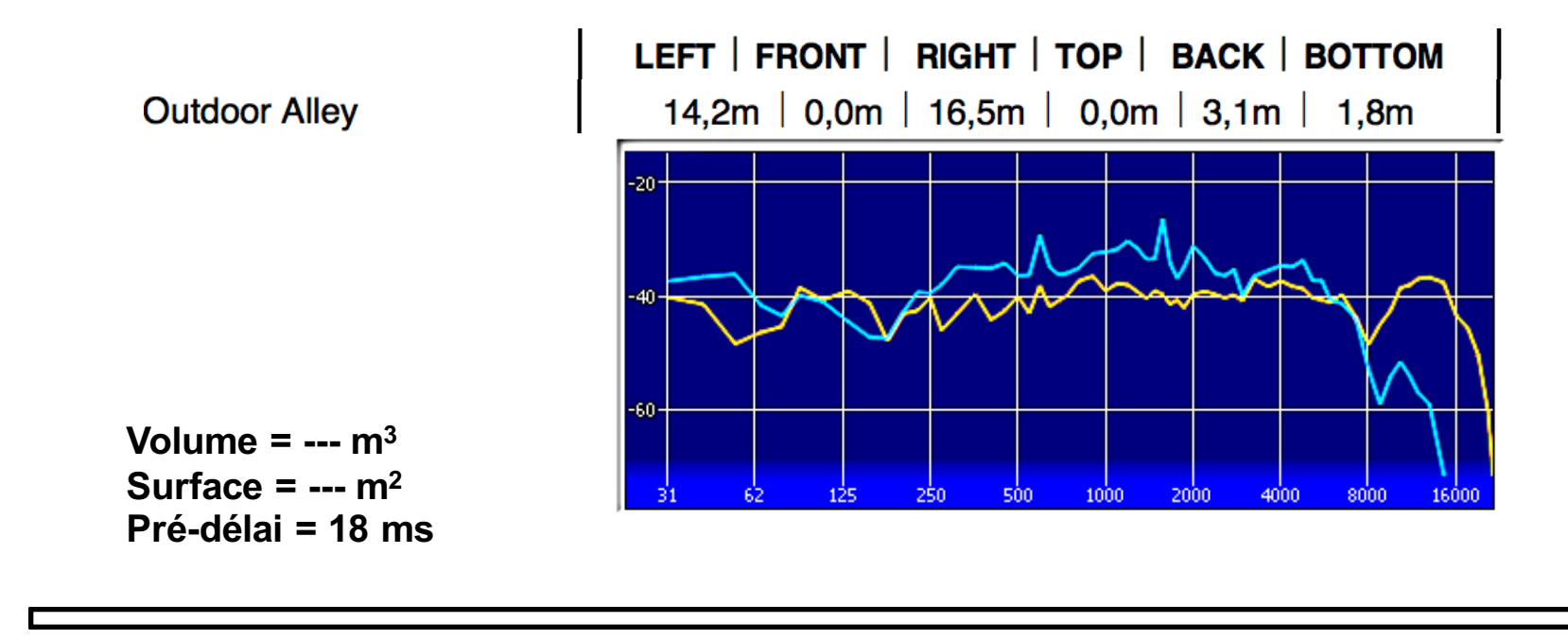

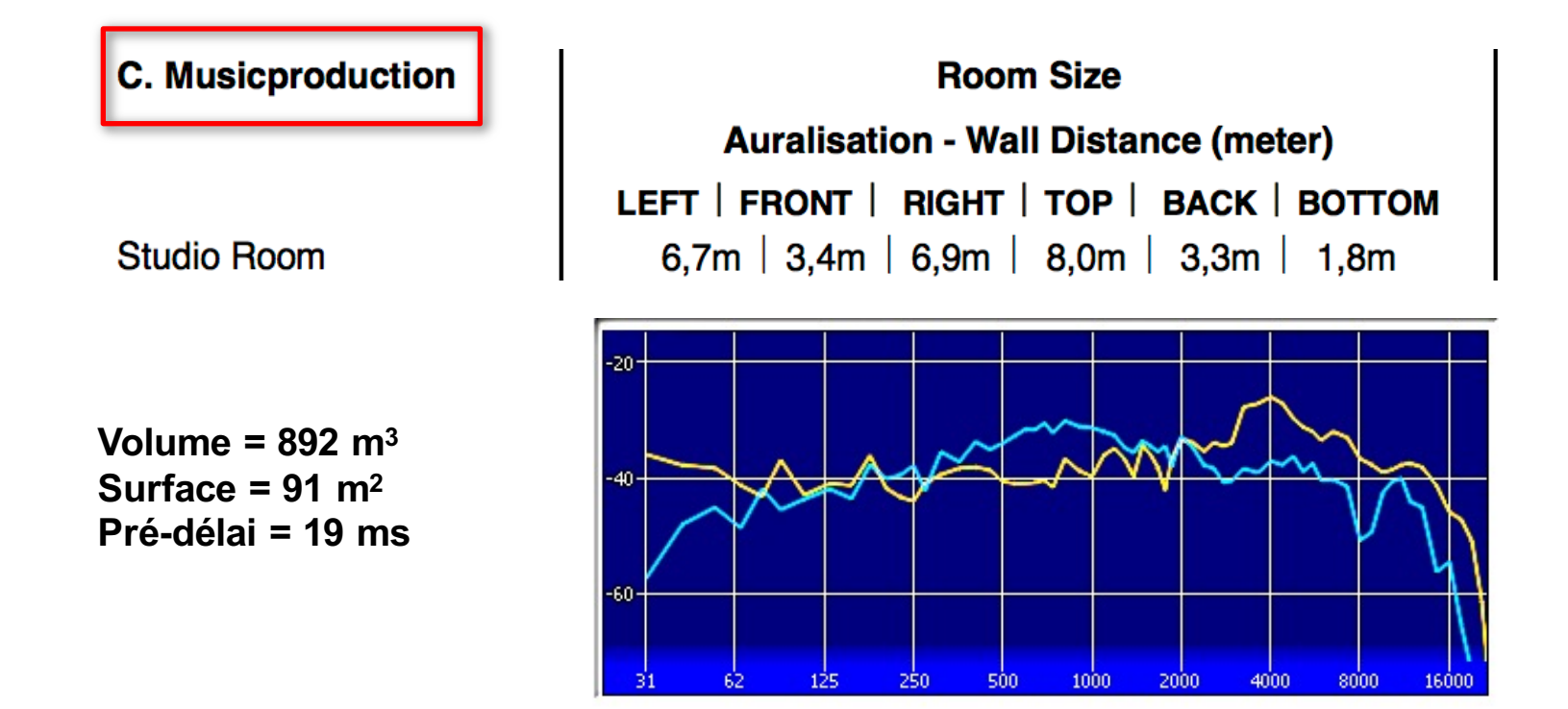

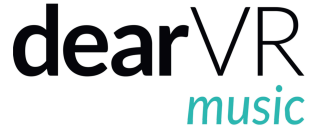

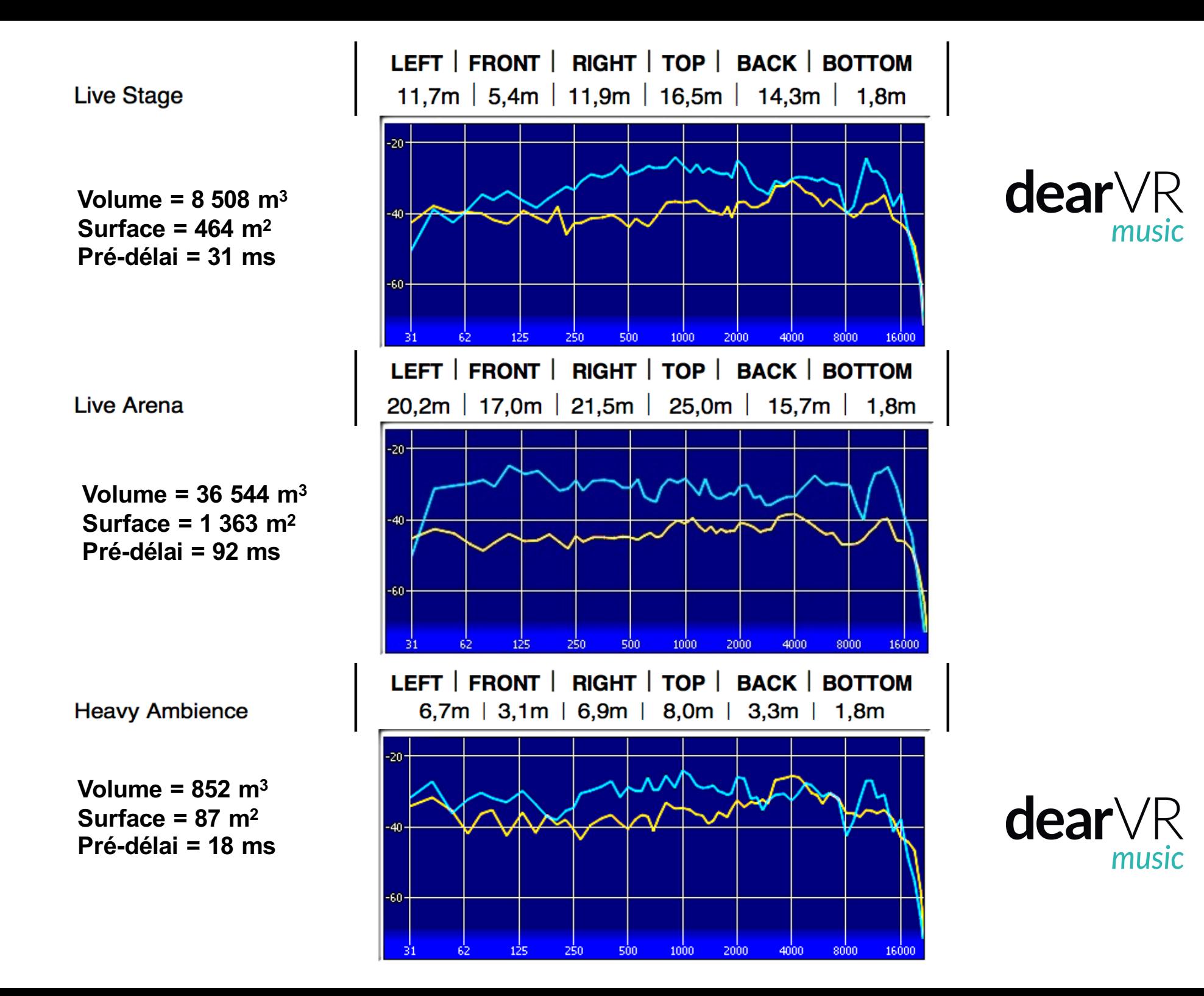

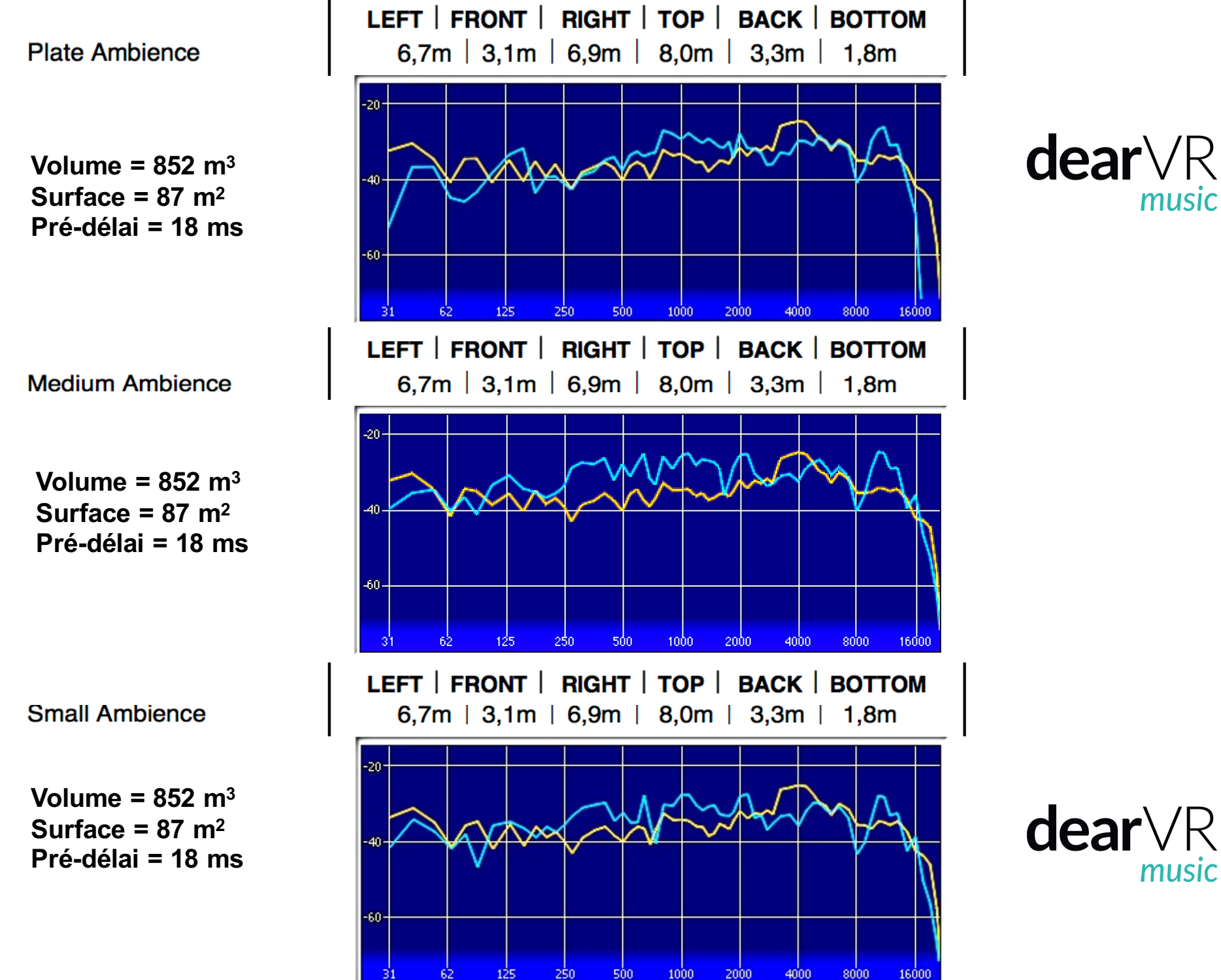

music

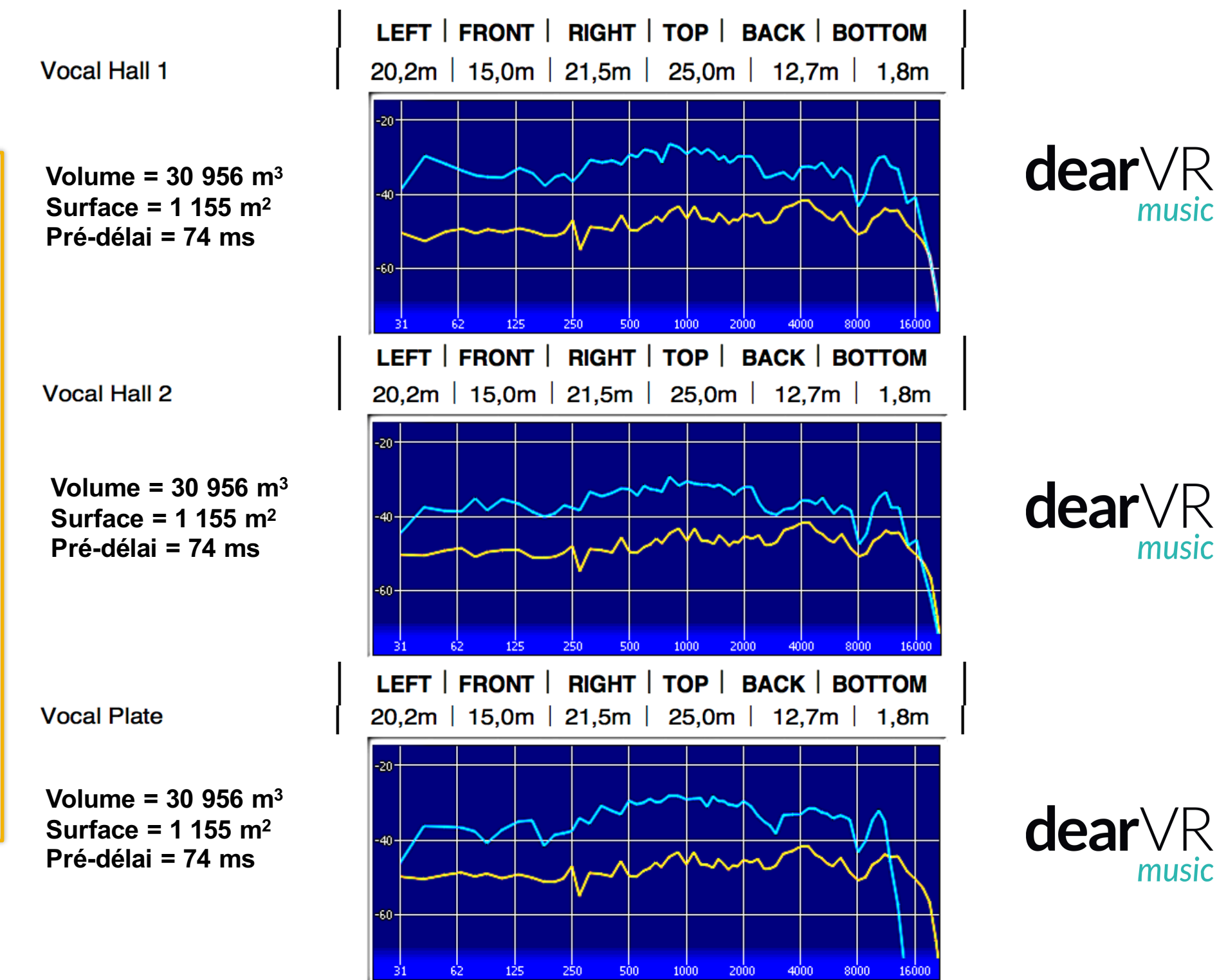

**Dimensions identiques = Réflexions identiques** identiques Réflexions п identiques mensions

music

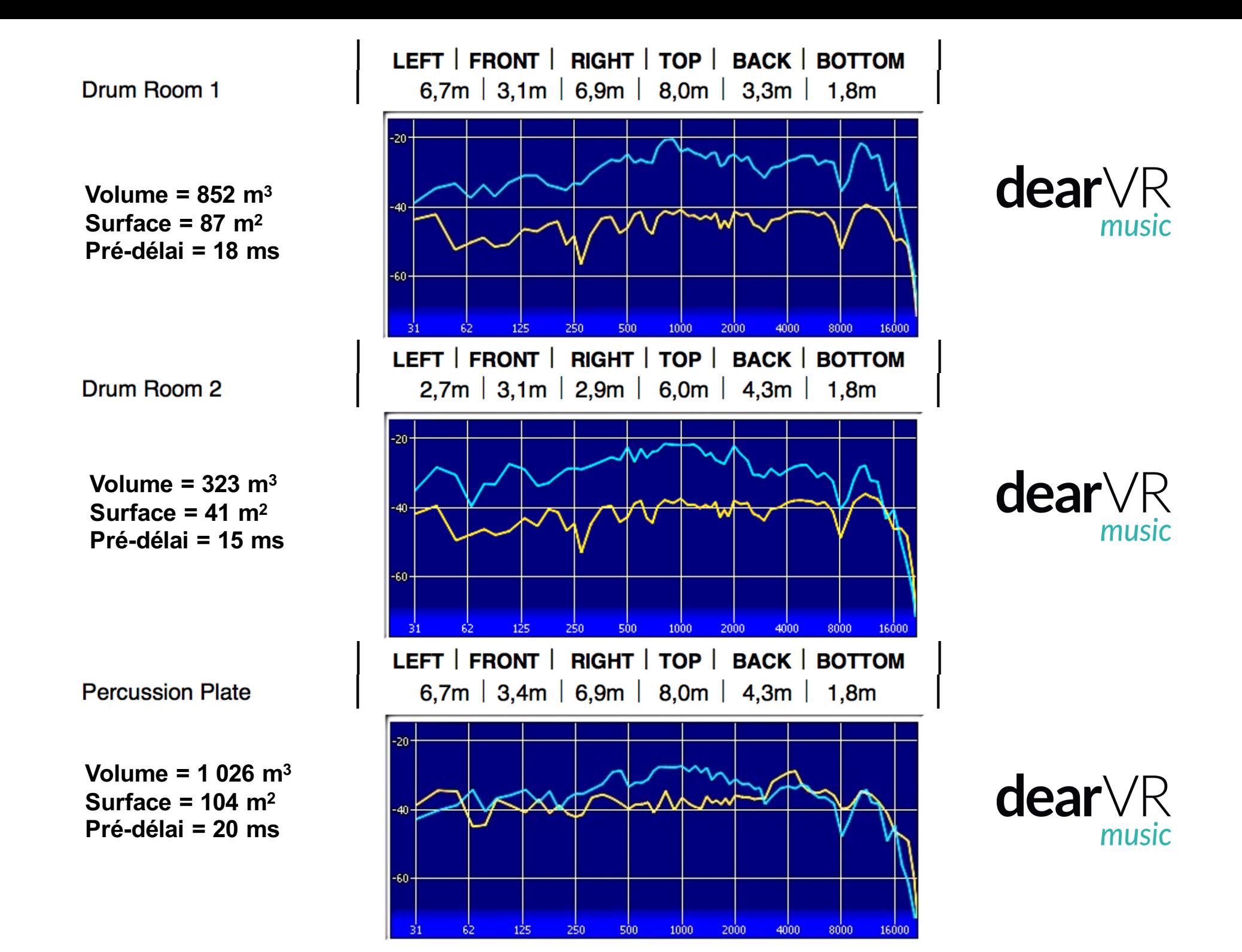

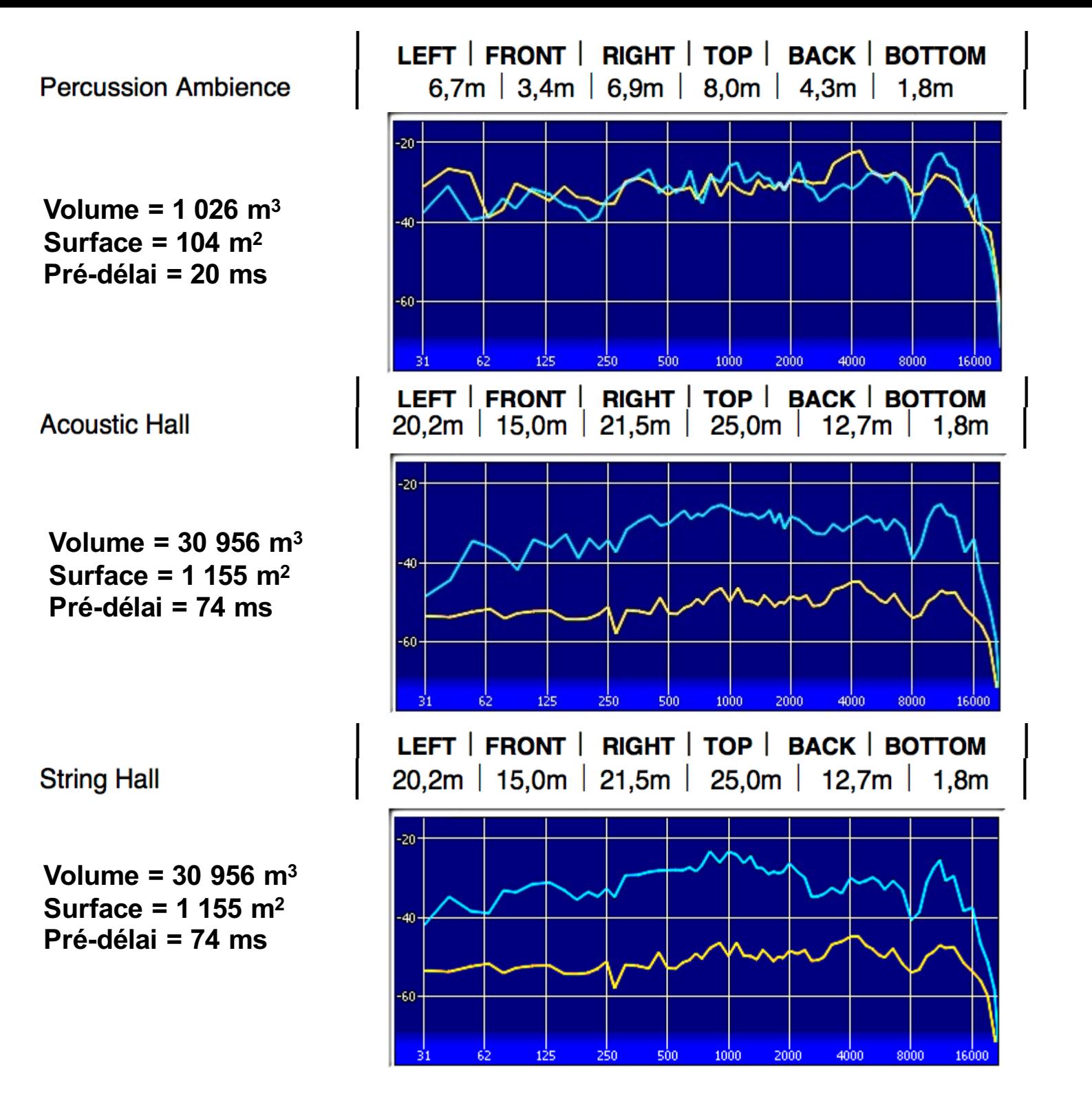

 $dearVR$ music

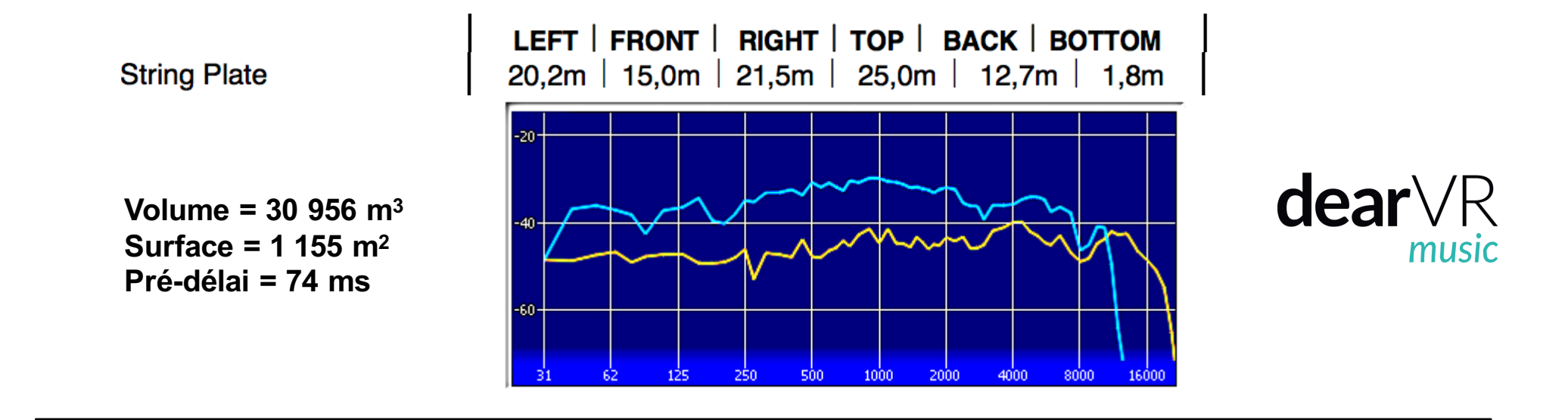

REVERB **: SIZE**

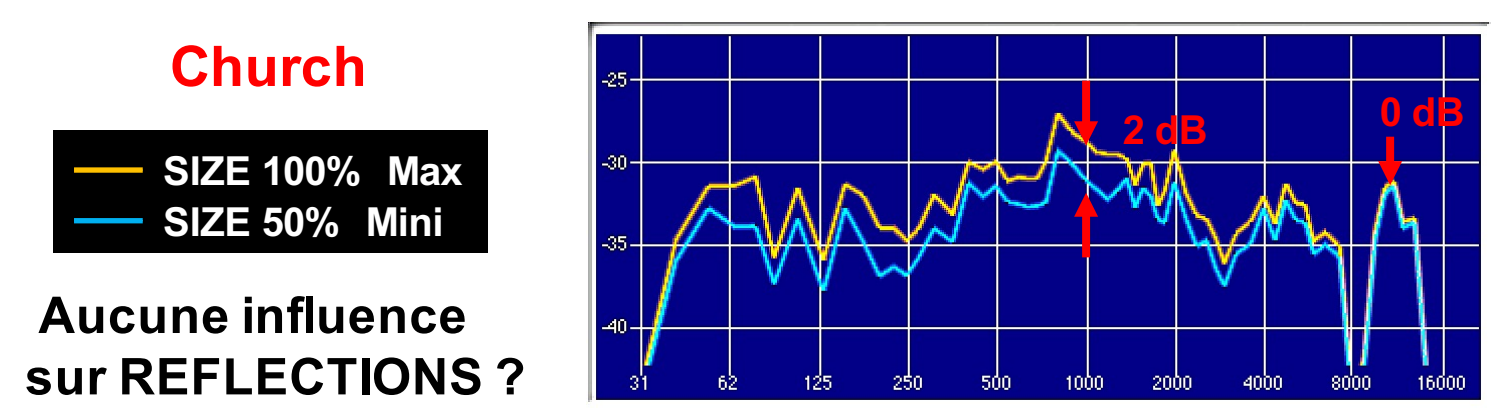

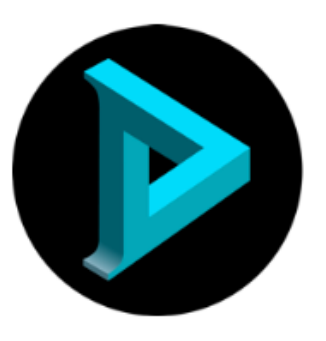

**Dear Reality GmbH Oberbilker Allee 53** 40223 Düsseldorf Germany

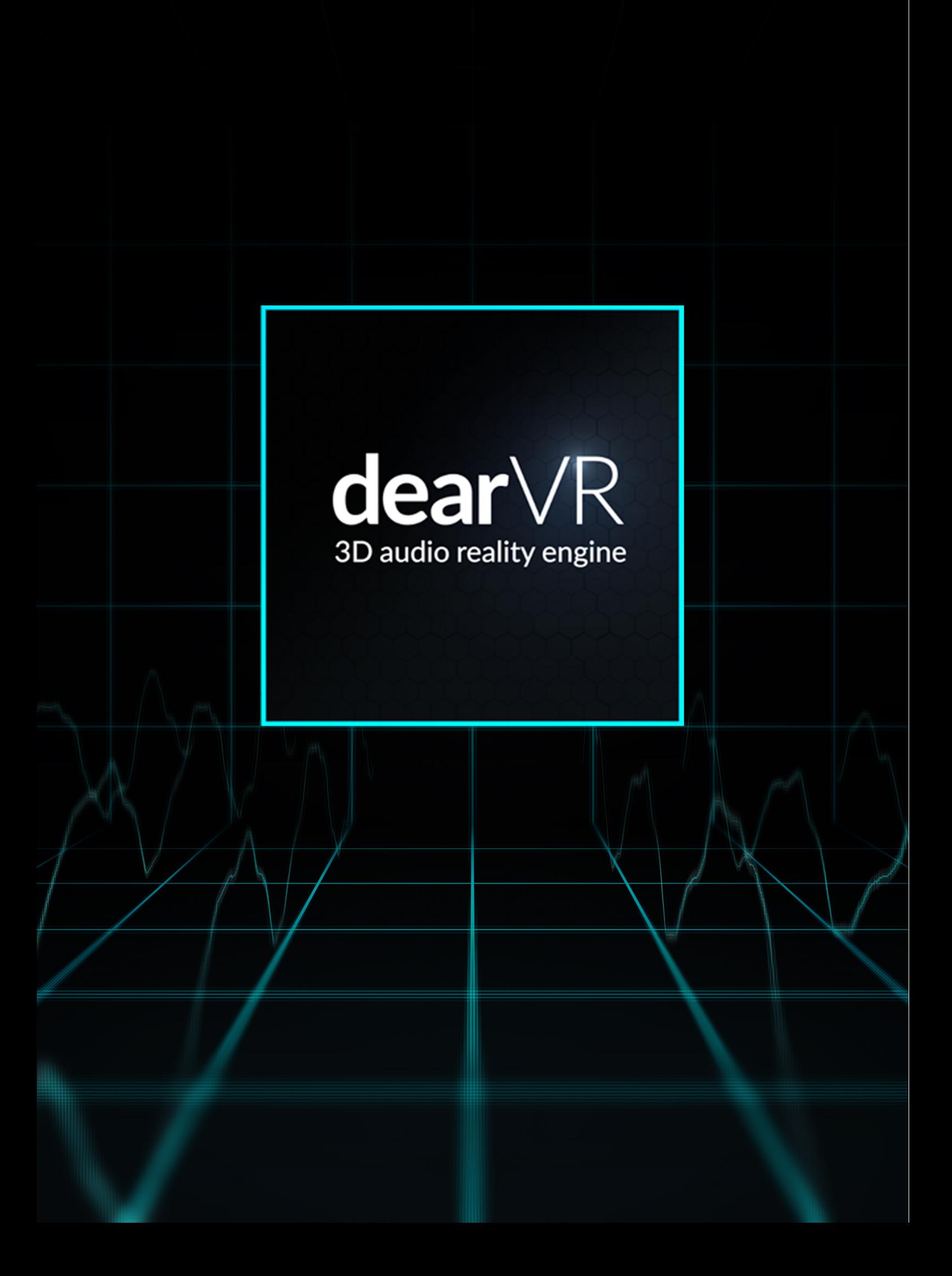

# dear VR pro

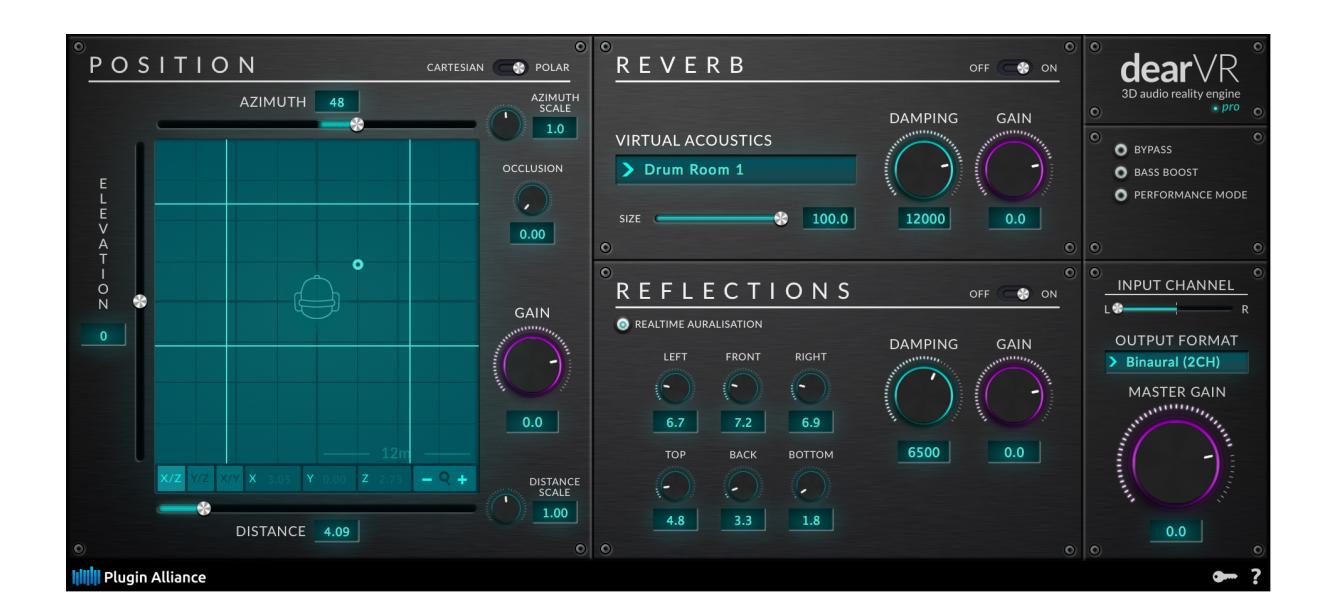

# USER MANUAL v1.1

**Please read this manual carefully before using the software. Using headphones requires responsible listening!**

> Last updated: January 2018 Copyright © 2018 by Dear Reality GmbH All Rights Reserved

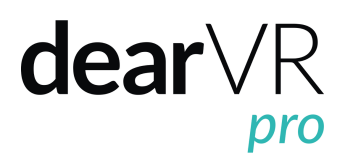

#### **Quick Start**

#### **Install and Authorize your new Plugin:**

- If you do not have an account, register for free on the **Plugin Alliance website**.
- Double-click the .mpkg (Mac) or .exe(Win) file
- Follow the installation instructions.
- Open the plugin in your DAW of choice and click on the interface to activate
- If your computer is connected to the Internet, click the "I'm Online" button and enter your Plugin Alliance credentials on the following page.

#### Alternatively:

For offline activation instructions and additional information, please refer to the Activation Manual included in the installation folder of this plugin.

You may also follow this link to the online version of the manual.

#### **For more information, please visit: www.plugin-alliance.com**

#### **System Requirements and supported Platforms**

Supported sample rates:

44.1, 48, 88.2, 98, 176.4 and 192 kHz, in both mono and stereo.

For latest System requirements & Supported Platforms, please check the product list page on the Plugin Alliance website to see particular details for your product.

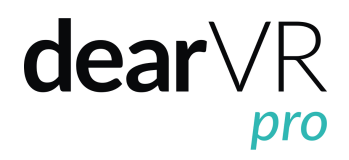

### **Table of Contents**

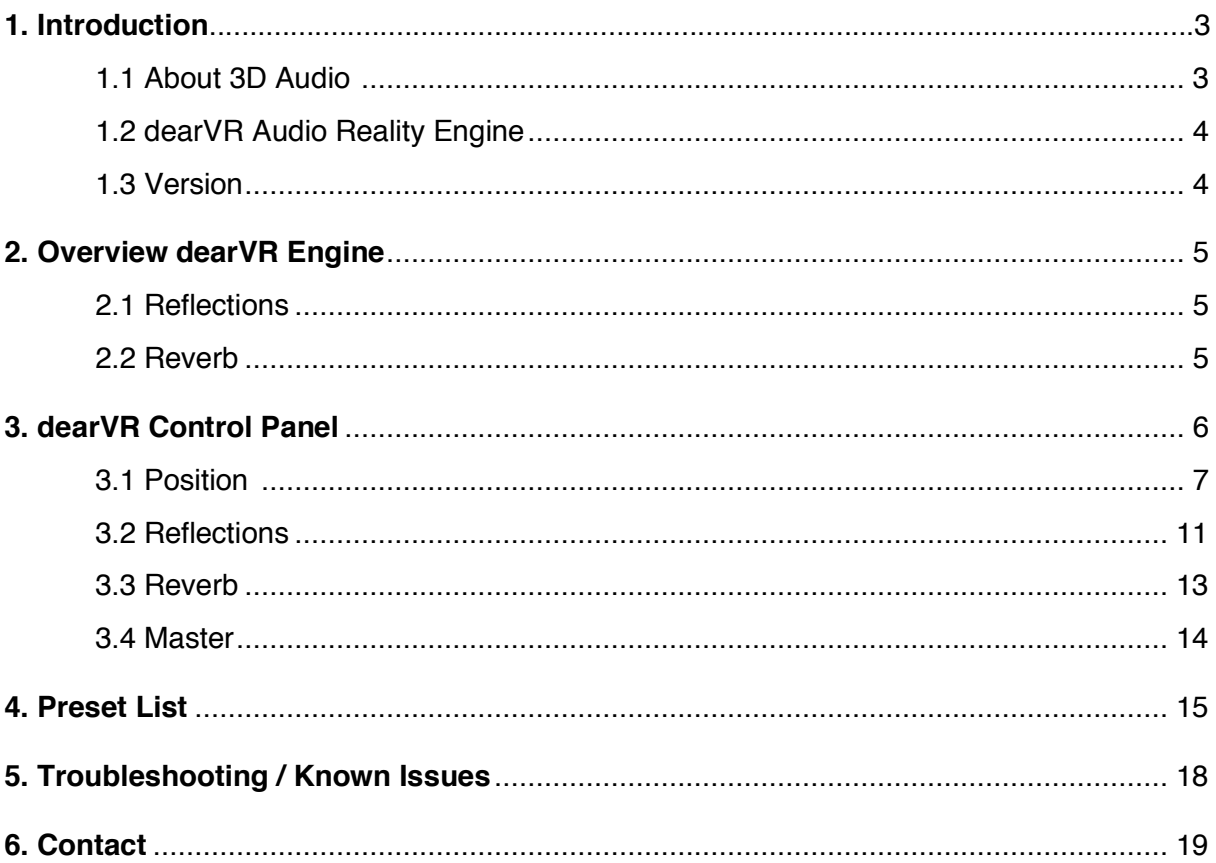

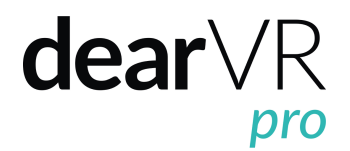

### **1.Introduction**

Thank you for purchasing our *dearVR pro* Plugin and welcome to the next step of immersive audio production. With the dearVR 3D audio technology you are able to design fantastic new music mixes for headphones or create deep auditory worlds and sound design within your DAW.

This manual will help you understand the *dearVR pro* Plugin and how to use it in your projects.

#### I**mportant Note:**

*dearVR* is a 3D audio technology for headphones. Any kind or brand will do, but if the output format is set to "Binaural", you have to use a headphone for the plugin to work properly. Please check that your left and right earpieces are properly placed and let's get started…

**Have fun!**

#### **1.1 About binaural 3D Audio**

Binaural 3D Audio is a technology that simulates the human spatial hearing via headphones. If you listen to common stereo audio with headphones, the perception of all sound sources is located inside your head - between your left and your right ear. With 3D Audio you get the sound outside of your head where it belongs. A sound appears to emanate from a specific point - anywhere within a full 360° three-dimensional sphere.

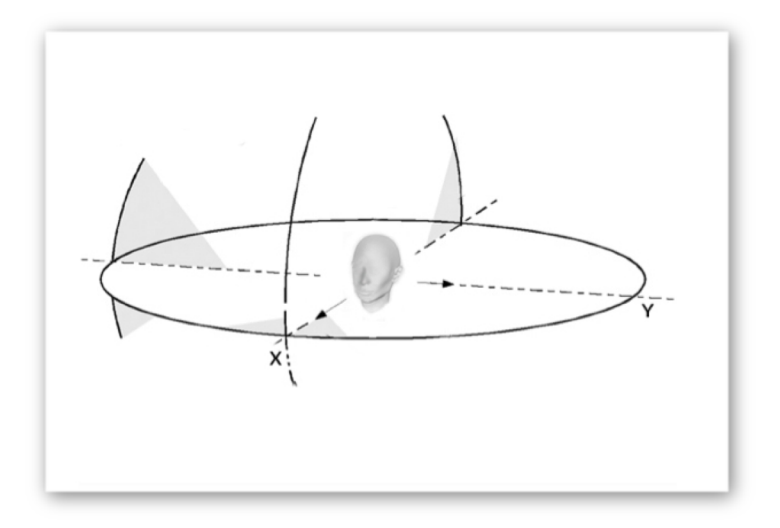

*1.1 - Full 360 degree 3D audio sphere*
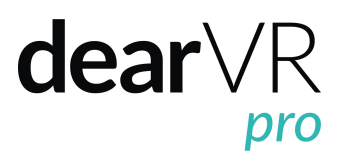

This gives you the ability to position a sound object all around the listener - behind, in front of, to the right or to the left of and even below or above.

The quality of a 3D Audio rendering process depends on many factors - primarily the shape of our body, our head and our ears. That's why a mix with 3D Audio can sound different to different people. Our uniqueness as human beings is actually a limitation for practical 3D Audio technology.

Another typical problem that occurs with binaural 3D Audio is the front-back confusion. Our natural hearing uses small micro-movements of our head to optimize the localisation of a sound source. The head tracking technology, which is part of virtual reality devices, offers a solution to this problem.

Binaural 3D Audio is not made for listening via stereo speakers. Although in general the playback is possible, you will have to face strong colorations of the sound depending on your playback system. The reason for this is crosstalk, meaning a large portion of the left speaker signal will also go to the right ear of the listener. Similarly, a large portion of the right speaker signal will go to the left ear of the listener. With headphones this is different: both the left and the right channel signal reaches its respective ear.

## **1.2** *dearVR Audio Reality Engine*

We call our *dearVR* technology an *audio reality engine* because it can produce stunningly realistic auditory worlds, comparable to our natural listening. For this, we listened back to our modelling technology over and over again and tweaked every parameter with our own ears.

The acoustic modelling of an environment needs more than just 3D spatial location. It combines distance, motion, reflections and reverb to complete a simulation of an acoustic scene.

All these phenomena can now be utilized for your sound design with just one Plugin: The dearVR audio reality engine!

## **1.3 Version**

This manual is for *dearVR pro* Version 1.1

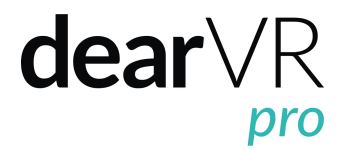

## **2. Overview dearVR Engine**

The *dearVR pro* Plugin is a 3D audio processor, enabling you to virtualize many different kinds of three dimensional acoustic settings within your mix with a great amount of realism.

The virtualisation of an acoustic environment with object based sound sources refers to combining 3D spatial location cues with distance, motion, and ambience. All these parts are needed to achieve a realistic simulation of an acoustic scene - far beyond simple 3D positioning.

For this reason the *dearVR* Engine combines object based 3D positioning with real time generated reflections depending on the room positioning and late diffuse reverberation.

## **2.1 Reflections**

A signal being reflected once or twice from parts of a listening space - walls, ceilings and floor - arrives shortly after the direct signal at the listener's position. Such early reflections can be seen as a transition period before the reverberant field has built up.

First reflections are responsible for our impression of the general character and the size of a room. These reflections are of great importance in binaural rendering in order to create a realistic localisation and the impression of sounds coming from outside of your head.

Early reflections can be modelled by considering acoustic boundaries as acoustic mirrors. Depending on the listener's position in a room and his distance to the boundaries, the time a reflection takes to arrive at his ears varies. Reflections also vary depending on the position of the sound source in the room.

## **2.2 Reverb**

Reverb itself is an extremely complex reflection and diffusion pattern that builds up to a dense thickness from the moment you hear the original dry sound. For the dearVR Engine we captured the acoustic characteristics of different rooms or locations. The dearVR pro plugin contains a selection of 46 room presets for spatial audio production. You can easily adapt these reverb characteristics for your mix by changing the reverb size or applying a reverb filter.

## $\text{dear} \vee R$

## **3. Control Panel**

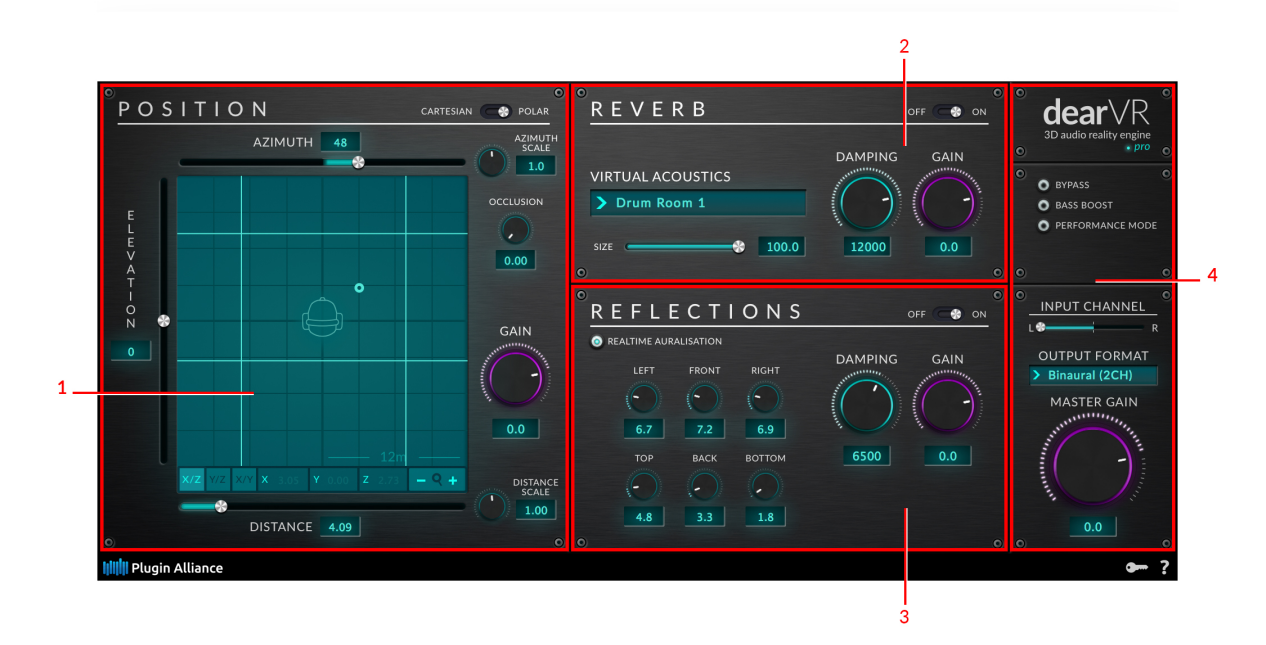

*3.0 – Overview processing units*

The *dearVR pro* plugin is made up of four processing units:

- 1. Position
- 2. Reverb
- 3. Reflections
- 4. Master

The signal flow starts in the Position Module, passes through the Reflections and Reverb sections and ends with the Output Format in the Master Module. Each Module has a Gain Controller before the signal enters the following section.

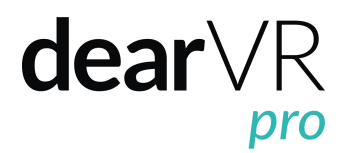

## **3.1 Position**

The Position module renders distance, listening angle and elevation relative to the listener. It is possible to enter values as Polar or Cartesian coordinates.

**Important: Azimuth, Distance and Elevation sliders (Polar Coordinates) are only active in Polar Mode (see 1 – Input Mode)**

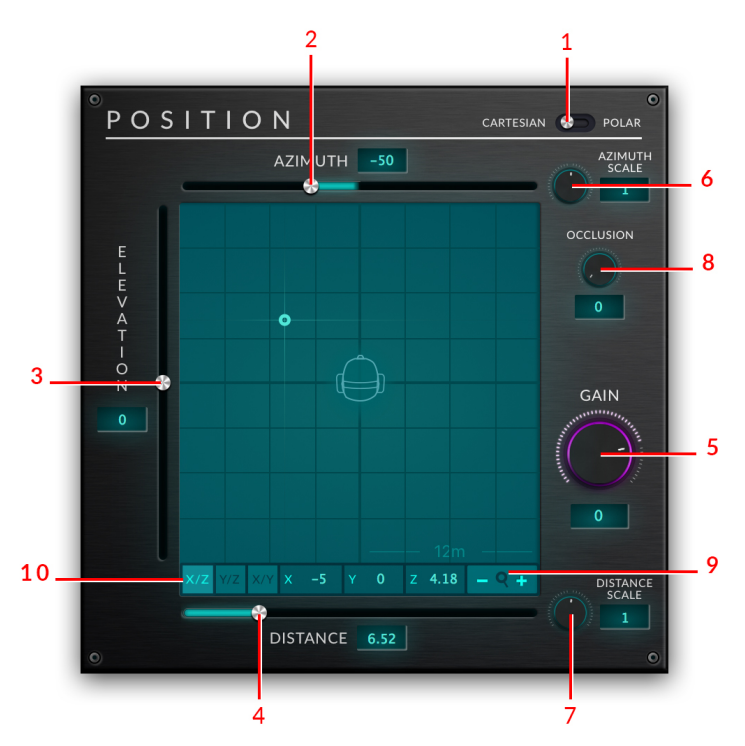

*Illustration 3.1 – Position Module*

**1 - Input Mode** Use toggle to switch between **Cartesian** or **Polar Mode**.

### **1. Cartesian Mode**

Cartesian Coordinates X, Y, Z represent distances from the listener.

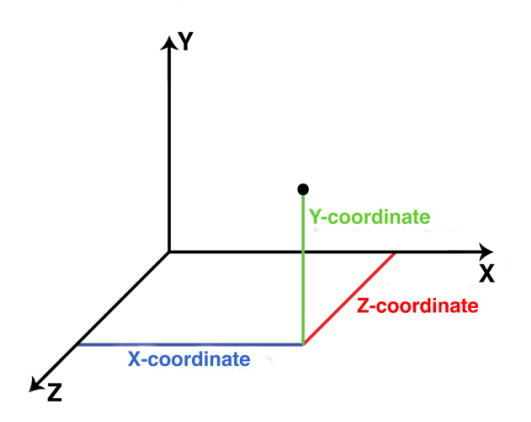

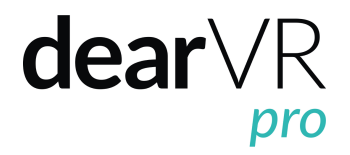

*Illustration 3.2 – Cartesian Coordinates*

In Cartesian Mode, change position by dragging the audio source icon with the mouse in the XYZ-Pad. You can also enter numeric value into the XYZ display field.

#### **2. Polar Mode**

Azimuth and Elevation parameter describe an angle in degree, whereas Distance is set in meter (length of vector *r*)

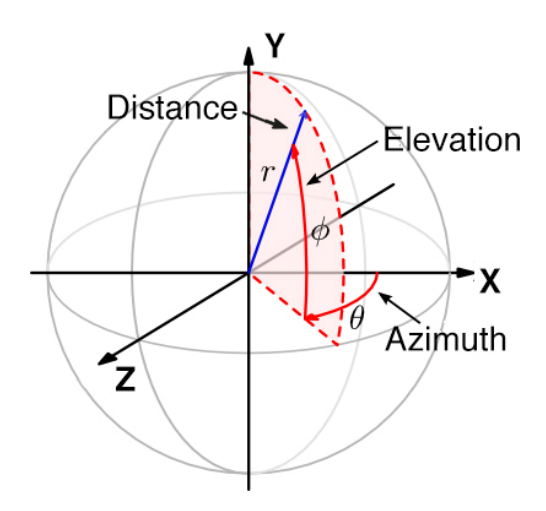

*Illustration 3.3 – Polar Coordinates*

In Polar Mode, change position with the Azimuth, Elevation and Distance sliders. You can also enter numeric value into the display fields next to the sliders.

**Note:** It is not possible to drag the audio source icon with the mouse while being in Polar Mode. A red position marker together with the note "POLAR" will appear.

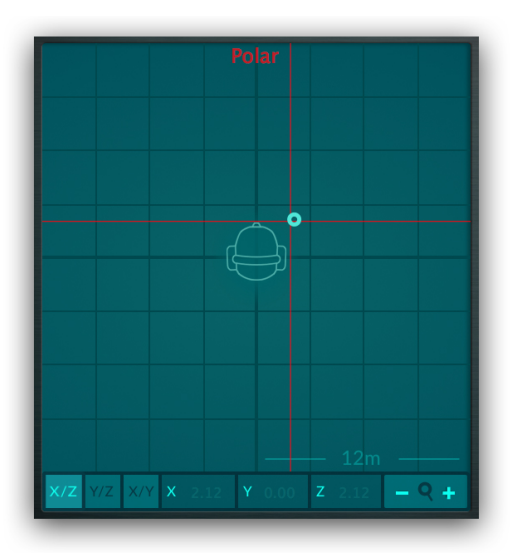

## $\text{dear}\vee R$

*Illustration 3.4 – XYZ-Pad input disabled*

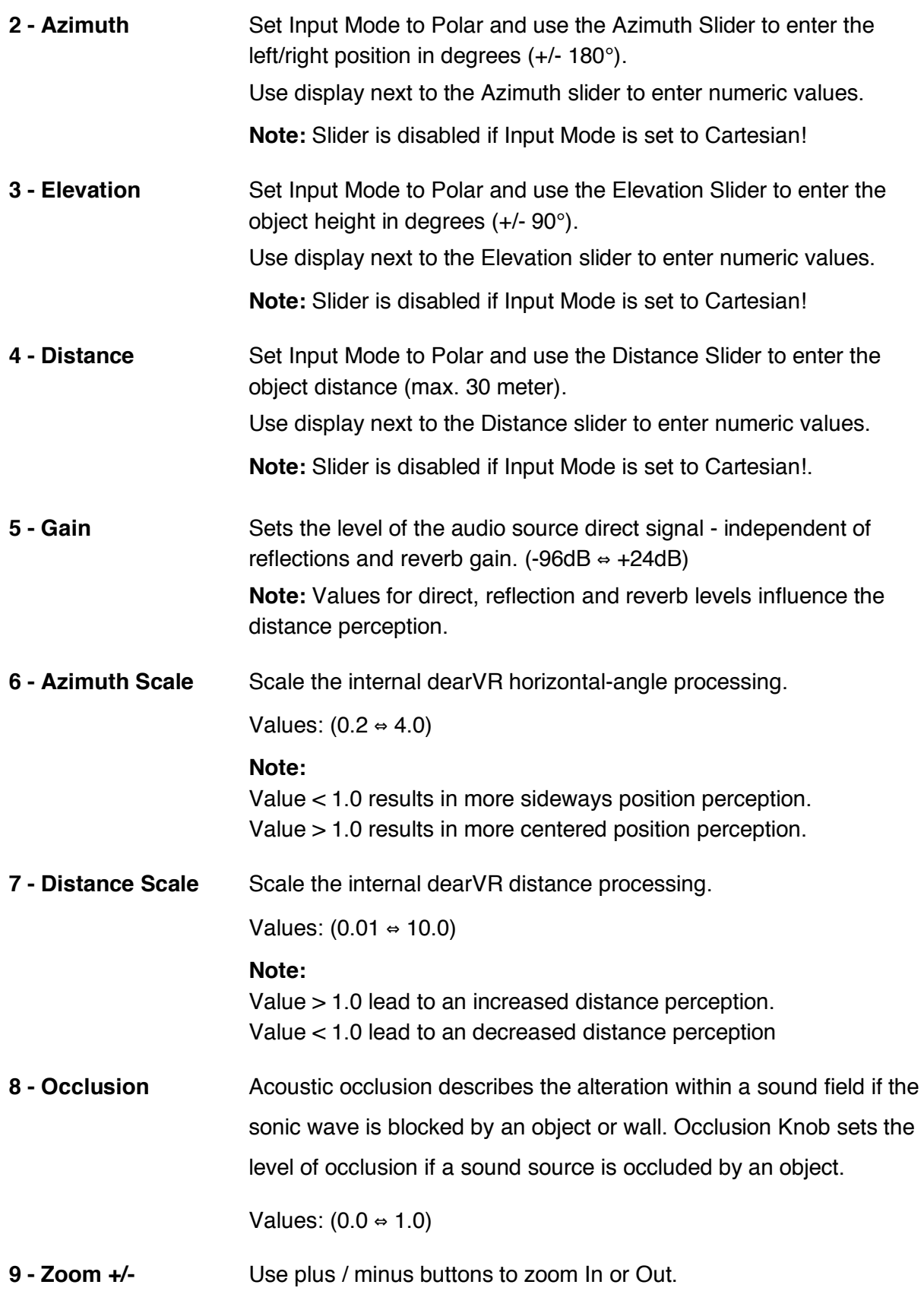

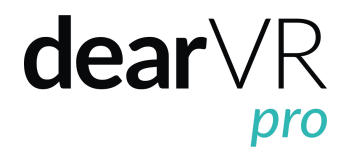

### There are six different zoom stages: **3m / 6m / 12m / 18m / 24m / 30m**

**10 - Display Mode (X/Z Y/Z X/Y)** Switch between three different Display Modes: **X/Z** is a top view. **Y/Z** is a side view. **X/Y** is a rear view. **Note:** The Icon in the middle of the Display gives a quick overview of the chosen mode.

#### *Tip – Shortcut Reset Position*

Press ALT and double-click into the XYZ display to reset the source position to default values.

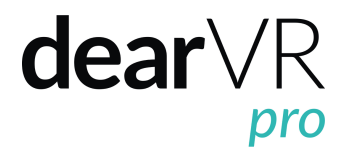

## **3.2 Reflections**

The reflections module generates reflection patterns depending on the sound source position. If the sound object moves, the reflection pattern adapts to the direction of the signal.

With Realtime Auralisation, it is possible to create real-time reflections depending on the sound source position and distance relative to six walls: Left, Front, Right, Top, Back, Bottom. Walls are indicated within the XYZ-Pad using narrow lines.

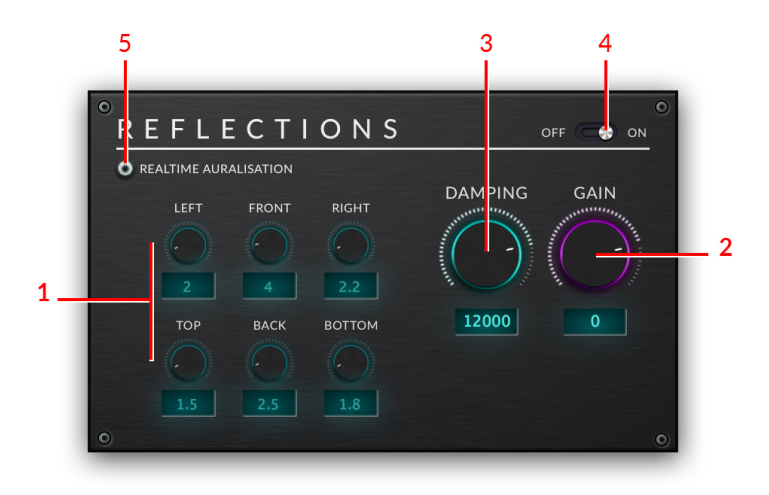

*Illustration 3.5 – Reflections Module*

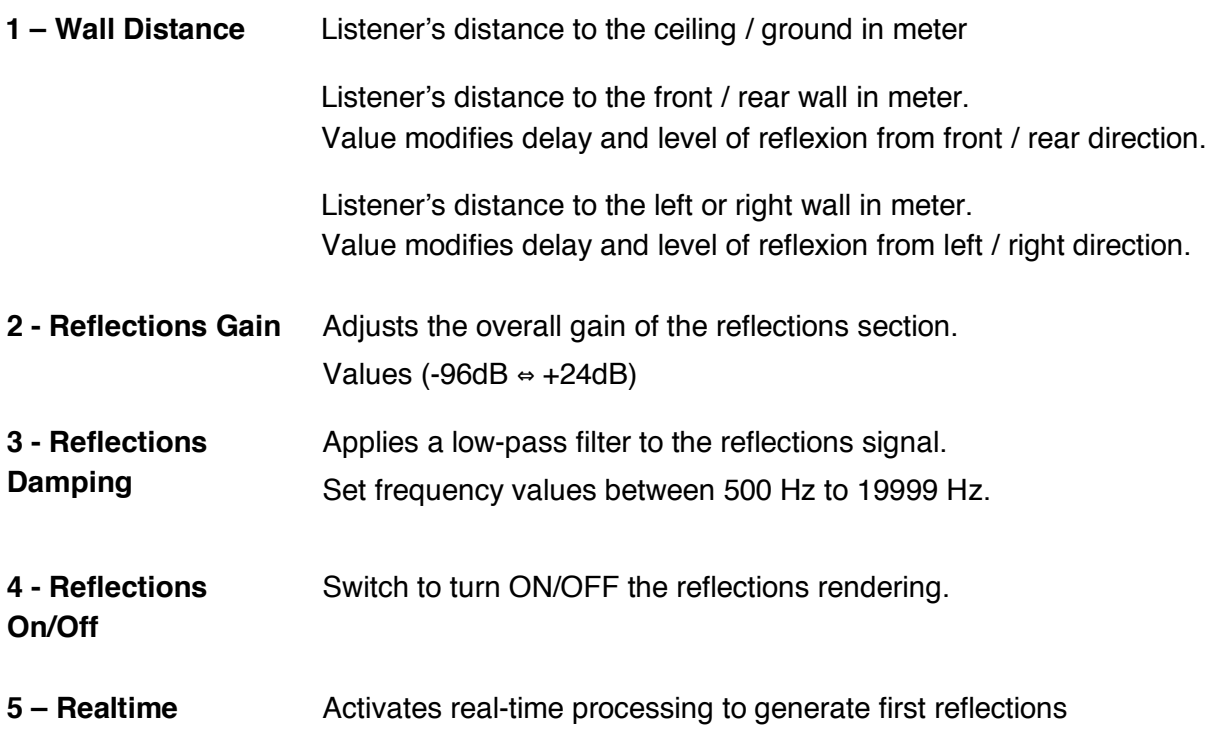

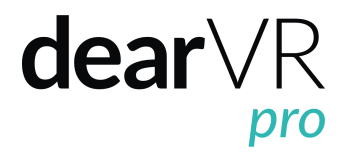

**Auralisation** corresponding to the listener and sound object position relative to the chosen wall distances.

Value 0 means no boundary.

## **3.3 Reverb**

For the reverb module we created 45 Virtual Acoustic presets, capturing the characteristics of different rooms and locations. You can easily adapt these acoustics to a specific scene or room by changing the size or applying the damping filter.

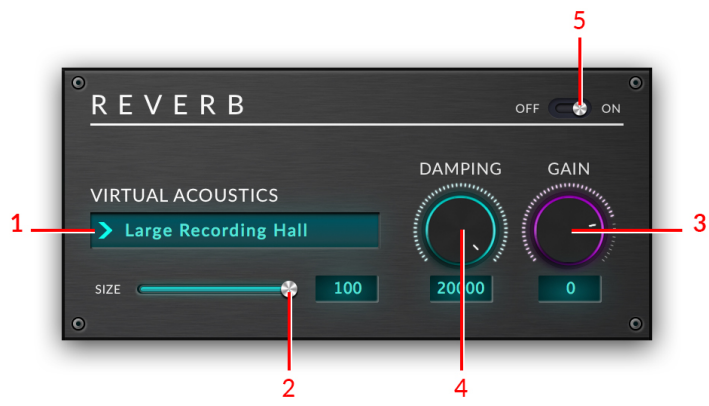

*Illustration 3.6 – Reverb Module*

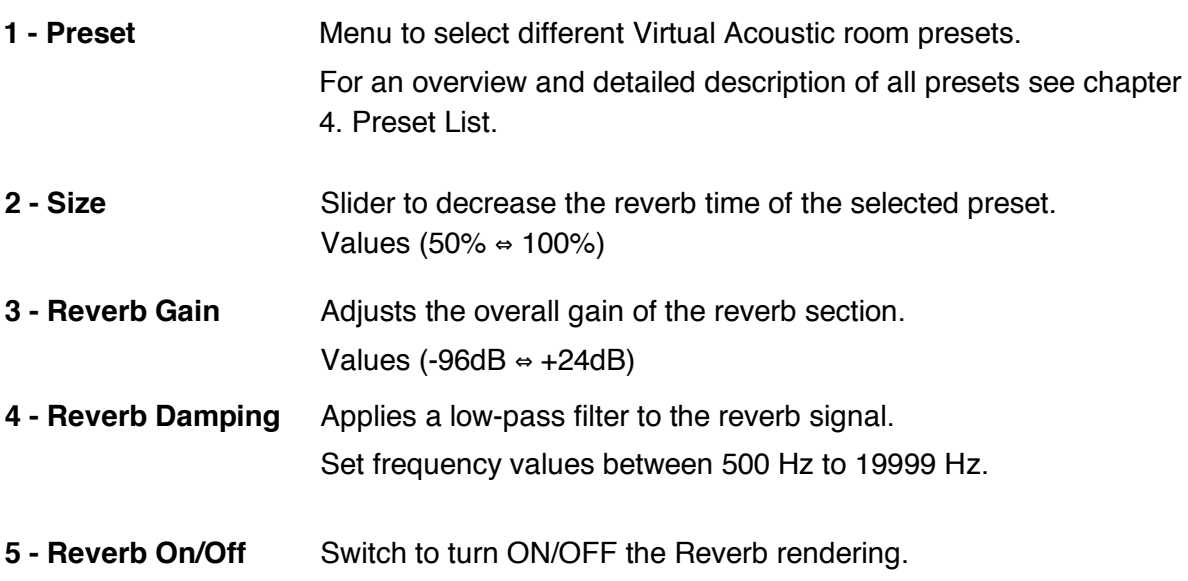

## $dearVR$

## **3.4 Master**

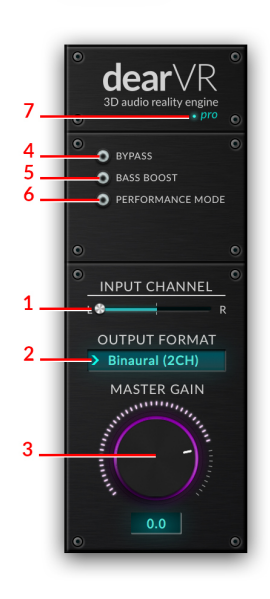

*Illustration 3.7 – Master Module*

- **1 - Input Channel** Sets dearVR input signal from a stereo audio clip. Left channel, Right channel or a mix.
- **2 - Output Format** Select Output Format:

#### • **Binaural**

2 channel binaural output for playback via headphones.

#### • **FOA AmbiX**

4 channel first order Ambisonic output in AmbiX format. Format used by Youtube.

**Note:** AmbiX uses ACN channel ordering (WYZX) and SN3D normalization.

#### • **SOA Ambix**

9 channel second order Ambisonic output in AmbiX format. Format used by Facebook 360°.

#### • **TOA Ambix**

16 channel third order Ambisonic output in AmbiX format.

### • **FOA FuMa**

4 channel first order Ambisonic output in Furse Malham (FuMA) format.

**Note:** FuMa uses WXYZ channel ordering and Furse Malham normalization (maxN with -3db correction for W signal).

• **SOA FuMa**

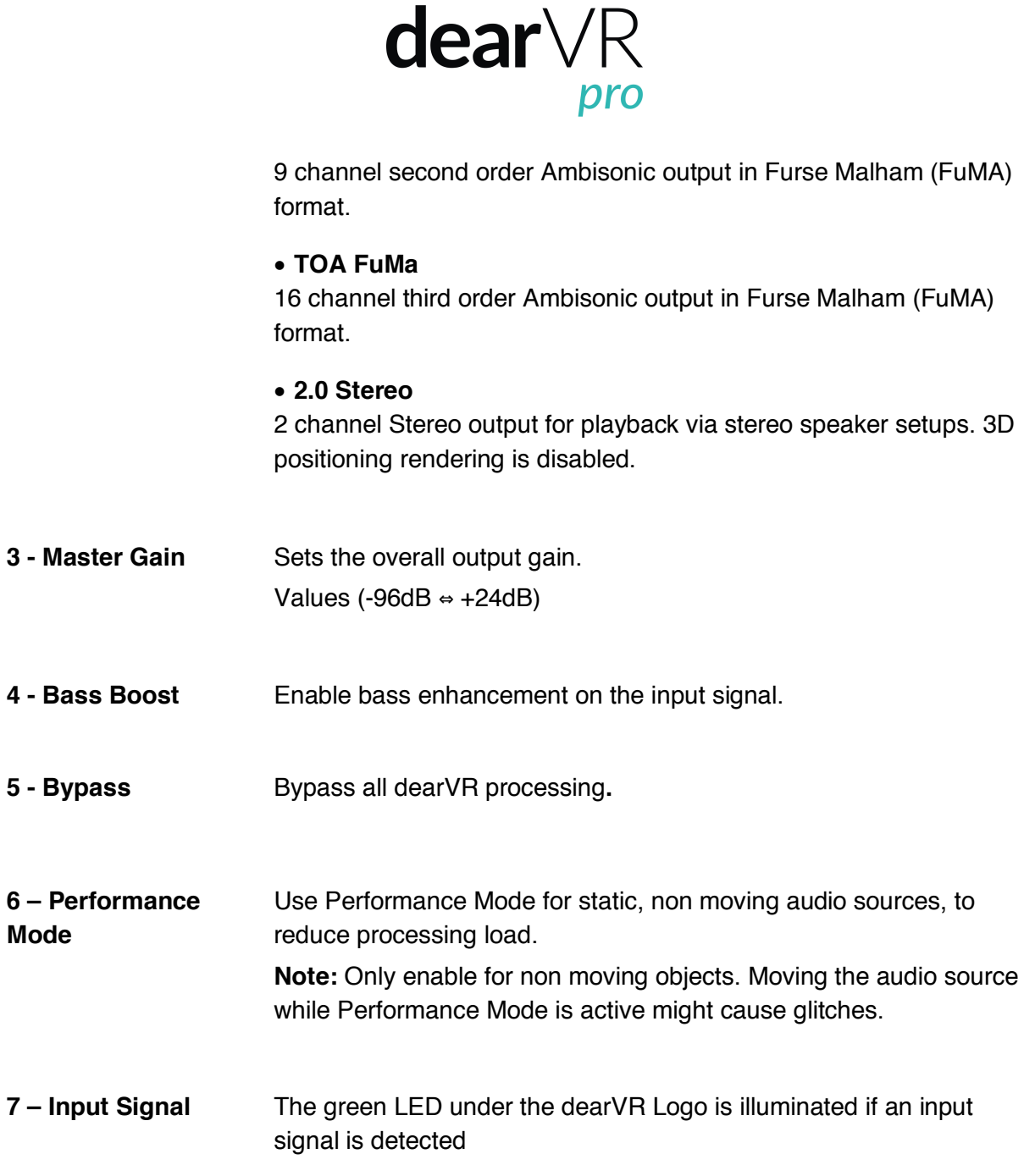

 $\blacksquare$ 

## *Tip – Stereo Sources*

Using the dearVR plugin creates a 3D audio object as a point source. In case you want a stereo audio signal to spread within the 3D space, you have to create two separate tracks for the stereo file - each with an instance of the dearVR plugin. Set one input slider to Left and the other to Right. Position both audio objects together and adjust their distance between each other by ear.

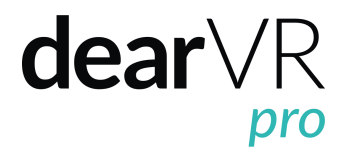

## **4. Preset List**

**Note:** The larger a room the longer the reverb – and the more performance is needed! Performance Level (**PL)** illustrates the performance load within a range from 1-10. Level 10 needs the most performance.

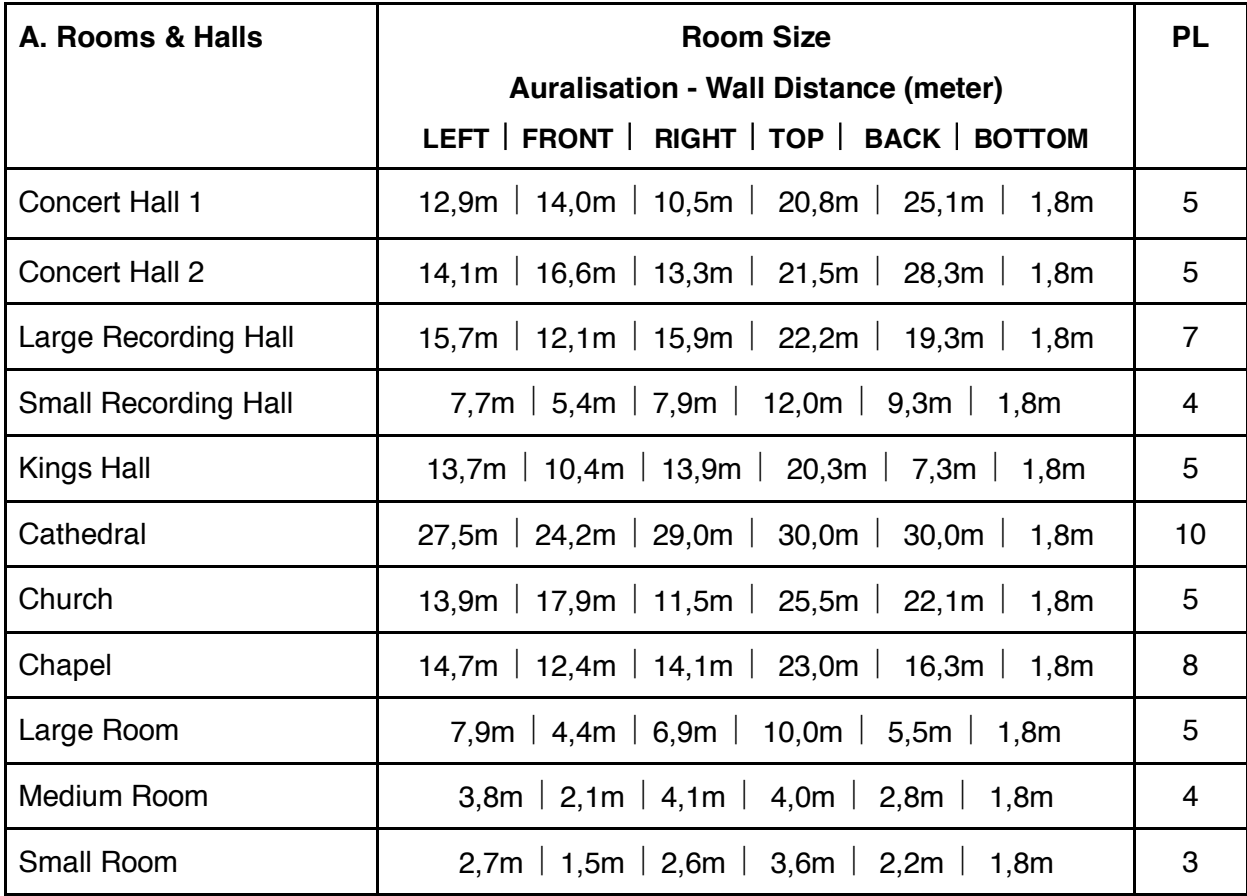

![](_page_47_Picture_407.jpeg)

# $\text{dear}\vee R$

![](_page_48_Picture_474.jpeg)

![](_page_48_Picture_475.jpeg)

![](_page_49_Picture_0.jpeg)

![](_page_49_Picture_139.jpeg)

![](_page_50_Picture_0.jpeg)

## **5. Troubleshooting / Known Issues**

### **1. Minimum Buffer Size.**

A minimum buffer size of 1024 is recommended.

### **2. VST3 - multichannel ambisonic outputs.**

The VST3 plugin format is limited to a maximum of 9 output channels. Due to this limitation a 16-Channel TOA output is NOT available for the VST3 plugin version.

### **3. Ableton, Cubase, Logic, Samplitude - multichannel ambisonic outputs.**

Due to restrictions within these hosts, no multichannel ambisonic outputs are available.

![](_page_51_Picture_0.jpeg)

## **6. Contact**

## **Support**

Please let us know if there are any questions concerning the dearVR plugin. support@dear-reality.com

For the latest news concerning dearVR please visit our website at: www.dearVR.com

![](_page_51_Picture_5.jpeg)

Dear Reality GmbH Oberbilker Allee 53 40223 Düsseldorf **Germany** 

## **Caution**

Using headphones requires responsible listening. Damage to hearing occurs when listen to loud sounds with headphones over time.

- Set the volume control of your computer to a minimum when connecting your headphones.
- Set the volume in a quiet environment and select the lowest volume at which you can hear adequately.
- Do not turn the volume control to high, as this can cause permanent hearing damage.
- Be aware that you can adapt to higher volume settings over time, not realizing that the higher volume may be harmful to your hearing.

Dear Reality GmbH will in any event not be liable for any damage to hearing caused by loud sounds.

*dearVR Copyright © by Dear Reality GmbH. All rights reserved.*

*All trademarks or registered trademarks are the property of their respective owners. No part of this documentation may be reproduced or transmitted in any form by any means, electronic or mechanical, without permission in writing from Dear Reality GmbH.*

TEST: FISSION EVENTIDE | TEST: IZOTOPE NEUTRON

## releasetime

![](_page_52_Picture_87.jpeg)

## **TEST: DEAR REALITY MUSIQUE DEARVR**

Holger Fruits | 28 octobre 2017 | Recommandations de l'éditeur, Plug-ins, Reverb & Delay | Pas de commentaires

dearVR music est un plug-in pour le son 3D binaural via un casque et Ambisonic à quatre canaux pour YouTube. En ce qui concerne le son binaural à deux canaux, dearVR music n'est pas le premier outil de ce type, mais le premier à être disponible chez Plugin Alliance. Et en raison de la qualité supérieure à la moyenne et des développements orientés vers l'avenir, nous avons examiné de plus près la musique de dearVR - et fait quelques découvertes surprenantes.

La musique dearVR devrait permettre de placer et de déplacer des sources de signaux dans un espace tridimensionnel. Ici, la musique de dearVR est plus qu'un panner 3D binaural. Le plug-in comprend également la génération de réflexions et de réverbération. 18 chambres sont disponibles.

Outre les sons 3D, la musique dearVR permet également le mixage stéréo 2D classique en utilisant les pièces incluses.

## **PUBLICITÉ**

Search the site

**Traduction Google** 

![](_page_52_Picture_10.jpeg)

![](_page_52_Picture_11.jpeg)

Audified

**SOCIÉTÉ DE** 

2CAudio

**NAVIGATION** 

![](_page_53_Figure_0.jpeg)

Si vous voulez aller directement à l'essai, s'il vous plaît faites défiler jusqu'à " musique dearVR - les caractéristiques spéciales"

Dans la seconde moitié du test, vous trouverez un tutoriel qui montre comment utiliser la musique dearVR en quelques étapes simples pour la mélanger avec des écouteurs. Cette application n'est pas l'objet de notre candidat test. Après cela, vous continuerez à traiter les mixages surround et les effets surround en utilisant la musique dearVR.

## Son 3D via un casque: remarque préliminaire et critique

Les premiers enregistrements 3D pour casque ont été réalisés avec une tête factice, une réplique d'une tête avec des microphones placés dans les oreilles. Comme il n'était pas possible d'enregistrer une acceptation différenciée de tous les instruments, mais seulement le son global, les publications se limitaient à quelques œuvres, telles que Lou Reed et Jane.

La conversion de signaux stéréo en son binaural bilingue était intéressante pour une autre raison: il n'était guère possible de mixer longtemps avec un casque. Comme les ondes sonores ne sont pas distraits par le corps, en particulier la forme de la tête et la Pinna, mais plus ou moins frappé directement le tympan, créé une localisation en tête du son qui fait un mélange avec les normes professionnelles impossibles.

Cela a été reconnu par les développeurs de logiciels et de matériel il y a des années et des solutions ont été créées qui simulent une

![](_page_53_Figure_7.jpeg)

## **CATÉGORIES**

![](_page_53_Figure_9.jpeg)

distraction du son, c'est-à-dire, convertissent le signal audio de sorte qu'il semble provenir d'une certaine direction via un casque L'auricule est distrait avant d'atteindre le tympan.

Des plug-ins plus simples simulent les positions surround classiques avant et arrière, gauche et droite ainsi que l'enceinte centrale. Les applications avancées offrent un positionnement gratuit à 360 degrés autour de l'auditeur sur un niveau horizontal et à hauteur de tête; De plus, les positions de hauteur sont également affichées. Maintenant, vous pouvez faire l'hélicoptère à partir du synthétiseur virtuel-analogique et bannir les sons à contrecœur dans un fossé simulé en face de l'auditeur.

Alors que certains fabricants fonctionnent avec des combinaisons de filtres relativement simples et utiliser des retards minimes, suivre les différences de temps pour les sous-spectres fonctionner d'autres une recherche sur le développement complexe de leur HRTF (Head Related Transfer Function), en partie en collaboration avec les universités. Jusqu'à présent, le matériel Smyth Research Realiser, qui sera bientôt également disponible en version 16 canaux, et le logiciel Spatial Audio Designer de New Audio Technologie, purement logiciel, ont été considérés comme des produits phares.

De plus, IRCAM Tools / Flux offre un petit plug-in très bon marché avec HEar V3, qui permet également d'obtenir des résultats satisfaisants. Isone de Tonbooster était une solution encore moins chère au niveau de l'argent de poche; Je n'ai pas trouvé le plug-in mais du côté du fabricant. Waves tente de conquérir le marché avec le plug-in relativement facile à utiliser appelé Nx, qui peut être combiné avec un tracker de tête.

Lorsque vous utilisez un dispositif de suivi de la tête, le mouvement de la tête est inclus dans la simulation. La position de la tête est (dans le Realiser) transmise par un émetteur sur le bandeau à un récepteur, généralement sur le haut-parleur central. Si vous tournez la tête vers la gauche, une source sonore frontale sera toujours là où elle est et ne tournera pas avec vous, mais viserez maintenant votre oreille droite. Le suivi de la tête, qui est également possible avec le Realiser A8, contribue de manière significative à l'authenticité de la simulation 3D, mais est pour le

mixage sans gain. Au contraire, cela freine plutôt, car il couvre les faiblesses du son 3D à travers l'effet de mouvement.

La clé pour convaincre le son surround via un casque est le HRTF. Le Smyth Research Realiser A8 est livré avec des microphones de mesure qui vous permettent de mesurer vos propres acoustique et moniteurs de studio via vos propres oreilles et de calculer ainsi un HRTF personnalisé. (Vous pouvez bien sûr également louer dans un studio et ramener l'image virtuelle à la maison.) Les microphones de mesure sont placés dans les oreilles et envoyés dans l'ordre sur tous les haut-parleurs. Nous l'avons expliqué en détail dans notre revue du Realiser A8.

Toutes les autres solutions utilisent des HRTF standardisés. Comment exactement ceux-ci sont générés est généralement un secret bien gardé.

Le logiciel de recherche Smyth Research Realiser A16 et Spatial Audio Designer vous permettent également de simuler des configurations de haut-parleurs au-delà de 7.1 surround pour des installations sonores avec des enceintes positionnées le long de l'axe Y, au-dessus ou en dessous de l'auditeur.

C'est exactement ce que notre musique test dearVR peut faire.

## musique dearVR - les caractéristiques spéciales

La chose la plus importante en premier: dearVR music calcule une source sonore en forme de point, qui est positionnée autour de l'auditeur à un angle de 360 degrés avec une distance variable et une hauteur variable et peut être animée.

- Le plug-in résume un signal stéréo, pour ainsi dire, à une source mono-signal, qui assigne alors une position spécifique dans la pièce ou que l'on déplace par automatisation à travers la pièce. Si vous voulez positionner un signal stéréo avec toute la largeur dans l'espace, vous devez faire un petit détour, que j'ai décrit à la fin du test.
- Le paramètre Height n'est pas affiché par les concurrents qui se limitent à un arrangement surround 5.1 ou 7.1 classique.
- Le positionnement de la source sonore à une certaine distance de l'auditeur fonctionne à la fois avec et sans les

pièces incluses. Placer un signal sec dans un espace 3D de telle sorte qu'il puisse être parfaitement localisé n'importe où n'est que partiellement ou pas réussi avec les autres plug-ins que je connais. La musique de dearVR le fait d'excellente qualité. Si vous ajoutez des échos et une réverbération, le son est encore plus réel.

Il y a 18 salles différentes disponibles, y compris les normes les plus recherchées telles que la salle de concert, l'église, la scène, et les tambours dédiés et les réverbérations d'enregistrement pour des applications spécifiques telles que le chant.

## Positionner la source sonore dans la pièce

La source sonore est positionnée dans le module de position. Vous basculez entre les vues XZ, XY et ZY.

En mode cartésien, vous déplacez la source sonore

- dans la vue X / Z autour de l'écouteur horizontalement (gauche / droite - avant / arrière),
- dans la vue X / Y autour de l'auditeur verticalement et latéralement (gauche / droite - haut / bas) et
- dans la vue Y / Z autour de l'auditeur verticalement et frontalement (avant / arrière / haut).

En même temps, la distance à l'auditeur est définie.

La vue  $X / Z$ :

![](_page_57_Picture_22.jpeg)

Voici la YZ-view avec la source sonore devant et au dessus de l'auditeur:

![](_page_57_Picture_2.jpeg)

Basé sur les graphiques de la tête, vous pouvez voir immédiatement dans quel plan bidimensionnel vous êtes en train de travailler. L'azimut curseur (mouvement circulaire autour de l'auditeur), l'élévation (hauteur) et de la distance (distance) se déplacent de manière synchrone pour déplacer la source ponctuelle de bruit avec la souris.

Les valeurs de position numériques X, Y et Z sont également affichées. Avec le symbole de la loupe (en bas à droite avec le bouton plus / moins), vous pouvez agrandir ou réduire la vue de la pièce. Si le point de la source sonore n'est pas visible, la vue de la pièce est trop petite et la source sonore est en dehors de la plage visible. Cela peut être étendu progressivement de 3m à 6, 12, 18, 24 jusqu'à 30m. En cliquant sur ALT dans l'affichage, vous réinitialisez toutes les valeurs à une position de départ neutre. La source sonore est alors située à 3 mètres devant l'auditeur. La perception de la taille de la pièce dépend non seulement du paramètre Distance, mais aussi des réglages des échos et de la queue de réverbération - nous y reviendrons plus tard.

Alors qu'en mode cartésien la source sonore est positionnée avec la souris et les azimuts des faders. l'élévation et la distance ne peuvent pas être déplacées, c'est exactement le contraire en mode polaire: Ici vous ajustez la position exclusivement via les faders.

## **Choix de l'environnement**

Dans le module "Virtual Acoustics" on sélectionne l'environnement, sa taille, allume les premières réflexions ainsi que la réverbération on ou off et détermine le volume des niveaux. L'amortissement peut créer des chambres insonorisées en supprimant les aigus entre 500 Hz et 20 kHz en utilisant un filtre passe-bas.

![](_page_59_Figure_0.jpeg)

Pour autant que je puisse voir à partir du manuel, les changements de taille ne signifient pas un recalcul d'une forme spatiale, mais provoquent simplement une réverbération plus longue. Pour l'amortissement, je n'ai trouvé aucune autre explication.

Cela fait une différence, cependant

- 1. a) Les réflexions dans une boucle de rétroaction sont atténuées à plusieurs reprises et la proportion de hauteur diminue progressivement au fur et à mesure que le temps avance, ou si
- 2. b) prend simplement un filtre passe-bas à la sortie du module de réflexion ou de Hall.

Avec la solution a, on peut mieux simuler les propriétés des parois naturelles, car leur amortissement en hauteur augmente également avec chaque réflexion supplémentaire.

Nous avons demandé au fabricant: dearVR music utilise un mélange de réverbération algorithmique et à convolution.

Le choix des chambres:

## PRESET

> Concert Hall

**Reflections Only** Rooms and Halls > Concert Hall **Recording Hall** Church Large Room Small Room Music Production Studio Room Live Stage **Heavy Ambience** Plate Ambience Small Ambience Vocal Hall 1 Vocal Hall 2 Vocal Plate Drum Room 1 Drum Room 2 **Percussion Plate String Hall String Plate** 

Fondamentalement, il n'y a rien de mal à la qualité sonore des chambres fournies. Néanmoins, les possibilités de conception de plug-ins spécialisés ne sont pas atteintes. À la fin du test, nous verrons que vous pouvez combiner des réverbérations externes avec la musique dearVR.

## dearVR musique en pratique

D'abord, il faut faire semblant d'où va le voyage. Si vous voulez créer un mixage 3D pour un casque, cliquez sur Binaural (deux canaux). S'il s'agit d'un son ambiophonique pour YouTube, choisissez le format YouTube FOA à quatre canaux chez Ambisonics. (La version Pro du plugin, en passant, offre encore plus d'espace et d'autres formats Ambisonics.)

Si vous cliquez sur 2.0 Speaker, vous choisissez une lecture à deux canaux pour la stéréo classique. Dans ce mode, vous travaillez uniquement avec la réverbération et les échos. Le positionnement

3D reste alors à l'extérieur. De toute façon, il ne peut pas être affiché via des haut-parleurs stéréo. En écoutant les signaux binauraux sur les moniteurs, le mélange semble décoloré et délavé.

![](_page_61_Picture_1.jpeg)

Dans notre test, Binaural continue sur deux canaux.

Les commutateurs Bassboost (bass boost) et Bypass s'expliquent d'eux-mêmes.Le mode Performance est recommandé pour les sources sonores statiques, c'est-à-dire celles qui ne sont pas animées dans l'espace 3D. (Une bagatelle façon: est clairement marqué Bien que ce commutateur est dans l'image dans le manuel « performance Save, » dit-il dans l'interface graphique que « mode de performance », si l'on pourrait penser que l'on devrait l'activer lorsque vous animez la source sonore Il se comporte. mais le contraire est vrai: il faut activer lorsque la source de signal est statique, le fabricant écrit :. « mode de performance est sélectionné Nom par nous parce que cette puissance de calcul (performance) sera enregistrée il est donc pas une performance Beweugungs de la source audio. signifiait. «)

Si un signal stéréo est présent, vous pouvez sélectionner le canal gauche ou droit ou un mix entre les deux. Le signal stéréo est additionné à un signal mono (pour former une source sonore ponctuelle).

Il y a beaucoup de sources sonores dans la production musicale qui utilisent le mouvement stéréoscopique, que ce soit des séquences de synthétiseur ou des sons traités avec les effets correspondants. Si vous voulez les reproduire en stéréo avec la musique dearVR, alors vous devez calculer le canal gauche et droit via deux instances différentes de la musique dearVR et séparer le signal. Plus à la fin du test.

Chère réalité, commentaire: "Exactement. Il suffit de dupliquer la piste stéréo et une fois avec le curseur d'entrée, sélectionnez le canal gauche et réglez le curseur d'entrée vers la droite sur la deuxième piste. "

La musique dearVR est moins prédestinée à binauraliser un projet master fini à deux canaux - bien que cela soit également possible: alors vous entendez la piste stéréo comme si elle provenait de deux haut-parleurs (sans décoloration) dans un espace virtuel à partir d'une position choisie. La même chose est vraie pour les pistes surround et est similaire à l'application susmentionnée d'outils comme Smyth Research Realizer.

Les forces de la musique dearVR sont de créer un nouveau mix audio 3D spécial pour les écouteurs (ou Youtube) à partir d'une session multipiste.

## applications

Ici vous entendez un simple battement. Il batterie Superior Drummer 3 de Toontrack. J'ai seulement utilisé les micros directs de caisse claire, grosse caisse et charleston par des sorties séparées. Dans la musique de dearVR, j'ai réglé Drum Room 1 pour les trois instruments. La caisse se rapproche lentement de l'auditeur, puis part.

## S'IL VOUS PLAÎT NE PAS OUBLIER DE **METTRE UN CASQUE.**

![](_page_62_Picture_6.jpeg)

La perception réaliste de la distance fonctionne bien. Ici, le simulateur de pièce et le positionnement fonctionnent parfaitement ensemble. Si vous désactivez la réverbération, dans notre exemple, la caisse claire serait simplement plus silencieuse si la distance augmente.

Maintenant, le charleston encercle l'auditeur:

Les positions critiques en arrière sont également bien représentées. Surtout dans la position centrale derrière la tête affaiblir certains concurrents, pas notre candidat au test.

Maintenant, nous laissons la grosse caisse dans la cave et un peu loin de l'auditeur et de retour:

![](_page_63_Picture_2.jpeg)

Cela fonctionne aussi étonnamment bien, bien que l'effet ne soit pas aussi clair que le mouvement circulaire autour de la tête. Il est important de garder à l'esprit que dans la nature, les situations où les sources de signal sont très en deçà de leur propre position sont rares. Par conséquent, notre audition n'est pas aussi sensibilisée à ces valeurs d'altitude négatives qu'aux positions de tête qui sont plus perceptibles.

Une astuce sur le bord: Au fond, la musique en 3D gagne en authenticité, si vous fermez simplement les yeux. Une information visuelle qui n'a rien à voir avec la musique et ses mouvements dans la pièce détourne la concentration. Avec les yeux fermés, vous pouvez mieux suivre les sources et ensuite mieux entendre les différences de hauteur.

Nous continuons: des effets de synthétiseur (boucles de Astral Electro Flux d'Ueberschall) tourbillonnent autour de la pièce, autour de l'auditeur, d'avant en arrière, de gauche à droite, de haut en bas.

![](_page_63_Picture_6.jpeg)

Il est étonnant que ce chaos sonore 3D soit encore soigneusement cartographié et que vous puissiez localiser les positions de toutes les sources sonores si vous écoutez attentivement.

Pour la prochaine démo audio: Un paysage sonore de Soniccouture Geosonics se déplace de gauche à droite vers le bas, puis à droite de l'auditeur. Le bruit subtil fait partie de l'échantillon et n'est pas généré par la musique dearVR.

- 1)

00:00

Il est frappant que les positions au-dessous de l'auditeur soient dessinées beaucoup plus ternes que celles au niveau de l'oreille et au-dessus. Cela semble également correspondre à la perception naturelle, car la localisation spatiale réussit parfaitement, même les positions difficiles au centre de la tête, au-dessus et audessous.

Ici, j'ai mélangé une boucle d'Art des sons supersonique et animé de façon irrégulière comme la trajectoire d'une mouche domestique:

![](_page_64_Picture_4.jpeg)

Une lecture stéréo conventionnelle de cette petite "composition" serait simplement inintéressante. Ce n'est que par les mouvements dans l'espace 3D qu'une certaine magie sonore et un certain effet d'écoute se produisent.

Si vous intégrez dès le départ la musique de dearVR dans la composition, il existe de toutes nouvelles possibilités d'expérimenter les sons dans la pièce.

Pour la démo audio suivante, j'ai utilisé deux textures de Spectrasonics Omnisphere 2, une séquence rythmique monotone d'Electra 2 de Tone2, et un son de gonflement de NI Rise & Hit.

Sans la musique dearVR, c'est-à-dire dans le son stéréo bilingue traditionnel, tout cela ressemble à ceci:

![](_page_64_Picture_9.jpeg)

La première texture d'Omnisphere devrait être jouée classiquement à la hauteur de la tête et à l'avant, la seconde, plus brillante, au-dessus de la tête et du devant, la boucle rythmique derrière l'auditeur et le whoosh devrait finalement aller d'avant en arrière

Tout d'abord, j'ai rendu toutes les pistes sous forme de fichiers audio et en ai fait une copie chacune.

![](_page_65_Picture_1.jpeg)

Maintenant, j'utilise les instances dearVR avec les paramètres par défaut pour la réverbération.

![](_page_65_Picture_3.jpeg)

Pour Original et Copy, je déplace le curseur du canal d'entrée aux extrêmes opposés.

![](_page_65_Figure_5.jpeg)

D'abord, le whoosh seul:

![](_page_65_Picture_7.jpeg)

Les paramètres de la première texture Omnisphere ...

![](_page_66_Picture_26.jpeg)

... et pour la seconde:

![](_page_66_Figure_2.jpeg)

Les deux instances de musique dearVR pour Electra 2:

![](_page_67_Picture_36.jpeg)

## Le résultat:

![](_page_67_Picture_2.jpeg)

L'expérience a fonctionné, et la localisation en tête a disparu. Le fait que le son semble très spatial et quelque peu restreint est parce que j'ai utilisé des valeurs de distance plus élevées. Si je réduis la distance à l'auditeur avec toutes les sources sonores statiques, le son devient plus direct:

![](_page_67_Picture_4.jpeg)

Vous pouvez maintenant continuer à travailler sur les pistes, par exemple en ajoutant des effets supplémentaires.

Ici, j'ai la texture d'Omnisphere rythmée avec le Cableguys ShaperBox et j'ai ajouté un effet granulaire du bundle uhbik au second son Omnisphere . Vous pouvez également tester différents paramètres pour les instances du canal d'origine et la copie. J'ai

ajouté le son Electra 2 avec Effet Bytes de Sugar Bytes et Evolution of INA / GRM Tools et j'ai animé les deux canaux pour obtenir plus de vie et le son. Eventide Elevate a été utilisé comme un outil de mastering pour accentuer les transitoires et donner un peu plus de puissance au son. Bien que Elevate derrière la musique dearVR soit utilisée, la localisation spatiale est à peine affectée.

![](_page_68_Picture_1.jpeg)

Avec la musique dearVR, vous pouvez également laisser un groupe entier passer l'auditeur. Voici l'original en 2D (Chris Hein Horns: trompette et tuba, percussion FXpansion BFD 3, Big Orchestral Marching Band) - fidèle à la devise "Carnaval toute l'année!":

![](_page_68_Picture_3.jpeg)

## musique dearVR et mélange sous les écouteurs

Par un détour, à savoir la duplication des canaux stéréo ou le routage sur deux groupes, la musique dearVR peut également être utilisée pour traiter un mixage stéréo sous les écouteurs. En raison de la qualité 3D exceptionnelle, le (petit) travail associé en vaut la chandelle.

Ci-dessous, je décris la procédure sous Cubase 9 Pro. Les étapes de travail peuvent également être transférées à d'autres séquenceurs hôtes, et puisque seules les fonctions de base sont recherchées, elles fonctionnent également avec les versions plus petites de Cubase.

S'il y a déjà un projet prêt à l'emploi pour le mix final, vous devez d'abord créer deux groupes stéréo, et tous les canaux qui sont routés vers le canal principal, pré-fader (!) Vers ces routes. Si votre séquenceur ne fonctionne pas avec les groupes, utilisez plutôt les canaux d'effet.

Il doit s'agir de groupes stéréo, pas de groupes mono ou de canaux mono-effets, car enfin la musique deraVR génère un signal binaural à deux canaux.

Pour démontrer, j'ai créé un mini-projet avec une boucle de ballades pop supersoniques. Dans le canal audio, je dirige maintenant la boucle vers les deux groupes créés précédemment, chers 1 et 2 chers ...

![](_page_69_Figure_2.jpeg)

... et placez la sortie des départs sur le pré-fader sur le côté (une conversion pré-fader réussie peut être reconnue par Cubase sur la barre verte, le post-fader est bleu).

![](_page_69_Picture_29.jpeg)

Pré-fader de sorte que je puisse régler la voie vers le bas même avec le signal original. Les contrôles de panoramique peuvent rester en stéréo ou centrés, car je règle la sélection du canal d'entrée dans les instances musicales dearVR.

![](_page_70_Picture_58.jpeg)

Pan controller en position neutre, fader de canal abaissé :

Maintenant j'invite la musique de dearVR d'abord dans le groupe 1 ("cher 1") et choisis la bonne pièce, la taille de la pièce et l'atténuation. J'active le mode Performance, car aucune automatisation n'est supposée être effectuée et donc la puissance de calcul est sauvegardée.

![](_page_70_Picture_4.jpeg)

Je pousse le curseur du canal d'entrée complètement à gauche. Ensuite, je définis la position de la source sonore dans le plan XY. Avec le contrôle de distance (Distance), je détermine combien d'espace doit être inclus. Quand il s'agit de mélanger dans un casque et de ne pas créer de mixage binaural, la quantité d'espace doit être aussi faible que possible. L'objectif est d'éviter uniquement la localisation en tête, pas de générer un son surround efficace.

Alors je zoome avec la loupe sur les 3 m - la représentation et positionne le point où j'ai mon moniteur gauche dans le studio. Après avoir double-cliqué sur les champs de valeur, je saisis -1,20 m pour X et 1,00 m pour Z.

Ensuite, je copie le plug-in sur la chaîne "dear 2", donc le deuxième groupe que j'ai créé. Dans Cubase 9 Pro, ceci peut être fait en cliquant et en glissant dans la table de mixage et tout en maintenant la touche Alt enfoncée (en alternative sauvegarder via preset, charger une nouvelle instance dans le canal dear 2, charger preset).
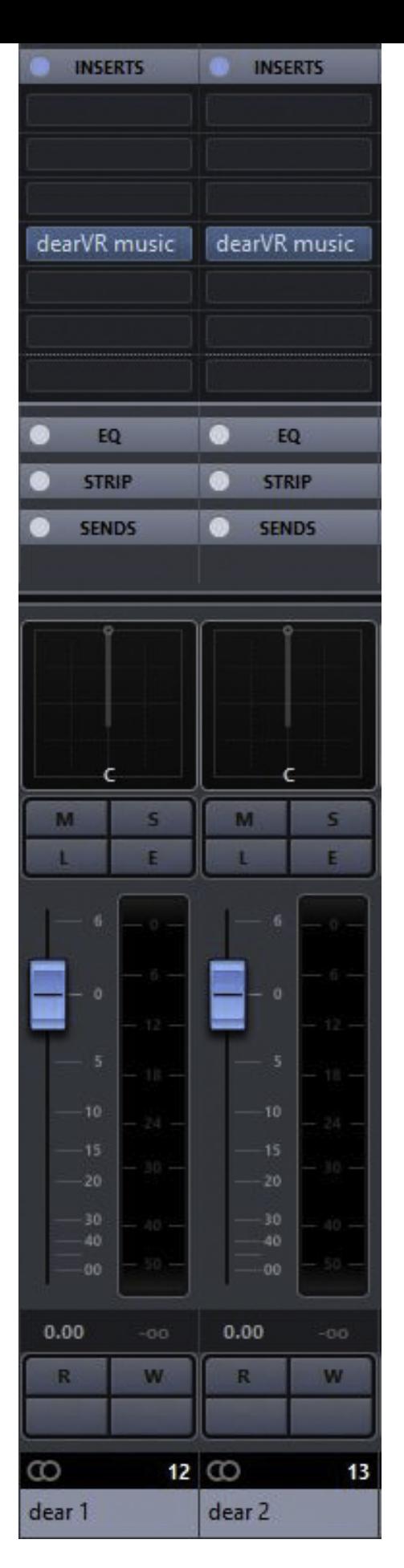

Dans le plug-in copié, je dois juste déplacer le curseur d'entrée de canal vers la droite et le saisir pour X 1.20.

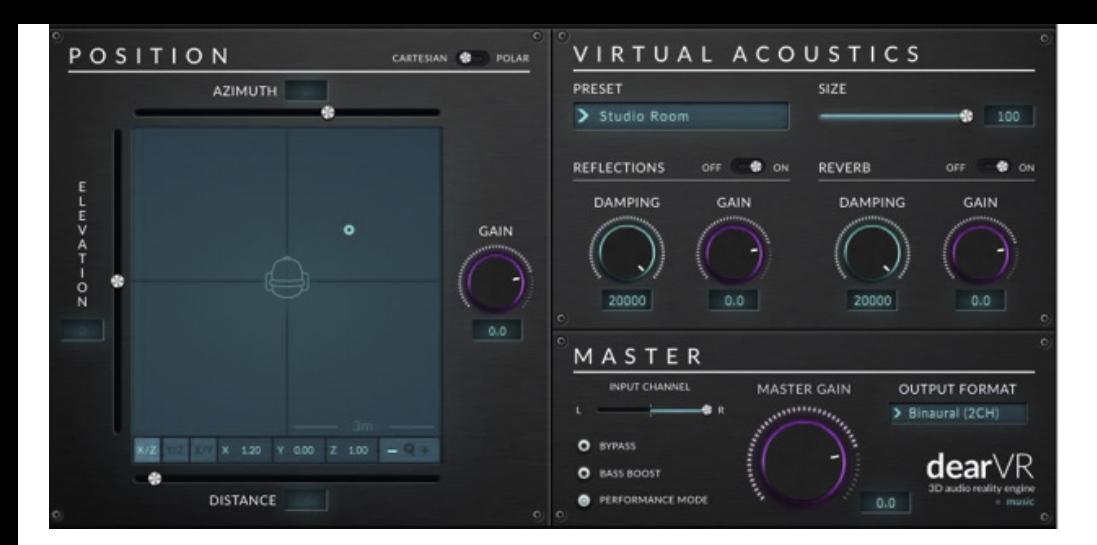

Et c'est tout. Donc ça sonne binauralement sur les écouteurs ...

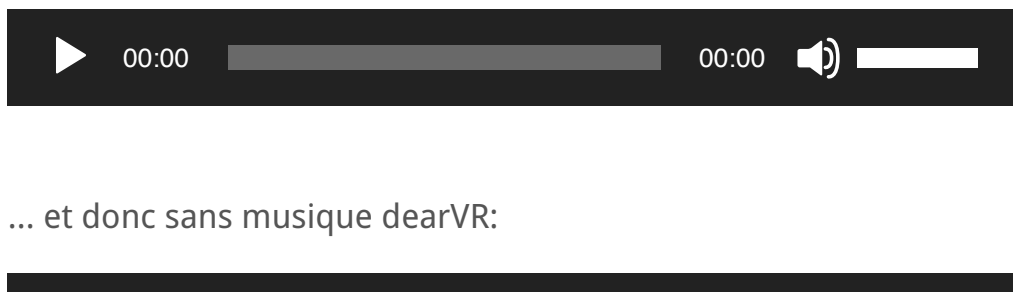

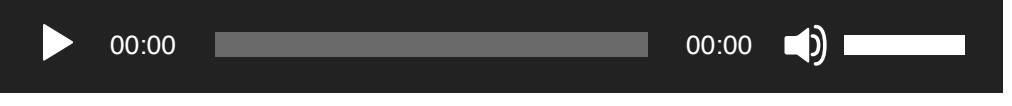

Sans la musique de dearVR, le signal est plus fort, mais tous les instruments sont assis entre les oreilles. Avec la musique dearVR vous avez sur le son comme sur les moniteurs.

Encore meilleur est le résultat lorsque vous activez Bass Boost:

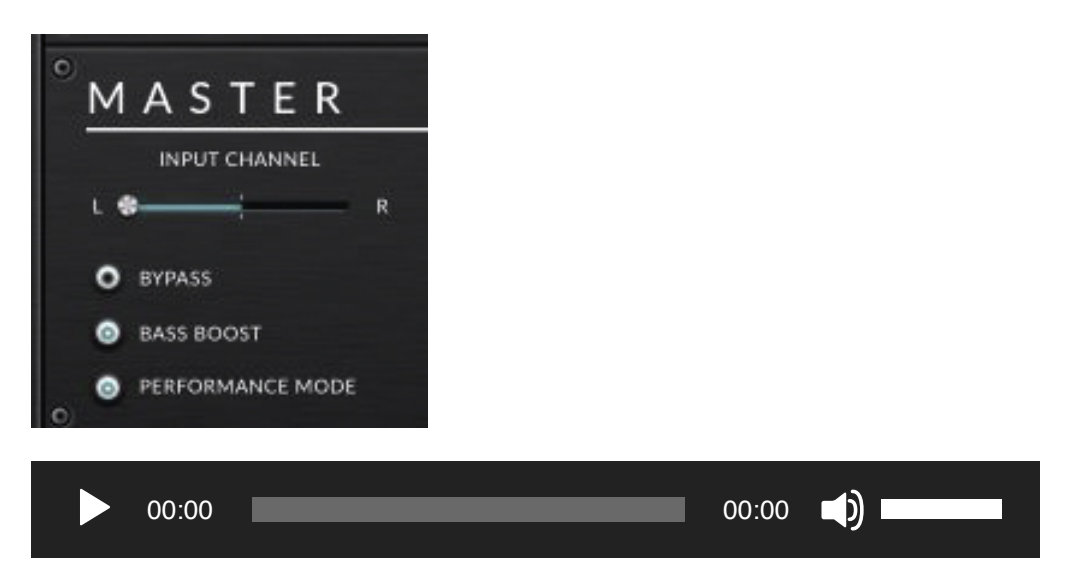

Maintenant, vous pouvez expérimenter avec d'autres pièces, atténuations, distances, différents volumes pour les premières réflexions et la queue de réverbération au besoin, puis enregistrer les paramètres alternatifs comme un préréglage.

Le haut niveau de fonctionnement avec la musique dearVR, et que l'effort en valait vraiment la peine, est montré en comparant l'effet avec Waves Nx. Le signal binaural de Nx semble beaucoup plus terne, moins ouvert et un peu décoloré. Je ne voudrais pas simplement laisser cette déclaration dans la salle, mais aussi la prouver:

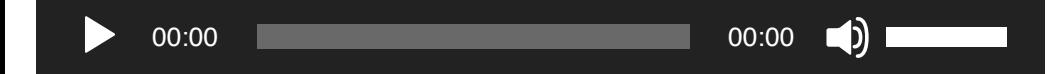

Les mixages Surround peuvent également être retravaillés plus tard via la musique dearVR pour un mixage binaural. En doublecliquant sur les chemins d'émission d'un canal surround dans l'onglet Panorama, vous pouvez transférer des canaux individuels, par exemple, uniquement le moniteur arrière droit. Dans cette illustration, ce sont les trois canaux frontaux qui sont transférés.

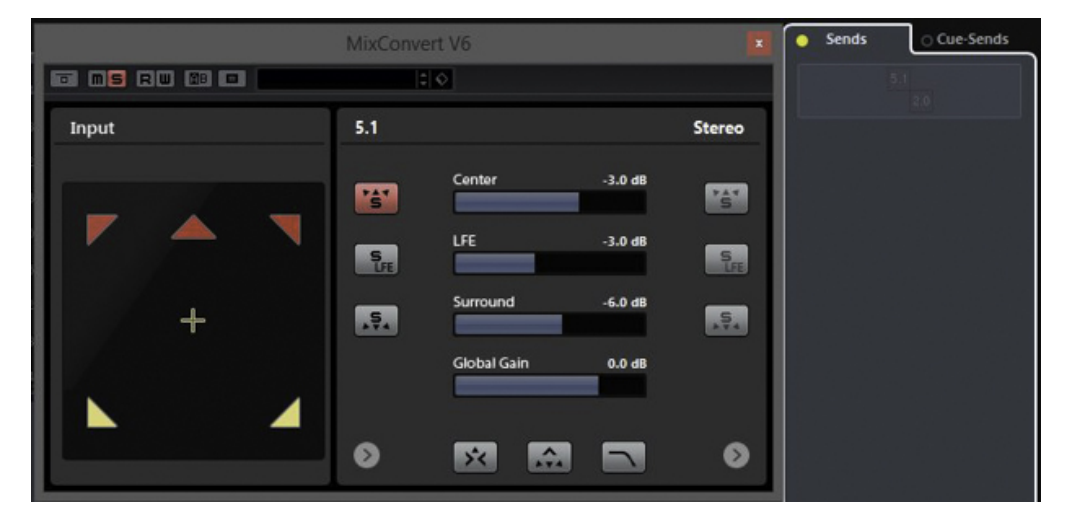

Voici une composition surround simple: Chanson mongole d'Ethno World 6 plus vent dans un paysage herbeux de Soniccouture Geosonics. Comme effets surround, j'ai utilisé GRM Tools Spaces et SpaceGrain. D'abord avec Waves Nx avec le composant 5.1 à  $2.0:$ 

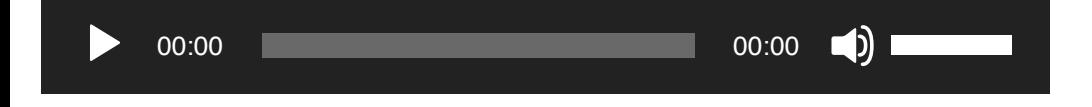

Maintenant, tout ce qui concerne les instances de musique dearVR. J'ai dupliqué le bruit du vent de Geosonics et j'ai animé la copie pour produire un bruit de vent irrégulier. Dans le canal principal, j'ai utilisé bx\_subsynth avec le preset Vox Male Saturated et Eventide / Newflangled Audio Elevate.

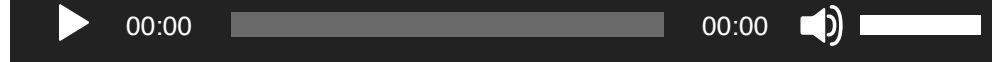

Ici, j'ai mis les différents instruments d'un kit de batterie et les frais généraux sur différents moniteurs surround. L'auditeur est comme entouré par les tambours. En tant que pièce j'ai choisi **Heavy Ambience:** 

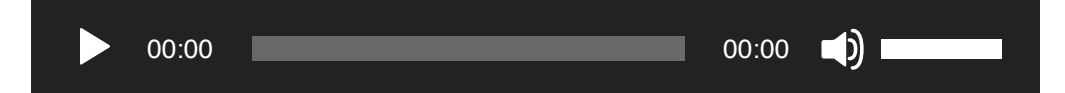

Maintenant, GRM Tools Spaces est utilisé pour déplacer lentement les instruments de percussion dans un cercle. Comme ils sont affectés à différentes positions surround, ils arrêtent séquentiellement les moniteurs. En outre, GRM Tools SpaceGrain fournit des notes fantômes subtiles, qui sont remarquablement réparties dans toute la pièce.

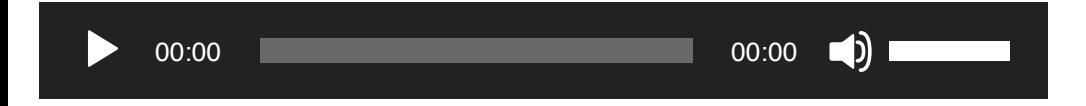

#### Avec ou sans chambre

Dans la démo audio suivante, vous entendrez deux boucles de guitare de Ueberschall Shread Guitar. En tant qu'amplificateur / enceinte, j'ai utilisé l'ENGL E765 RT de Brainworx. Dans la musique de dearVR, j'ai éteint Hall et les réflexions. La guitare vagabonde d'abord autour de l'auditeur, puis plane de front devant lui de près:

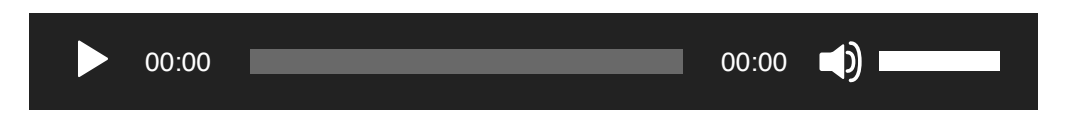

Même sans réflexions, l'emplacement réussit très bien. L'ascension vers les hauteurs n'est pas perçue aussi clairement que le mouvement circulaire horizontal au niveau de l'oreille.

C'est comme ça que ça se passe quand les premières réflexions sont activées (Preset Live Stage):

Et donc avec la queue de réverbération:

 $\Box$ 00:00 00:00

Grâce à l'information spatiale, l'emplacement du signal réussit un peu mieux, et la position en hauteur en profite également.

### Mais que se passe-t-il si vous voulez accepter une autre réverbération?

**Solution A:** Placez la réverbération dans la chaîne d'insertion derrière la musique dearVR. (Si vous le placez devant, les informations sur la pièce voyageront également comme source sonore ponctuelle). En outre, vous éteignez le simulateur de pièce dans la musique dearVR.

Ici, j'ai utilisé comme une chambre le Paradiso Club à Amsterdam (réverbération à convolution préréglé à partir de Audio Ease Altiverb ):

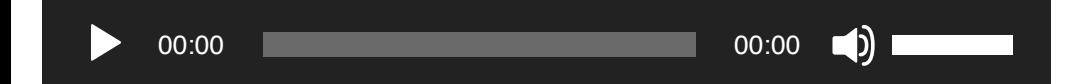

Le tout fonctionne étonnamment bien, tant que vous maintenez à peu près la même distance entre la source sonore et l'auditeur quand il s'agit de l'automatisation. Si vous voulez travailler avec des distances différentes, vous devez ajuster de manière synchrone la proportion de mixage de la réverbération en aval. Tant que les mouvements ne sont pas trop sauvages, cela devrait être possible.

La solution B est plus complexe, mais présente l'avantage que même des distances variables sont cartographiées dans le simulateur de pièce. Vous envoyez la source sonore dans une salle Surround et acheminez ses sorties vers cing canaux d'instances de musique dearVR, comme nous l'avons déjà fait avec des mixages Surround.

Si vous souhaitez animer la source sonore avec cette procédure, cela s'effectue via les pinces surround des canaux de l'instrument. Les instances musicales dearVR dans ce cas représentent les cinq positions du moniteur (à 5.0 Surround) et ne sont pas animées.

Par exemple, l'instance de musique dearVR ressemblerait à la bonne position du moniteur:

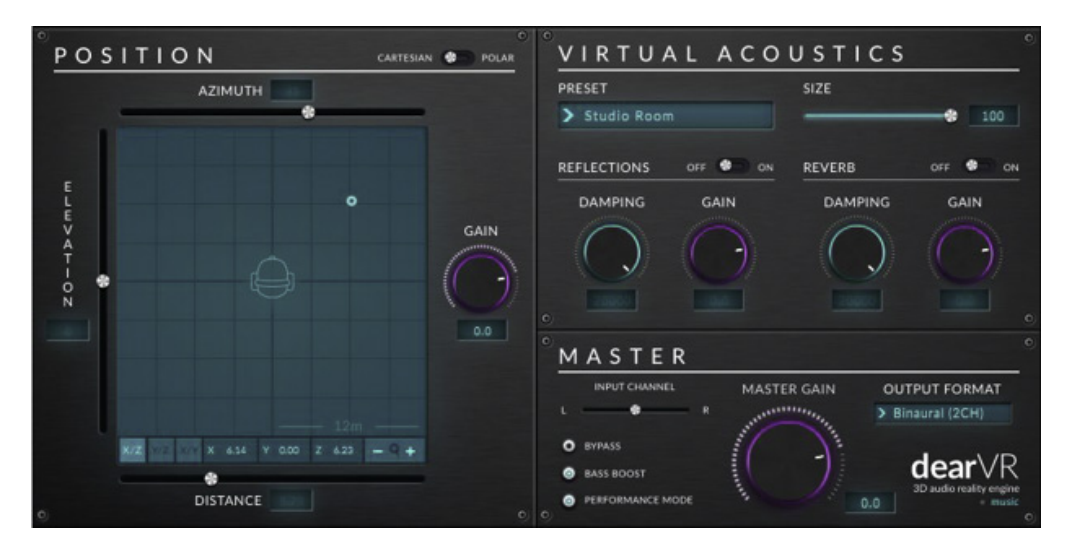

Le mode Performance est activé (pour économiser les ressources), les échos et la réverbération sont désactivés, le curseur du canal d'entrée est au milieu.

Le signal du canal surrounia avec le son surround est envoyé via les chemins d'envoi vers les canaux stéréo individuels avec les instances musicales dearVR, qui représentent nos moniteurs.

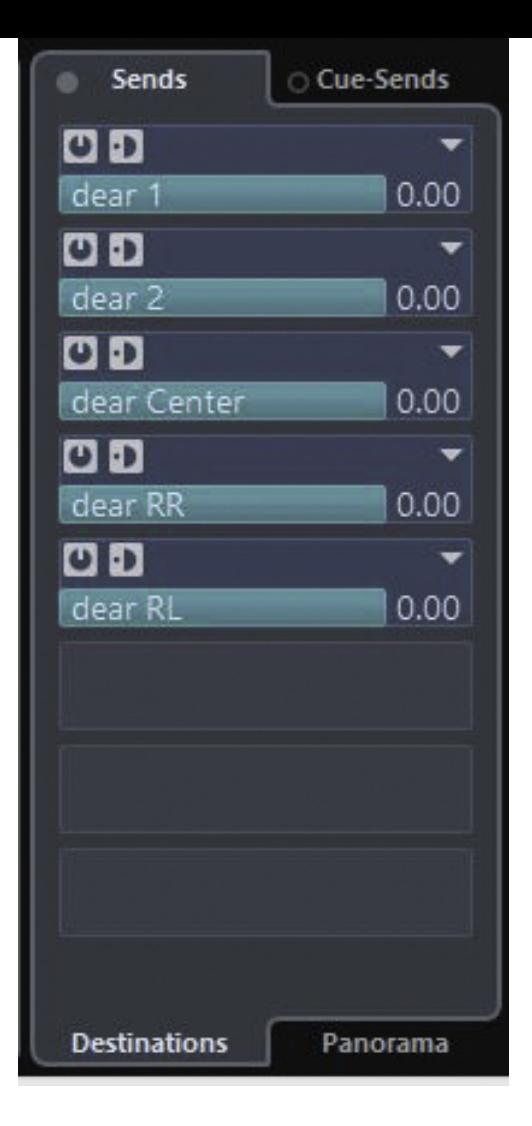

Pour notre exemple, je n'utilise qu'un seul instrument, la guitare. Cela j'envoie au canal surround.

Guitare  $\rightarrow$  canal surround avec réverbération  $\rightarrow$  5 canaux musicaux dearVR pour les 5 moniteurs ambiophoniques virtuels → tout pour sortie stéréo sans autre instance de musique VR, mais avec l'option d'un traitement final du son.

La guitare est assez mouvementée avec le Cubase Surroundpanner animé (quelque chose de différent des orbites circulaires). Tout cela ressemble à ceci:

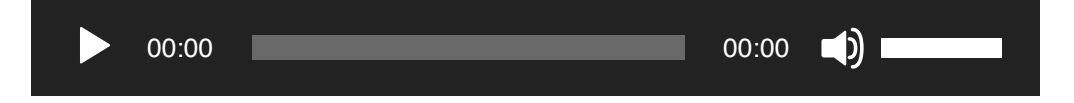

Comme je l'ai dit, la bonne chose à propos de la solution B est que vous n'avez plus besoin d'utiliser le contrôle de mixage pour simuler des changements de distances. Ceci est fait dans ce cas Altiverb 7 Surround en interne. Nous passons à l'Opéra de Sydney:

Au lieu du son surround, vous pouvez bien sûr charger d'autres effets surround, tels que GRM Tools SpaceGrain et SpaceFilter. Pour cela, j'ai installé Toontracks EZdrummer. Puisque cela ne doit pas fonctionner avec les mêmes effets que la guitare, il a besoin de deux canaux supplémentaires avec les instances de dearVR. Le batteur fonctionne différemment de la guitare sur les simulateurs de salle de musique dearVR.

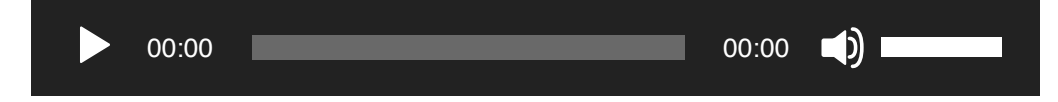

Pourquoi ce test est-il devenu si long encore? La musique de DearVR est juste extrêmement bonne. Si vous regardez plus en détail, vous réalisez de plus en plus, ce qui est possible.

# **CONCLUSION**

Surround était hier - la réalité virtuelle est annoncée. La musique DearVR sert exactement ce groupe cible. Jeux et Filmvertoner avec des ambitions VR sont la vraie joie de la musique qui dearVR meilleur départ en même temps que la musique dearVR dans le projet et les compositeurs binauraux expérimentaux.

La musique dearVR de Dear Reality offre un excellent son 3D pour les compositions binaurales et Ambisonic (format YouTube). Alors que certains concurrents sont limitées à des positions fixes dans le Moniteur 5.1 ou 7.1 surround, 360 mouvements de degrés le long de toutes les extensions spatiales sont dearVR avec de la musique possible, donc horizontalement autour du récepteur central autour vertical latéralement et verticalement frontale / arrière. Il y a aussi la distance du paramètre.

La localisation des sources sonores dans l'espace tridimensionnel est excellente - meilleure qu'avec tous les autres plug-ins que je connais et mieux qu'avec le Smyth Research Realiser A8. Étonnamment, l'emplacement fonctionne sans aucune information de pièce. Aucun autre plug-in Immersive Audio que je connais ne le fait sans sacrifier la qualité du signal.

Quoi qu'il en soit, le simulateur de pièce intégré offre 18 bonnes salles pour toutes les applications courantes et améliore également la perception 3D. Surtout, l'emplacement des positions d'altitude réussit mieux avec le simulateur de pièce.

Heureusement, si vous voulez utiliser votre réverbération externe préférée, vous pouvez le faire avec des positions de sources de signaux statiques, mais avec des animations dans la pièce et avec des distances variables, vous devrez peut-être effectuer des ajustements manuels.

Avant de laisser tous les autres plug-ins binauraux disparaître dans le naufrage, notez: la musique dearVR est différente de celle de Flux ou Waves, par exemple. Un composant stéréo, quadro ou surround qui peut facilement être chargé dans une piste pour convertir un son à deux ou plusieurs canaux en un signal de casque binaural n'est pas disponible. Si le fabricant écrit: "Mélangez n'importe quelle session multipiste standard comme un paysage sonore 3D immersif avec une sortie binaurale pour casque", alors il faut relativiser un peu cette affirmation. Selon la façon dont le projet est mis en place, la mise en œuvre n'est pas si facile.

Le fabricant nous écrit: "Comme je l'ai dit, il suffit d'utiliser une instance distincte pour chaque piste. Ensuite, vous pouvez facilement (ajouté avec plus de clics nécessaires pour l'édition) intégrer des pistes multicanaux dans son mix. Pour les sources stéréo, ce n'est pas un gros frais généraux - sauf que le nombre de pistes augmente. "

Cela correspond également à notre évaluation.

Parce que la musique dearVR positionne le signal audio entrant comme source sonore ponctuelle (quasi monophonique) dans la pièce. Si vous voulez simplement éditer un mixage stéréo ou surround via un casque, vous devez suivre les étapes décrites dans la deuxième partie du test. Avec la stéréo qui est assez rapide, avec les projets surround finis, c'est beaucoup plus complexe.

Dear Reality poursuit: "Un workflow rapide pour les pistes multicanaux ou les entrées est définitivement sur notre roadmap dearVR."

Le prix n'est pas bas mais absolument raisonnable.

Auteur d'essai: Holger Obst

plus:

- · plug-in idéal pour les applications de réalité virtuelle
- Exportation d'Ambisonic à quatre canaux
- très bonne localisation d'une source sonore en forme de point dans une pièce 3D même avec des échos et une réverbération
- Mappage convaincant des positions de hauteur (axe Y) et distances de l'auditeur
- animation fluide à travers la pièce, y compris des distances variables sans pertes audio
- $\blacksquare$  Choix des chambres
- " revendication relativement frugale à la CPU

moins:

pas de composant surround-à-binaural ou stéréo-à-binaural facile à utiliser

Prix: 199.- US Dollar plus 19% de TVA pour les acheteurs de l'Euroland.

**Fabricant: Dear Reality** 

**Ventes: Plugin Alliance** 

Page produit

## **ARTICLES CONNEXES**

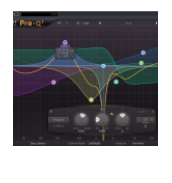

**TEST: FABFILTER PRO-Q2** Pas de commentaire | 17 sept. 2014

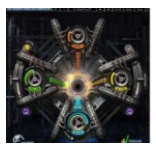

**TEST: WAVES ANDREW SCHEPS -PARTICULES** 

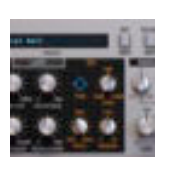

**TEST: D16 GROUPE TORAVERB 2** 

Pas de commentaire | 28 nov. 2017

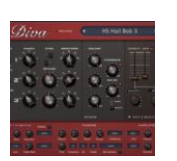

**TEST: DIVA** Pas de commentaire | 29 juillet 2016

Pas de commentaire | 11 septembre 2016

**RALLÈLES** 

# À PROPOS DE L'AUTEUR

# **Holger Fruit**

S'il y a un univers parallèle, alors c'est la musique.

# RECOMMANDATIONS DE L'ÉDITEUR

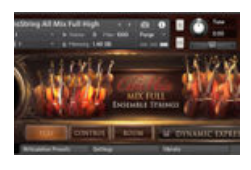

**TEST: CORDES CHRIS HEIN ENSEMBLE** 

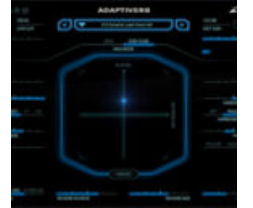

TEST: **ZYNAPTIQ ADAPTIVEB** 

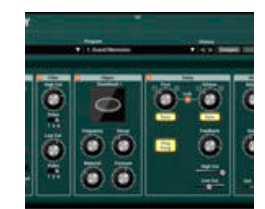

**TEST: APPLIED ACOUSTICS SYSTEMS DÉLAI OBJEQ** 

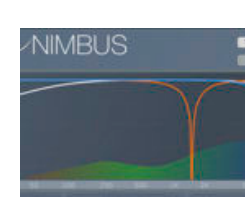

TEST: **EXPONENTIEL AUDIO NIMBUS** 

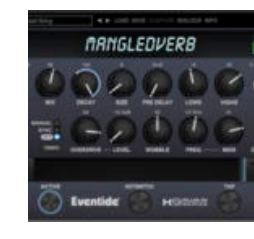

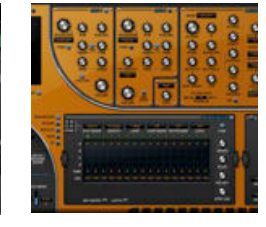

TEST: **EVENTIDE MANGLEDVERB** 

**TEST: ROB PAPEN SUBBOOMBASS**  $\overline{2}$ 

COPYRIGHT © 2018 TEMPS DE SORTIE.

**MODÉLISATION AMP** ÉCOUTE BINAURALE DROIT D'AUTEUR CROSSFADE ARBRE DECCA RÉVERBÉRATION À CONVOLUTION **DIVISI** ESQUIVANT EBU R-128 **DEESSER** MATÉRIEL ENTREPRISES GLOSSAIRE EMPREINTE MENTIONS LÉGALES ET POLITIQUE DE CONFIDENTIALITÉ INTERFÉRENCE **MAGAZINE IPAD** KEYSWITCH COMPRESSEURS EFFET MITRAILLEUSE COMPANDER **MIDI CC** EN PRIVÉ ÉCHANTILLONS DE SORTIE ROUND-ROBIN CHAÎNE LATÉRALE SOFT KNEE CÂBLE TRS **I OGICIEL** TRUE LEGATO ANNUAIRE NOUS RECHERCHONS DES AUTEURS